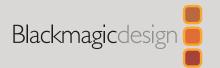

## Blackmagic

# Studio Cameras

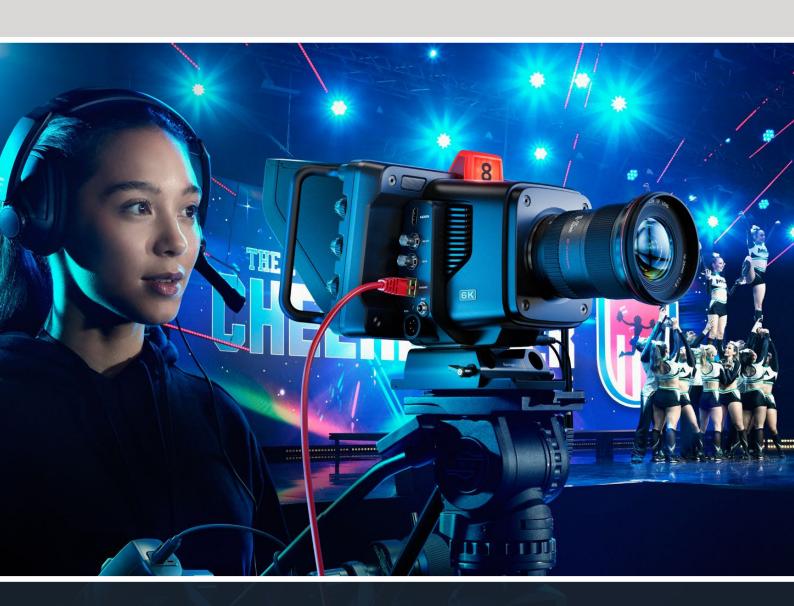

## Languages

To go directly to your preferred language, simply click on the hyperlinks listed in the contents below.

| English    | 3    |
|------------|------|
| 日本語        | 143  |
| Français   | 284  |
| Deutsch    | 425  |
| Español    | 566  |
| 中文         | 707  |
| 한국어        | 848  |
| Русский    | 989  |
| Italiano   | 1130 |
| Português  | 1271 |
| Türkçe     | 1412 |
| Polski     | 1553 |
| Vкраїнська | 1694 |

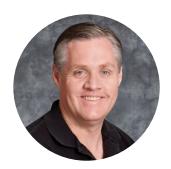

#### Welcome

Thank you for purchasing a Blackmagic Studio Camera!

Blackmagic Studio Cameras have the same features as large studio cameras, miniaturized into a single compact and portable design.

With increased dynamic range and Blackmagic Design color science, the cameras can handle extremely difficult lighting conditions while producing cinematic looking images. The dual gain sensor supports ISO up to 25,600 so you can create amazing images even in dimly lit venues.

Advanced features include talkback, tally, camera control, built in color corrector, Blackmagic RAW recording to USB disks, direct streaming and much more! You can even add a focus and zoom demand for lens control!

We hope you use your new camera for some amazing live productions and produce some fantastic looking work! We are extremely excited to see what creative work you produce!

**Grant Petty** 

CEO Blackmagic Design

## **Contents**

| Which Studio Camera are you using?             | 6        | Monitor Settings                               | 58  |
|------------------------------------------------|----------|------------------------------------------------|-----|
| Getting Started                                | 7        | Audio Settings                                 | 65  |
| Attaching a Lens                               | 7        | Setup Settings                                 | 67  |
| Plugging in Power                              | 8        | Presets                                        | 80  |
| Turning Your Camera On                         | 8        | 3D LUTs                                        | 82  |
| Setting the Frame Rate and Resolution          | 9        | Entering Metadata                              | 85  |
| Connecting to an ATEM switcher                 | 10       | Slate                                          | 85  |
| Connecting a Talkback Headset                  | 12       | Streaming Video                                | 90  |
| Setting the ATEM Camera ID                     | 13       | Smartphone Setup                               | 92  |
| Checking your Setup                            | 13       | Settings                                       | 92  |
| Testing Program Return                         | 13       | Setting the ATEM Camera ID                     | 93  |
| Testing Tally                                  | 14       | Creating the XML File                          | 93  |
| Recording Blackmagic RAW to USB                | 14       | Exporting the XML File                         | 93  |
| Studio Camera Connectors                       | 15       | Loading the XML File                           | 94  |
| Left Panel                                     | 15       | Using the Sun Hood                             | 95  |
| Right Panel                                    | 16       | Blackmagic Zoom and Focus Demands              | 96  |
| 5 Pin XLR Talkback Connector<br>Pinout Diagram | 17       | Connecting and Attaching to your<br>Camera     | 97  |
| Using Studio Camera Controls                   | 17       | Using Blackmagic Focus Demand                  | 99  |
| Using the ND Filters                           | 20       | Using Blackmagic Zoom Demand                   | 99  |
| Storage Media                                  | 21       | Compatible Compact Servo Zoom                  |     |
| USB-C Flash Disks                              | 21       | EF Mount Lenses                                | 10  |
| Preparing USB-C Flash Disks for                |          | Compatible Micro Four Thirds Lenses            | 10  |
| Recording                                      | 22       | Blackmagic Studio Converter                    | 102 |
| Preparing Media on a Mac                       | 24       | Getting Started with Blackmagic                |     |
| Preparing Media on a Windows PC                | 25       | Studio Converter                               | 102 |
| Touchscreen Controls                           | 26       | Connectors                                     | 105 |
| Changing Settings using the Head up Display    | 26       | Using the Front Panel                          | 107 |
| Touchscreen Features                           | 27       | Menu Settings                                  | 108 |
|                                                | 47       | Monitor                                        | 108 |
| Touchscreen Gestures                           |          | Audio                                          | 109 |
| Menu Settings                                  | 48       | Setup                                          | 110 |
| Record Settings                                | 48       | Using the Monitor Output                       | 112 |
| Blackmagic RAW                                 | 50       | Adapter Cables for Talkback and Tally          | 113 |
| Recording to Blackmagic RAW                    | 50       | Talkback Pin Connections                       | 113 |
| Record Duration File Naming Convention         | 53<br>58 | DB-9 Tally / Audio in connector pinout diagram | 113 |
| incinating Convention                          | 50       | pillout diagraffi                              | 115 |

| Rack Mounting                                    | 114 | Blackmagic SDI Camera Control<br>Protocol                       | 125 |
|--------------------------------------------------|-----|-----------------------------------------------------------------|-----|
| Blackmagic Camera Setup                          | 116 | Example Protocol Packets                                        | 134 |
| How to Update your Camera's<br>Internal Software | 116 | Blackmagic Embedded Tally<br>Control Protocol                   | 135 |
| Using ATEM Software Control                      | 117 | Connecting Tally using the Blackmagic 3G-SDI Shield for Arduino | 137 |
| Camera Control                                   | 117 | Help                                                            | 139 |
| Camera Control Panel                             | 117 | Regulatory Notices                                              | 140 |
| DaVinci Resolve Primary Color Corrector          | 121 | Safety Information                                              | 14  |
| Developer Information                            | 125 | Warranty                                                        | 142 |

## Which Studio Camera are you using?

Blackmagic Studio Cameras are designed to have similar features to large studio cameras, miniaturized into a compact and more portable design. The cameras also feature wide dynamic range and advanced color science, so they can handle difficult lighting conditions while producing cinematic looking images.

Blackmagic Studio Camera 4K Plus is the perfect studio camera for ATEM Mini HDMI switchers. This model has a 4K sensor that supports up to 25,600 ISO, micro four thirds lens mount, HDMI output, 7" LCD with sunshade, built-in color correction and will record Blackmagic RAW to USB disks so you can edit and color grade your video in post production.

The advanced Blackmagic Studio Camera 4K Pro and 6K Pro models share all the features of the Plus model, but add 12G-SDI for SDI based HD and Ultra HD ATEM switchers. Other features include XLR audio, brighter HDR LCD, 5 pin XLR talkback plus a 10G Ethernet IP link for a SMPTE fiber style workflow.

On Blackmagic Studio Camera 6K Pro and 4K Pro G2, their built in streaming engine lets you stream video over the Internet or a local network via the 10G Ethernet connector, or by using a smartphone connected via USB-C. This added streaming functionality means you can connect your studio camera to a remote ATEM switcher using an ATEM Streaming Bridge.

The EF lens mount on Blackmagic Studio Camera 6K Pro lets you attach commonly available high quality EF lenses, plus includes a high resolution 6K sensor and built in ND filters.

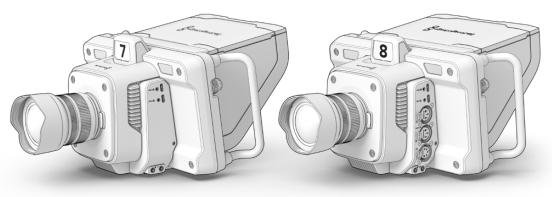

Blackmagic Studio Camera 4K Plus

Blackmagic Studio Camera 4K Pro and 4K Pro G2

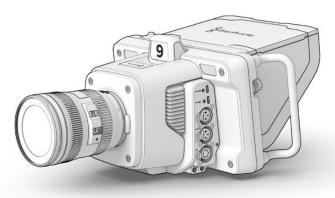

Blackmagic Studio Camera 6K Pro

## **Getting Started**

This section of the manual provides the basics on how to get started with your Blackmagic Studio Camera.

Getting started is quick and easy! All you need to do is attach a lens, plug in power and turn your camera on. You will immediately see the image on the built in touchscreen and can start using your camera straight away!

## **Attaching a Lens**

Blackmagic Studio Camera 4K Plus and 4K Pro models use micro four thirds lenses, while Blackmagic Studio Camera 6K Pro uses EF lenses. Attaching a lens to your camera is the same process for all models. To remove the dustcap from the lens mount, hold down the locking button and rotate the cap counterclockwise until it is released. We recommend always turning off your Blackmagic camera prior to attaching or removing a lens.

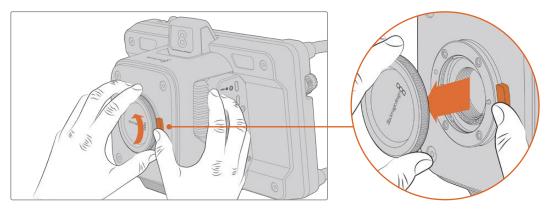

Press the lens release button and rotate the dust cap counterclockwise until it is released from the mount

#### To attach a lens:

- 1 Align the dot on your lens with the dot on the camera mount. Many lenses have a corresponding indicator which may be a colored dot or similar marker.
- 2 Gently push the lens's mount flat against the camera's lens mount and rotate the lens clockwise until it locks into place.

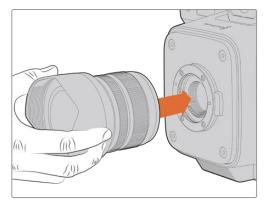

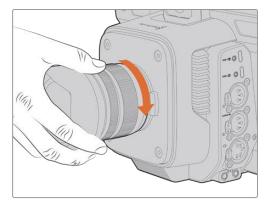

Place the rear of the lens against the mount and rotate clockwise until it locks into place

To remove the lens, hold down the lens release button and rotate the lens counterclockwise until its indicator reaches the 12 o'clock position. The lens will now be released and you can gently remove it from the mount.

**NOTE** It's important to mention that when no lens is attached to the camera, the lens mount is exposed to dust and other debris so you should keep the dust cap on whenever possible.

## **Plugging in Power**

All Blackmagic Studio Cameras have 12V locking power connectors. After plugging in the connector, secure it to the camera by tightening the locking ring.

If your studio camera has a 4 pin XLR power connector, you can plug in broadcast style power supplies like the URSA 12V power adapter. When both power connectors are being used, the 4 pin XLR input provides redundancy with the small locking connector providing primary power.

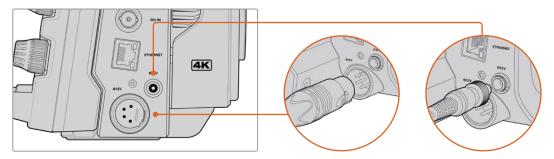

On Blackmagic Studio Camera 4K Pro and 6K Pro models, both power inputs can be connected for redundancy.

**TIP** Blackmagic Studio Cameras have power inputs that are rated for a voltage range of 12-18V so you can use standard 14V batteries or 14V block batteries. Connect these batteries to your camera using either the small barrel connector or the large 4-pin XLR input.

## **Turning Your Camera On**

Switch the power button to the 'ON' position. The live camera image will appear on the touchscreen and buttons will illuminate. To turn the camera off, set the switch to the 'OFF' position.

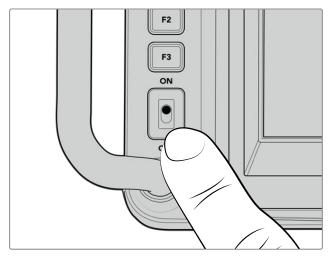

Set the power switch to 'ON' to turn on your camera

## Setting the Frame Rate and Resolution

With a lens attached and the camera turned on, the next step is to set the video format for the HDMI or SDI output. This is the video standard and frame rate you will be sending to destination equipment such as an ATEM switcher, a monitor, or HyperDeck disk recorder.

To set the frame rate:

- 1 Tap the frames per second icon marked FPS in the LCD status display. This will open the frame rate settings using the touchscreen head up display.
- 2 Tap the arrows or drag the slider to set the frame rate.
- 3 Tap outside the setting to confirm and close the head up display.

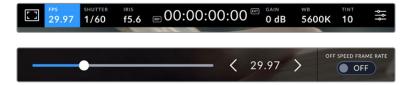

To set the output standard:

- 1 Tap the menu settings icon at the top right corner of the touchscreen. This opens all menu settings for your camera.
- 2 Tap the 'monitor' menu tab.
- 3 Tap on the right arrow to select page 5 of the monitor settings and select the HDMI or SDI output.
- 4 Set the output standard by tapping 2160p for Ultra HD, or 1080p for HD. On Pro models you can also select 1080i for the SDI output if you have set a frame rate of 50p, 59.94p or 60p.

If you are connected to an ATEM switcher via HDMI, your camera's HDMI connector will automatically detect if the standard should be 1080p and set it accordingly.

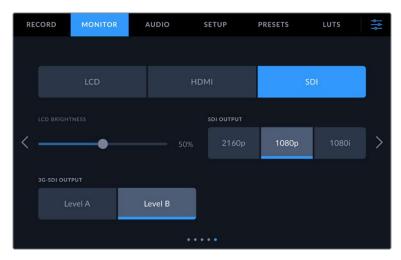

The monitor settings let you set the video standard for the SDI or HDMI output

**NOTE** When recording Blackmagic RAW to a USB-C flash disk connected to Studio Camera 4K Plus or 4K Pro G2 the recording standard is always Ultra HD. This means you can still record a full resolution Ultra HD master even if you are sending your switcher an HD feed.

On Blackmagic Studio Camera 6K Pro you can choose to record in Ultra HD, 5.3K or 6K resolutions. For more information refer to the 'record settings' section.

## Connecting to an ATEM switcher

Connecting to an ATEM switcher lets you switch multiple studio cameras in your live production and control them using the switcher or ATEM Software Control. Tally signals are sent back to your camera's tally light illuminates when it is switched on air.

#### Connecting via HDMI

Plug your Blackmagic Studio Camera's HDMI output into the corresponding HDMI input on the ATEM switcher, such as ATEM Mini Pro ISO. We recommend matching your cameras with their corresponding input number. For example, camera 1 to input 1 and camera 2 to input 2.

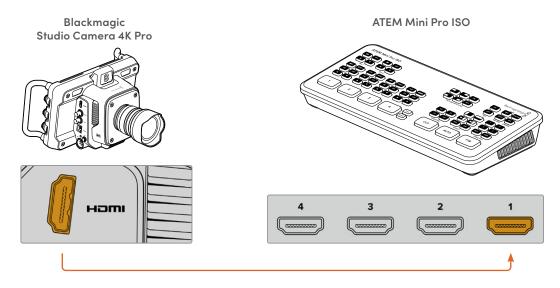

When connected via HDMI, all tally and camera control data is sent back to your camera using the same HDMI cable.

#### Connecting via SDI

Plug your Blackmagic Studio Camera's SDI output into the corresponding SDI input on the ATEM switcher, for example ATEM SDI Pro ISO.

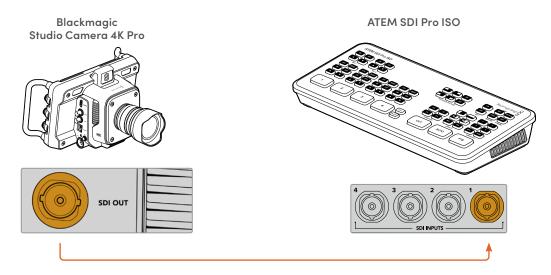

When connected via SDI, the tally and camera control data is sent back to your camera using a separate SDI program return feed.

**NOTE** On ATEM Television Studio HD and ATEM Television Studio HD Pro model switchers that have both HDMI and SDI inputs, the first SDI input is actually input 5, so you may need to set your studio camera ID to 5 for tally to work when input 5 is selected on the switcher. More information on changing the ATEM camera ID is provided later in this section.

#### **Connecting the Program Return Feed**

The program return feed lets you monitor the program output from your switcher on your studio camera's LCD. The program output also contains tally, talkback, camera control data, plus timecode and reference genlock signals.

To connect the program return feed, connect any of the ATEM switcher's SDI outputs to your studio camera's SDI input. If there is not enough program outputs, you can use any of the auxiliary outputs. Some ATEM switchers have extra program outputs to help ensure you have enough outputs for multiple cameras. On ATEM switchers such as ATEM Constellation 8K, program return can be set to any of the switcher's outputs.

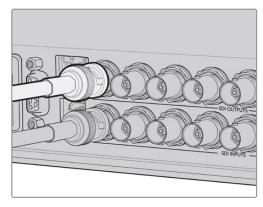

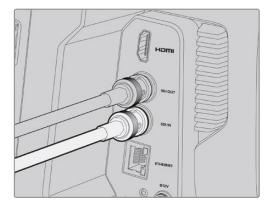

Connect the switcher's SDI output to your camera's SDI input

You can also use a Blackmagic Mini Converter SDI Distribution to feed the program output to more cameras.

**NOTE** All outputs carry camera control data except for the multiview and any down converted outputs.

## Connecting a Talkback Headset

Plug a broadcast headset into the 5 pin XLR talkback connector on Blackmagic Studio Camera 4K Pro, 4K Pro G2 and 6K Pro. Consumer headsets that are commonly used on smartphones can also be used via the 3.5mm headset connector.

Connecting talkback lets you communicate with the switcher operator. Talkback audio is embedded into channels 15 and 16 of the SDI signal.

**TIP** The plus model does not have talkback, but you can listen to your camera audio by plugging a headset into the 3.5mm headphone socket.

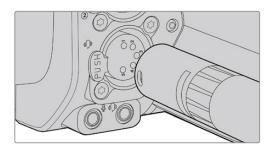

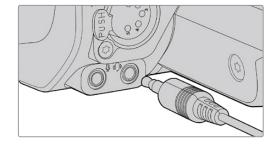

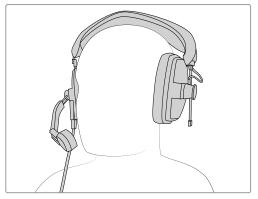

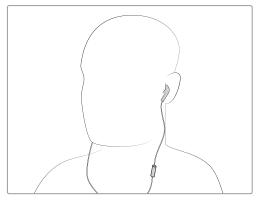

You can use common 3.5mm TRRS phone headsets that have a built in microphone via the 3.5mm jack, or use a 5 pin XLR talkback headset on Blackmagic Studio Camera 4K Pro and 6K Pro models

## **Setting the ATEM Camera ID**

The ATEM camera ID is a setting in your camera's menu settings that determines which SDI input your studio camera is connected to on the ATEM switcher. When the camera ID corresponds to the switcher's input number, your camera will detect tally data for that input and the tally light will work correctly on your camera.

When connected to an ATEM switcher via HDMI, you don't need to worry about setting the camera ID as the switcher can detect the input each camera is connected to and assign tally data accordingly.

For more information on changing the ATEM camera ID, refer to the 'menu settings' section.

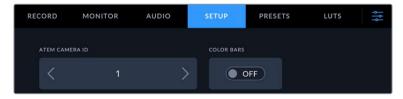

Change the ATEM camera ID using your studio camera's 'setup' settings

## **Checking your Setup**

Now that everything is plugged in and ATEM Camera IDs are correct, you can check that your program return and tally are working.

## **Testing Program Return**

On studio cameras that have a program return feed connected, press and hold the program button marked PGM on your camera, then switch color bars to the program output on your ATEM switcher. If you see color bars on your camera, you know the program output is working properly with your camera.

You can also lock the program view on the screen by double pressing the button. Press again to return to your camera's live image.

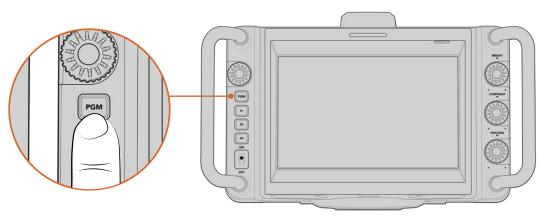

Press and hold the program button marked PGM to monitor the switcher's program output

## **Testing Tally**

All studio camera models have a built in tally light so you can check that tally is working. To do this, switch camera 1 to the program output. The tally light on your studio camera should now illuminate. If not, double check your ATEM camera ID is set to the corresponding input on the switcher.

Your camera is now successfully connected to the ATEM switcher.

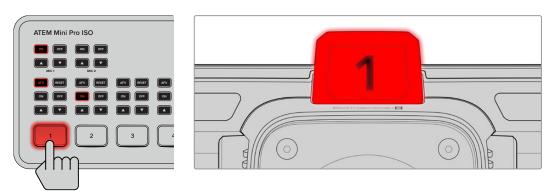

When your studio camera is switched to the program output, the tally light will illuminate

## Recording Blackmagic RAW to USB

Finally, if you want to record to Blackmagic RAW on your camera, all you need to do is plug a USB-C flash disk formatted to Mac OS Extended or exFAT into your camera's USB connector and tap the record button on the touchscreen! Press again to stop recording.

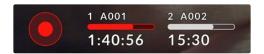

When recording, the record button illuminates red

**TIP** When connected to ATEM Mini or ATEM SDI Extreme and Pro model switchers, you can simultaneously trigger record in all cameras from ATEM Software Control. For more information, refer to the ATEM Mini or ATEM SDI manual.

That's all there is to getting started! Keep reading this manual for more comprehensive information about all the controls and settings on your Blackmagic Studio Camera.

## **Studio Camera Connectors**

This section contains details about all the connectors on Blackmagic Studio Cameras. The available connectors will differ based on the model you are using.

#### **Left Panel**

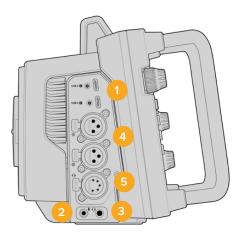

#### 1 Locking USB

The two USB-C expansion ports allow for direct local recording onto USB-C flash disks and can be used for connecting Blackmagic Zoom and Focus Demands. Port A is also used for updating the camera's internal software.

On Blackmagic Studio Camera 6K Pro and 4K Pro G2, you can connect a smartphone to one of your camera's USB ports and stream directly to the internet using your smartphone's 4G or 5G cellular connection. For more information, refer to the 'streaming video' section later in this manual.

#### 2 3.5mm Microphone Jack

Connect a microphone to your camera's 3.5mm stereo connector. Mic and line level audio are supported. The microphone level audio is lower than the line level, so if you are connecting a microphone to the camera and have line level selected, you will find the levels are too low. The microphone input also accepts SMPTE compliant LTC timecode from an external source on the left channel. Valid timecode will be detected automatically, and embedded in your video file as timecode metadata. We recommend sending LTC timecode via a line level output, especially if you are not recording timecode as an audio track.

#### 3 3.5mm Headphone Jack

Monitor audio by plugging headphones into the 3.5mm stereo headphones jack.

#### 4 XLR Audio In

Use the two balanced XLR inputs to plug in external analog audio from professional equipment such as audio mixers, PA systems or external microphones. The XLR connectors supply 48V phantom power so you can use microphones that aren't self powered. Refer to the 'settings' section for more information on phantom power.

#### 5 5-Pin XLR Talkback

Plug a broadcast headset into the 5 pin XLR connector. Using a broadcast headset lets you communicate with the switcher operator. A pinout diagram is provided later in this section.

## **Right Panel**

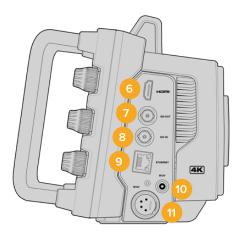

#### 6 HDMI Output

The full size HDMI connector supports 10-bit 4:2:2 2160p Ultra HD video up to 60 frames per second with support for two channels of embedded audio. Use the touchscreen menu to set a clean feed or include overlays on the output.

You can use the HDMI port to connect to an external monitor, disk recorder or ATEM switcher. HDMI 2.0 cables are recommended if outputting Ultra HD footage.

**NOTE** When connecting via HDMI to an ATEM Mini switcher, your camera's HDMI output standard will be automatically set to HD. This also applies when connecting to HD equipment such as HD monitors and HD HyperDeck disk recorders.

#### 7 SDI Out

Use the 12G-SDI output to connect to professional SDI video equipment such as an ATEM switcher or HyperDeck disk recorder.

#### 8 SDI In

Use the 12G-SDI input to connect the program return feed from an SDI switcher.

#### 9 Ethernet PoE

For studio camera models with a 10G Ethernet port, you can power your camera via PoE. To power the camera through this port, an advanced high power PoE power supply such as the Blackmagic Studio Converter or a PoE type 4 power supply is required.

The Ethernet port on Blackmagic Studio Camera 6K Pro and 4K Pro G2 can also be used to stream video over a network or the internet. Refer to the 'streaming video' section for more information about how to stream video using your camera's 10G Ethernet connector.

#### 10 Locking Power Input

The 12-18 Volt DC locking power connector accepts the AC power supply that is provided with your camera. The locking ring prevents accidental disconnection. You can also use this connector to plug in a battery power supply if AC power is not available.

#### 11 4 pin XLR Power Input

Use the 12 to 18 Volt 4 pin male XLR connector for plugging in a redundant power supply from external sources such as the URSA 4 pin AC to 12V DC power supply or portable batteries.

## 5 Pin XLR Talkback Connector Pinout Diagram

| External views                | Pins | Signal           | I/O  | Description                                                                                                    |
|-------------------------------|------|------------------|------|----------------------------------------------------------------------------------------------------|
|                               | 1    | Intercom MIC (Y) | In - | The intercom mic input supports                                                                                                    |
| PUSH  5                       | 2    | Intercom MIC (X) | In+  | dynamic mics, which can be balanced or unbalanced. Pin 1 is the mic signal common, and pin 2 is the mic signal input for both types. With electret mics, an external DC bias supply adapter is required which allows for aviation headsets to be used. |
|                               | 3    | GND              | GND  | GND                                                                                                    |
| 5 pin XLR 'headset' connector | 4    | Intercom left    | Out  |                                                                                                    |
|                               | 5    | Intercom right   | Out  |                                                                                                    |

## **Using Studio Camera Controls**

Your Blackmagic Studio Camera features a large, bright 7" LCD touchscreen so you can monitor the live image, plus change settings directly from the LCD. Simply press the onscreen menu button to access the menus and change settings using tap and swipe gestures.

Dials on the right side let you change screen brightness and contrast as well as focus peaking sensitivity.

The settings dial on the left side lets you adjust the aperture on compatible micro four thirds lenses, plus change settings and adjust parameters in combination with the head up display.

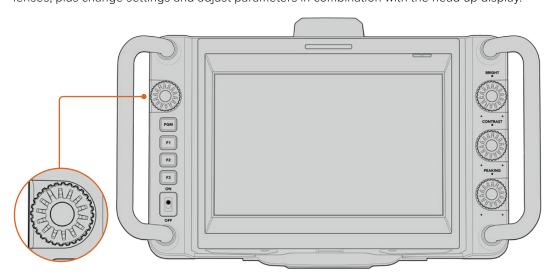

#### **Settings Dial**

Rotate the dial counterclockwise to open the iris and clockwise to close. Press the settings dial to quickly access your camera's menu settings.

The settings dial is also used to adjust white balance, shutter speed and gain settings when they are selected on the camera's head up display.

When the 'focus zoom' function is enabled, the image is magnified for you to see greater detail. Rotate the settings dial to reposition the cropped image.

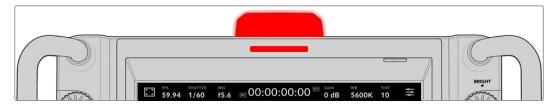

#### **Tally Light**

Your studio camera has a small tally indicator on the LCD, plus a large tally light on the top panel. When your camera is connected to an ATEM switcher, the tally light lets the talent and camera operator know which camera is on air, which camera is about to go live and if the camera is recording.

When your camera is on air, the tally indicators illuminate red, green when switched to the preview output and orange when ISO recording.

Your camera also features clip-on transparent camera numbers that attach to the tally light, making it easy for talent to see camera numbers up to 20 feet away.

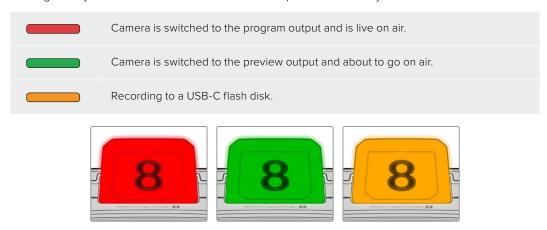

**NOTE** When the camera is not connected to a switcher the tally light will illuminate red as a simple record tally indicator.

#### **Tally Light Number Template**

Editable PDF's are provided in the software installer allowing you to edit and print out your own custom tally numbers to match ones provided. After installing the Blackmagic cameras software these can be found on a Mac in the Application > Blackmagic Cameras > Documents folder and on a PC in the Blackmagic Design > Documents folder.

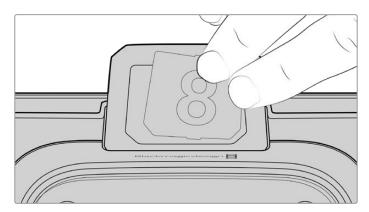

Tally light numbers can be easily changed

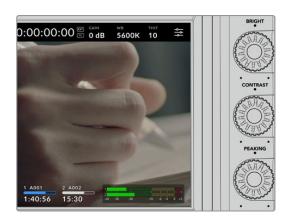

#### **Bright, Contrast and Peaking**

Use these three dials to adjust the brightness, contrast and focus peaking level on the LCD touchscreen.

You can use a traditional focus peaking style, plus the option to use colored lines with red, green, blue, black or white lines.

#### **Touchscreen Display**

Monitor the image using the built in touchscreen. Tap and swipe to zoom and adjust settings.

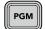

#### **Back/PGM Button**

When connected to an ATEM Switcher, pressing and holding the 'program' button displays the return feed on the LCD. Releasing the button returns you to your live camera image. Double press the PGM button to lock on the program return feed. Press again to return to your live camera image.

On Blackmagic Studio Camera 4K Plus, this button is labeled 'back'. Press the back button to close the menu settings and return the LCD to the live image.

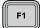

#### **Function Buttons**

These are assignable buttons you can set for easy access to your most commonly used functions. The default functions for these buttons are:

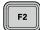

F1 - Focus zoom.

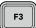

F2 – Focus. Triggers auto focus on compatible lenses.

F3 – Iris. Triggers auto iris with compatible micro four thirds lenses on Blackmagic Studio Camera 4K Plus and 4K Pro models.

On Blackmagic Studio Camera 6K Pro use the F3 button to cycle through the built in neutral density filters. See 'ND Filters on Blackmagic Studio Camera 6K Pro' for more information.

TIP The ND filters on Blackmagic Studio Camera 6K Pro can be adjusted remotely via ATEM Software Control, ATEM Camera Control Panel or an ATEM Television Studio switcher. You can also adjust your camera's ND filters from one of the function buttons on Blackmagic Zoom Demand.

For more information on assigning the function buttons, refer to the 'setup settings' chapter in the 'menu settings' section.

#### ON

#### **ON/OFF** switch

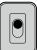

Switches the camera on and off.

OFF

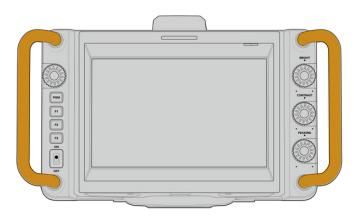

#### Handles

Built in handles on each side of your camera let you hold the camera when carrying and setting up. They also help protect the screen when setting up and packing down.

## Using the ND Filters

Blackmagic Studio Camera 6K Pro has three internal neutral density filters. Together with a clear filter, the available settings are 1/4, 1/16th and 1/64th. These filters allow you to reduce the amount of light reaching your camera's sensor by a preset fraction. With more control over exposure, you can be more selective with your aperture to optimize your lens's sharpness and image quality.

The 'clear' setting means there is no ND filter being used. From settings 1/4 to 1/64th, the ND filters gradually increase in density so you can decrease light if you need to.

General terms for ND filters can vary, so the measurement of your ND settings can be customized in the LCD touchscreen menu. You can identify the ND filter number, amount of stops in light reduction, or the fraction representing the amount of light reduced for the filters to suit your preference. For more information, refer to the 'setup settings' section.

| Neutral Density Filter Settings |       |          |  |
|---------------------------------|-------|----------|--|
| ND number                       | Stops | Fraction |  |
| clear                           | 0     | 1        |  |
| 0.6                             | 2     | 1/4      |  |
| 1.2                             | 4     | 1/16     |  |
| 1.8                             | 6     | 1/64     |  |

The function buttons on your camera can be assigned to control the ND filters. For example, set F1 to 'ND up' to step up to a higher ND filtration and set F2 to 'ND down' to change to a lower filtration. Alternatively, you could set one function button to ND up or ND down to cycle through the filters using just one button if you need to use F1 and F2 for other functions. Use the setup settings in your camera's LCD menu to assign controls to the function buttons.

Refer to the 'menu settings' section for more information.

## Storage Media

Your Blackmagic Studio Camera features two high speed USB-C expansion ports that allows you to record video directly to USB-C flash disks.

#### **USB-C Flash Disks**

USB-C flash disks are fast, high capacity drives that can record video for long periods. This can be important when filming events with long durations. You can connect two USB-C flash disks to your Blackmagic Studio Camera at the same time.

When recording has ended, you can then connect the USB-C flash disk directly to your computer for editing and post production without having to copy media across.

To connect a USB-C flash disk to your camera:

- 1 Plug a USB-C cable into your USB-C flash disk.
- 2 Plug the other end of the cable into the 'A' or 'B' USB-C port on your camera.

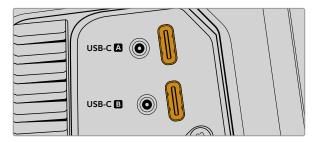

The USB-C flash disk will occupy the corresponding media slot on your camera's LCD touchscreen.

**TIP** If you have two USB-C disks connected, your camera will automatically start recording to the second disk when the first disk is full. Prior to recording, you can choose which one your camera records to by pressing and holding on the storage indicator on the LCD touchscreen.

#### Choosing a fast USB-C flash disk

USB-C flash disks are designed to offer fast, affordable storage for a wide range of devices and are readily available from a variety of consumer electronics outlets. It's important to note that film making is only one part of the USB-C flash disk market, so choosing the best drive is vital to making sure you have enough speed to record 6K and 4K footage.

Many USB-C flash disks are designed for home computing and aren't fast enough to record 6K and 4K video.

For the most up to date list of recommended USB-C flash disks please go to <a href="https://www.blackmagicdesign.com/support">www.blackmagicdesign.com/support</a>.

#### Important Notes About USB-C flash disk Speed

Some models of USB-C flash disk can't save video data at the speed the manufacturer claims. This is due to the disk using hidden data compression to attain higher write speeds. This data compression can only save data at the manufacturer's claimed speed when storing data such as blank data or simple files. Video data includes video noise and pixels which are more random so compression will not help, therefore revealing the true speed of the disk.

Some USB-C flash disks can have as much as 50% less write speed than the manufacturer's claimed speed. So even though the disk specifications claim a USB-C flash disk has speeds fast enough to handle video, in reality the disk isn't fast enough for real time video capture.

Use Blackmagic Disk Speed Test to accurately measure whether your USB-C flash disk will be able to handle high data rate video capture and playback. Blackmagic Disk Speed Test uses data to simulate the storage of video so you get results similar to what you'll see when capturing video to a disk. During Blackmagic testing, we have found newer, larger models of USB-C flash disk and larger capacity USB-C flash disks are generally faster.

Blackmagic Disk Speed Test is available from the Mac app store. Windows and Mac versions are also included in Blackmagic Desktop Video, which you can download from the 'capture and playback' section of the Blackmagic Design support center at <a href="https://www.blackmagicdesign.com/support">www.blackmagicdesign.com/support</a>.

## Preparing USB-C Flash Disks for Recording

You can format USB-C flash disks using the 'format' feature on your camera's storage and formatting menu, or via a Mac or Windows computer. For best performance, we recommend formatting USB-C flash disks using your camera.

HFS+ is also known as Mac OS Extended and is the recommended format as it supports 'journaling'. Data on journaled media is more likely to be recovered in the rare event that your storage media becomes corrupted. HFS+ is natively supported by Mac. exFAT is supported natively by Mac and Windows without needing any additional software, but does not support journaling.

#### Preparing Media on Blackmagic Studio Camera

- 1 Tap either storage indicator at the bottom of the LCD touchscreen to open the storage manager.
- 2 Tap the 'format' button at the bottom of the screen.

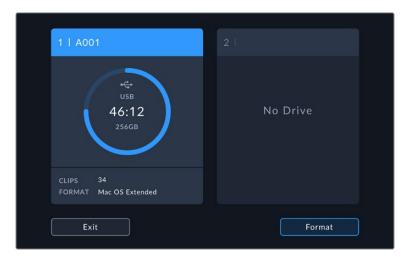

In the 'format media' menu, select the drive that you want to format and tap the 'format drive' button at the bottom of the screen.

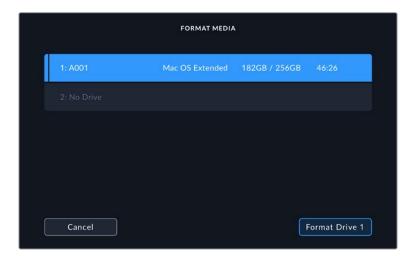

- 4 Tap 'edit reel number' if you would like to manually change the reel number. Use the keypad to enter a new reel number and press 'update' to confirm your selection.
- **5** Choose OS X Extended or exFAT format and tap the 'format drive' button.

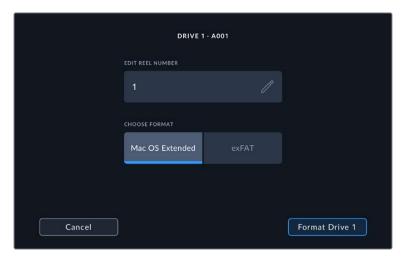

A confirmation screen will allow you to confirm the drive to be formatted, the selected format type and the reel number. Confirm your selection by tapping the 'format drive' button. Tap 'cancel' to cancel the format.

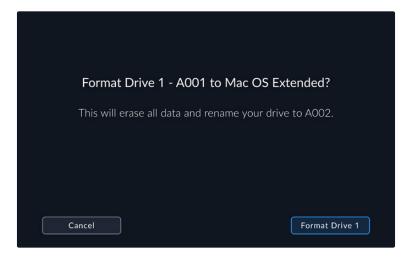

7 Hold down the 'format drive' button for three seconds to format your media.

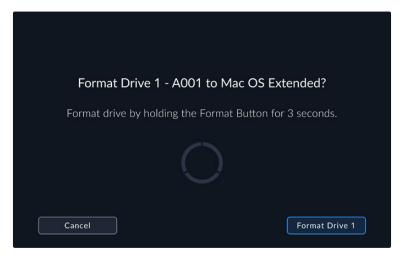

The camera notifies you when the format is complete and your drive is ready for use. Tap 'ok' to return to the storage manager.

When formatting USB-C flash disks using your camera, the camera ID that is generated from the slate and reel number are used to name the media. Your camera automatically adjusts the reel numbers incrementally each time you format. If you need to manually enter a specific reel number, tap the 'edit reel number' and enter the number you want to format the card as. When you start a new project, reel numbering will reset to 1 when you tap on 'reset data' in the 'project' tab of the slate.

## Preparing Media on a Mac

The Disk Utility application included with the Mac operating system can format your USB-C flash disks in the HFS+ and exFAT formats.

Make sure you back up anything important from your media as all data will be lost when it is formatted.

To format your disk:

- 1 Connect the USB-C flash disk to your computer and dismiss any message offering to use your media for Time Machine backups.
- 2 Go to applications/utilities and launch Disk Utility.
- 3 Click on the disk icon for your USB-C flask disk and then click the 'erase' tab.

- 4 Set the 'format' to 'Mac OS extended (journaled)' or 'exFAT'.
- Type a 'name' for the new volume and then click 'erase'. Your USB-C flash disk will quickly be formatted and made ready for use with your camera.

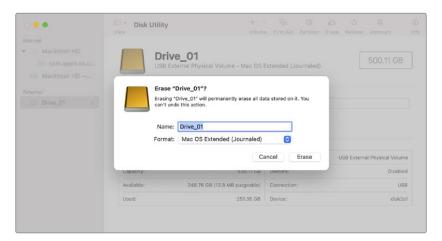

## Preparing Media on a Windows PC

Windows PCs provide a 'format' option when you right click on the drive. Make sure you back up anything important from your USB-C flash disk as you will lose everything on it when it is formatted.

To format your disk:

- 1 Connect a USB-C flash disk to your computer.
- Open the start menu or start screen and choose computer. Right-click on your USB-C flash disk.
- 3 From the contextual menu, choose 'format'.
- 4 Set the file system to exFAT and the allocation unit size to 128 kilobytes.
- 5 Type a volume label, select 'quick format' and click 'start'.
- 6 Your media will quickly be formatted and made ready for use with your camera.

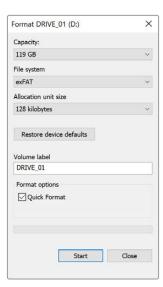

Use the 'format' dialog box feature in Windows to format your camera's storage media in the exFAT format

## **Touchscreen Controls**

Your Blackmagic Studio Camera's LCD touchscreen features a tap and swipe gesture based interface. By tapping and swiping on the status display and icons, you can quickly open the head up display and access the camera's settings while shooting.

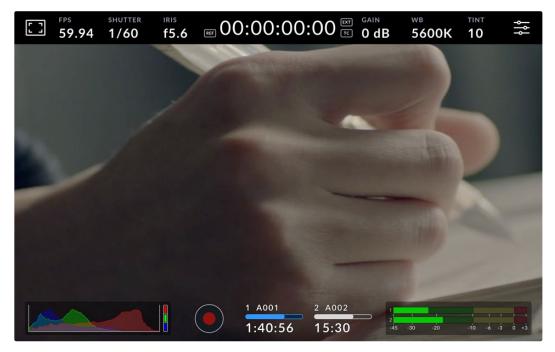

Your studio camera's LCD touchscreen lets you monitor the image and change settings

## Changing Settings using the Head up Display

The head up display is a quick settings menu you can open and change by tapping on a setting. Simply tap on an item to open the head up display, then make changes using the touchscreen or rotating the settings dial. After making your selection, tap the screen to quickly close the selection menu.

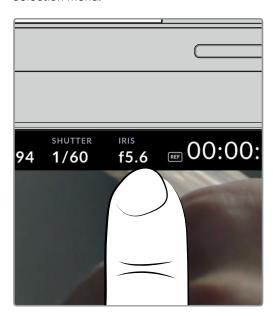

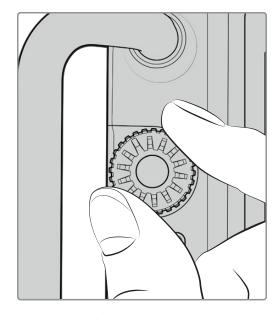

Tap a setting on the touchscreen and make a change by turning the settings dial

#### **Touchscreen Features**

This section of the manual describes the settings you can change using the head up display and settings dial.

#### LCD Monitor Options

Tap the 'monitor' icon at the top left of the touchscreen to access the LCD monitor settings. These settings let you toggle and adjust the appearance of your studio camera's monitoring features, including zebra, focus assist, frame guides, grids, safe area guides and false color. When accessing LCD monitor options, the controls for these features appear in a tabbed menu along the bottom edge of the LCD touchscreen.

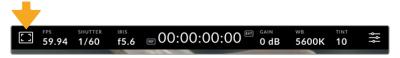

Tap the icon at the top left of your camera's LCD touchscreen to access LCD monitor options

#### Zebra

The 'zebra' setting toggles the appearance of the zebra on the LCD touchscreen, as well as setting the zebra level.

Zebra displays diagonal lines over areas of your image that exceed a set exposure level. For example, setting zebra to 100% shows which areas are completely overexposed. This is useful for achieving optimum exposure in fixed lighting conditions.

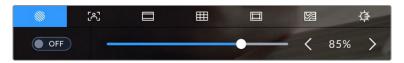

Tap the 'zebra' icon while accessing 'LCD monitor options' to access the zebra settings

To toggle the zebra for the LCD touchscreen, tap the switch icon in the bottom left of the screen while in the 'zebra' tab.

Set the exposure level at which the zebra appears by dragging the slider left and right, or tapping the arrow buttons next to the zebra level percentage. Zebra level is adjustable in five percent steps between 75 and 100 percent exposure.

For information on enabling zebra on your camera's HDMI or SDI output, see the 'monitor settings' section in this manual.

TIP If you're shooting in variable light such as outdoors on a partly overcast day, setting your zebra level lower than 100 can warn you of potential overexposure.

#### **Focus Assist**

The 'focus assist' setting toggles the appearance of focus assist on the LCD touchscreen, as well as setting the level of focus assistance for all outputs on your studio camera.

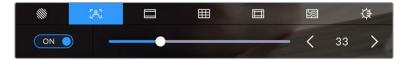

Tap the 'focus assist' icon while accessing 'LCD monitor options' to access your camera's focus assist settings

To toggle focus assistance for the LCD touchscreen, tap the switch icon in the bottom left of the screen while in the 'focus assist' tab. To set the level of focus assistance move the slider left and right along the bottom of the touchscreen.

The optimum level of focus assistance varies shot by shot. When focusing on actors, for example, higher level of focus assistance can help resolve edge detail in faces. A shot of foliage or brickwork, on the other hand, may show distracting amounts of focus information at higher settings.

For information on enabling focus assist on your camera's HDMI or SDI output, see the 'monitor settings' section in this manual.

**TIP** Your Blackmagic Studio Camera has two focus assist modes. You can switch between 'peaking' and 'colored lines' focus assistance in the 'monitor' settings menu. For more information, see the 'monitor settings' section in this manual.

#### **Frame Guides**

The 'frame guide' setting toggles the appearance of frame guides on the LCD touchscreen. Frame guides include aspect ratios for various cinema, television and online standards.

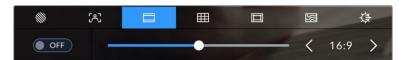

Tap the 'frame guides' icon while accessing 'LCD monitor options' to access your frame guide settings

To toggle the appearance of frame guides on the LCD touchscreen, tap the switch icon in the bottom left of the screen.

Choose the frame guide you want to use by dragging the slider left and right, or tapping the arrow buttons on either side of the currently selected aspect ratio. You can also enter a custom frame guide ratio by tapping on the ratio between the arrow buttons.

The available guides are:

#### 2.35:1, 2.39:1 and 2.40:1

Displays the broad widescreen aspect ratio compatible with anamorphic or flat widescreen cinema presentation. The three widescreen settings differ slightly based on the changing cinema standards over time. 2.39:1 is one of the most prominent standards in use today.

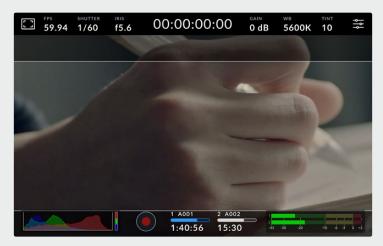

The LCD touchscreen with 2.40:1 frame guides enabled

#### 2:1

Displays a ratio slightly wider than 16:9 but not as wide as 2.35:1.

#### 1.85:1

Displays another common flat widescreen cinema aspect ratio. This ratio is slightly wider than HDTV 1.78:1 but not as wide as 2.39:1.

#### 16:9

Displays a 1.78:1 aspect ratio compatible with 16:9 HD television and computer screens. This ratio is most commonly used for HD broadcasting and online videos. The same aspect ratio has also been adopted for Ultra HD broadcasting.

#### 14:9

Displays a 14:9 aspect ratio used by some television broadcasters as a compromise between 16:9 and 4:3 television sets. Ideally, both 16:9 and 4:3 footage remains legible when center cropped to fit 14:9. You can use this as a compositional guide if you know your project may be broadcast by a television station that uses 14:9 cropping.

#### 4:3

Displays the 4:3 aspect ratio compatible with SD television screens, or to help with framing when using 2x anamorphic adapters.

#### 1:1

Displays a 1:1 ratio slightly narrower than 4:3. This square ratio is growing in popularity on social media.

#### 4:5

Displays a 4:5 aspect ratio. This vertical aspect ratio is ideal for portraits and viewing on smartphones.

#### **Custom Frame Guide Ratio**

To create your own frame guide ratio for a unique appearance, tap on the ratio displayed between the arrow buttons. On the 'custom frameguide' screen tap the backspace button to delete the current ratio, then use the numeric keypad to specify a new ratio. Tap 'update' to apply your custom frame guide ratio and return to shooting.

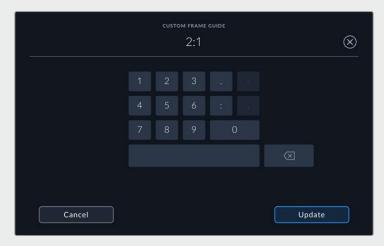

Use the numeric keypad on the 'custom frame guide' screen to enter a new guide ratio

TIP You can change the opacity and color of frame guide overlays and enable or disable them on your camera's HDMI or SDI output. For more information see the 'monitor settings' section of this manual.

#### Grids

The 'grids' setting toggles the appearance of a rule of thirds grid, horizon meter, crosshair or center dot.

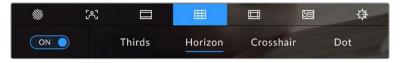

Tap the 'grids' icon while accessing 'LCD monitor options' to access the grid settings

Grids and crosshair are overlays that can help with image composition. When 'grids' are enabled, the LCD shows a rule of thirds grid, horizon, crosshair or dot.

To toggle the appearance of grids on your camera's touchscreen, tap the switch icon in the bottom left of the screen while in the 'frame guides' tab.

To set which overlay you want to display on the LCD, tap the 'thirds', 'horizon', 'crosshair' or 'dot' options. With thirds selected, you can also display either the horizon, crosshair or dot indicators. For example thirds plus horizon, thirds plus crosshair, or thirds plus dot.

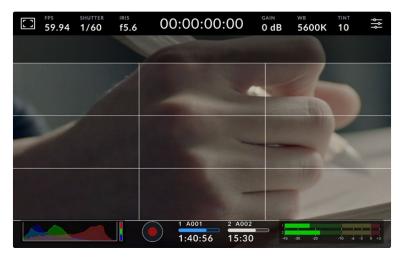

The rule of thirds grid automatically scales to any on screen frame guides

#### Thirds

The 'thirds' setting displays a grid with two vertical and horizontal lines placed in each third of the image. Thirds are an extremely powerful tool to help compose your shots. For example, the human eye typically looks for action near the points where the lines intersect, so it's helpful to frame key points of interest in these zones. An actor's eyeline is commonly framed along the top third of the screen, so you can use the top horizontal third to guide your framing. Thirds are also useful to maintain framing consistency between shots.

#### Horizon

The 'horizon' meter indicates when your camera is rolled left or right and tilted up or down. Use this meter to ensure your image always has a level horizon.

The distance the lines move away from the central crosshair is proportional to the amount of roll or tilt. After you calibrate the camera's motion sensor, the moving lines turn blue when aligned to their axis.

Note that if the camera is tilted straight down for an overhead shot or straight up, the horizon meter takes this into account. If you roll the camera to shoot in portrait orientation, the horizon meter rotates its axes 90 degrees.

This table shows examples of the horizon meter indicating tilt and roll of the camera.

| Horizon meter | Description                |
|---------------|----------------------------|
| +             | Straight and level         |
| +             | Tilted down and level      |
| +             | Straight and rolled left   |
| #             | Tilted up and rolled right |

For normal use, calibrate the horizon meter for straight and level operation. If you want to use the horizon meter to help maintain a consistent 'dutch angle' or a consistent tilt for a low or high shot, you can calibrate the horizon meter at an incline. For information on how to calibrate the horizon meter, see the 'motion sensor calibration' section.

#### Crosshair

'Crosshair' setting places a crosshair in the center of the frame. Like thirds, the crosshair is a very useful compositional tool, making it easy to frame the subject of a shot in the very center of a frame. This is sometimes used when filming scenes that will be assembled using fast cuts. Keeping viewers' eyes focused on the center of a frame can make rapid editing easier to follow.

#### Dot

The 'dot' setting places a dot in the center of the frame. This works in exactly the same way as the 'crosshair' setting, albeit with a smaller overlay that you may find less intrusive.

**NOTE** For information on enabling grids on your HDMI or SDI output, see the 'monitor settings' section in this manual.

#### Safe Area Guides

The 'safe area guides' setting toggles the safe area guides on or off the LCD touchscreen, as well as setting the size of safe area guides for your camera's HDMI or SDI outputs.

Safe areas can be used in broadcast production so the most important parts of a shot can be seen by viewers. By keeping the most important parts of your shot inside a central 'safe area,' you can avoid cropping on some televisions, as well as leaving space for a broadcaster to add bugs, news tickers and other overlays along the edges of the screen. Many broadcasters require footage to be submitted with important content, such as titles and graphics, contained inside the 90% safe area.

Safe area guides can also be used to assist with framing your shot where you know that the shot will be stabilized in post production, which can crop the edges of the image. They can also be used to indicate a specific crop. For example by setting it to 50% when recording at Ultra HD 3840x2160 you can see what a 1920x1080 crop of the frame would look like. The safe area guides also scale to your frame guides, so they will adjust to indicate the chosen percentage of your target frame.

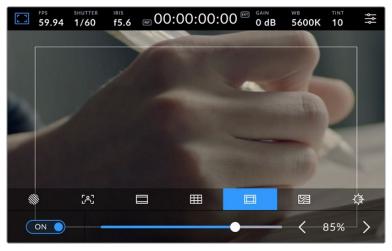

The 'safe area' indicator set to 85%

To toggle safe area guides for the LCD touchscreen, tap the switch icon in the bottom left of the screen while in the 'safe area guides' tab. To set the level of safe area guides for your camera's LCD touchscreen, tap the left or right arrows on either side of the current numerical value at the bottom of the touchscreen. Alternatively, you can drag the slider left or right.

For information on enabling safe area guides on your camera's HDMI or SDI output, see the 'monitor settings' section in this manual.

#### **False Color**

The 'false color' setting toggles the appearance of false color exposure assistance on the LCD touchscreen.

False color overlays different colors onto your image that represent exposure values for different elements in your image. For example, pink represents optimum exposure for lighter skin tones, while green is a good match to darker skin tones. By monitoring the pink or green false color when recording people, you can maintain consistent exposure for their skin tones.

Similarly, when elements in your image change from yellow to red, that means they are now over exposed.

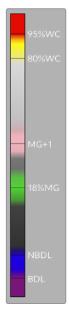

The IRE false color chart on the left side of your camera's display shows you how to interpret the different false colors.

| False Color | Meaning                   |
|-------------|---------------------------|
| 95%WC       | White clipping            |
| 80%WC       | Near white clipping       |
| MG+1        | One stop over middle gray |
| 18%MG       | Middle gray               |
| NBDL        | Near black detail loss    |
| BDL         | Black detail loss         |

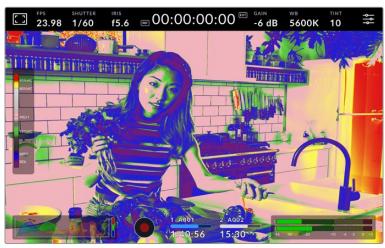

To toggle false color for the LCD touchscreen, tap the switch icon in the bottom left of the screen while in the 'false color' tab.

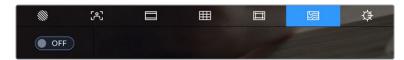

The 'false color' exposure assistance tab

#### **Screen Brightness**

Tap the 'screen brightness' icon and drag the slider to the left or right to adjust the brightness of your studio camera's touchscreen.

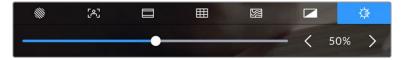

The 'screen brightness' setting set to 50%

**TIP** You can also change the LCD screen brightness in the LCD tab of the 'monitor settings' menu. The same screen brightness value is displayed on both the head up display and in the 'monitor' tab in the settings menu.

#### Frames Per Second

The 'FPS' indicator displays your currently selected frames per second.

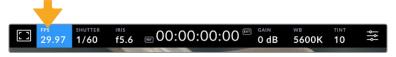

Tap the frames per second indicator to access frame rate settings

Tapping the 'FPS' indicator lets you change your camera's sensor and project frame rates via a menu at the bottom of the LCD touchscreen.

#### **Project Frame Rate**

The project frame rate is the camera's recording format frame rate and provides a selection of common frame rates used in the film and television industry. This frame rate should normally be set to match your broadcast delivery format.

8 project frame rates are available including 23.98, 24, 25, 29.97, 30, 50, 59.94 and 60 frames per second.

To adjust your camera's project frame rate while in the 'FPS' menu, tap the left or right arrows next to the current frame rate at the bottom left of your touchscreen. Alternatively, you can drag the slider left or right.

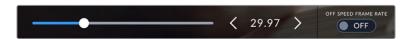

Tap the arrows on either side of the project frame rate or move the slider to make adjustments

#### **Off Speed Frame Rate**

The off speed frame rate sets how many actual frames from the sensor are recorded every second. This frame rate will affect how fast or slow your video will play back at your set project frame rate.

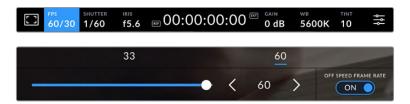

With 'off speed frame rate' enabled, tap a preset or the arrows on either side of the frame rate indicator or move the slider to make adjustments

By default, the project and sensor frame rates are matched for a natural playback speed. However, by tapping the 'off speed frame rate' switch icon in the bottom right hand side of your camera's 'FPS' menu, you can independently set the sensor frame rate.

To change the off speed frame rate, tap the arrows next to the frame rate indicator on your touchscreen. You can also drag the slider left or right to increase or decrease the frame rate. Above the slider, you can tap on a common off speed frame rate. These are based on your current project frame rate.

You can create dynamic and interesting speed effects in DaVinci Resolve by varying the off speed frame rate for your recorded video. Setting the off speed frame rate higher than your project frame rate will create slow motion during playback.

#### Shutter

The 'shutter' indicator displays your shutter speed or shutter angle. By tapping this indicator, you can manually change your camera's shutter values or configure shutter priority auto exposure modes. The shutter measurement setting can be used to select whether to display shutter information as 'shutter speed' or 'shutter angle'. See the 'setup settings' section in this manual for more information.

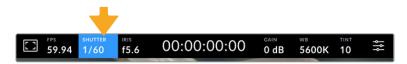

Tap the shutter indicator to access shutter settings

Shutter speed defines the level of motion blur in your video, and can be used to compensate for varying light conditions. The shutter speed setting for natural motion blur, and the settings available, depend on the frame rate you are using. For example, when shooting at 30p, a 1/60 of a second shutter speed is the equivalent of a 180 degree shutter angle, a very common setting for film projects. However if you are shooting at 25p, you will need to set the shutter to 1/50 for the same look. As lighting conditions change, or the amount of movement in your scene increases, you may decide to adjust accordingly.

For natural motion blur you can calculate the shutter speed by doubling your frame rate. So at 30p, set your shutter speed to 1/60 of a second for natural motion blur.

If you need more light on the sensor, you can set the shutter at the slowest setting corresponding with your frame rate. For example, 1/25 for 25p, or 1/30 for 30p. At the slowest shutter speed, your motion blur will appear slightly exaggerated.

If you want to reduce the motion blur so action appears sharper and more defined, set the shutter to a faster speed, such as 1/120 of a second for 30p, or 1/100 of a second for 25p. If you are familiar with shutter angles, this equates to a shutter angle of 90 degrees.

**NOTE** When shooting under lights, your shutter can affect the visibility of flicker. Your Blackmagic Studio Camera will automatically calculate a flicker free shutter value for your current frame rate. Three suggested flicker free shutter options will appear at the bottom of the touchscreen display when adjusting your shutter. These shutter values are affected by mains power frequency in your region. You can set your local power frequency to 50Hz or 60Hz in the camera's setup menu. See the 'setup settings' section in this manual for more information.

Tapping the 'shutter' indicator brings up the suggested shutter values along the bottom of the touchscreen. If you have auto exposure set to 'off,' this screen will show you your currently selected shutter value, as well as the available flicker free shutter values, based on the mains power frequency you have selected in your camera's setup menu. The characteristics of individual light sources may still cause flicker even when using flicker free values. We recommend always performing a test shoot when not using continuous lights. For more information, see the 'setup settings' section in this manual.

To select one of the flicker free shutter values, simply tap on one of the displayed shutter values. Using the arrows on either side of the current shutter value indicator, will cycle through some of the most commonly used values.

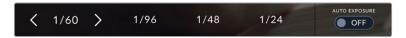

Your camera will suggest flicker free shutter values based on the mains power frequency you choose in the 'setup' menu

If you would like to choose a specific shutter value, you can do so by double tapping the current shutter indicator at the bottom left of your screen. This will bring up a keypad that allows you to type in any shutter value you wish.

If you type in a shutter value that is less than your current frame rate, for example 1/25th when shooting at 29.97 frames per second, the nearest achievable shutter value will be used. The nearest shutter speed in this example would be 1/30th.

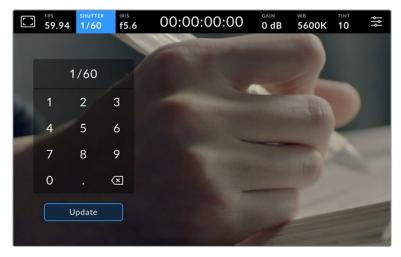

Use the manual shutter keypad to enter your shutter timing of choice when shooting outdoors or under flicker free lights

Your Blackmagic Studio Camera has three shutter based auto exposure modes. To select one of these, tap the 'auto exposure' button in the far right of the shutter menu.

#### Shutter

This setting automatically adjusts shutter value to maintain a constant exposure while keeping iris aperture consistent. If you want to maintain a fixed depth of field, this is the setting to choose. It's worth mentioning that the subtle automatic adjustments of the shutter may have an effect on motion blur. It's also worth keeping an eye out for any flicker that may be introduced from various light fixtures on indoor shoots. The auto iris feature is not available when the 'shutter' auto exposure mode is selected.

#### Shutter + Iris

Maintains the correct exposure levels by adjusting the shutter, then the aperture. If the maximum or minimum available shutter value is reached and exposure still cannot be maintained, your camera adjusts the aperture to keep exposure consistent.

#### Iris + Shutter

Maintains the correct exposure levels by adjusting the aperture, then the shutter value. If the maximum or minimum available aperture is reached and exposure still cannot be maintained, your camera adjusts the shutter value to keep exposure consistent.

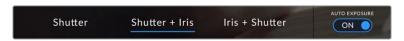

While in the shutter menu, tap 'auto exposure' to access shutter based auto exposure modes

When an auto exposure mode that effects the shutter or iris is enabled, a small 'A' appears next to the shutter or iris indicator at the top of the LCD touchscreen.

# Iris

The 'Iris' indicator displays your current lens aperture. By tapping this indicator, you can change the aperture of compatible lenses and configure iris based auto exposure modes.

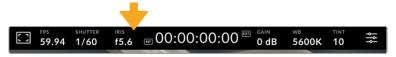

Tap the iris indicator to access iris settings

Tapping the 'iris' indicator once brings up the iris menu along the bottom of the touchscreen. You'll see your current lens aperture at the far left of this menu. You can change the aperture by tapping the left and right arrows on either side of the current aperture, or moving the slider left or right.

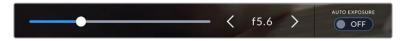

While in the 'iris' menu, tap the arrows on either side of the iris indicator or use the slider to adjust iris settings

Tapping the 'auto exposure' switch icon at the far right of the iris menu opens the iris auto exposure menu.

This gives you the following auto exposure options.

#### Iris

This setting automatically adjusts the aperture to maintain a constant exposure while keeping shutter speed consistent. This will keep motion blur unaffected, but may affect your depth of field.

#### Iris + Shutter

Maintains the correct exposure levels by adjusting the aperture, then the shutter value. If the maximum or minimum available aperture is reached and exposure still cannot be maintained, your camera adjusts the shutter value to keep exposure consistent.

#### Shutter + Iris

Maintains the correct exposure levels by adjusting the shutter, then the aperture. If the maximum or minimum available shutter value is reached and exposure still cannot be maintained, your camera adjusts the aperture to keep exposure consistent.

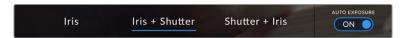

While in the iris menu, tap 'auto exposure' to access iris based auto exposure modes

When an auto exposure mode that effects the iris or shutter is enabled, a small 'A' appears next to the iris or shutter indicator at the top of the LCD touchscreen.

# **Duration Display**

At the top of your camera's LCD touchscreen, you'll see your camera's duration display.

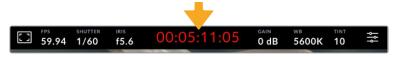

Your camera's duration display will turn red while recording.

The duration display provides a timecode counter for checking the duration of your clips and monitoring timecode during recording. The counter displays a time sequence showing Hours:Minutes:Seconds:Frames and will change accordingly as you record or play back clips. During recording the timecode is red.

The displayed duration starts from 00:00:00:00. The clip duration of the current or last recorded clip is displayed on the touchscreen. Time of day timecode is embedded into clips for easier post production.

To see the timecode, simply tap the duration display. Tap the duration display again to return to clip duration.

# Additional status indicators may appear around the duration display:

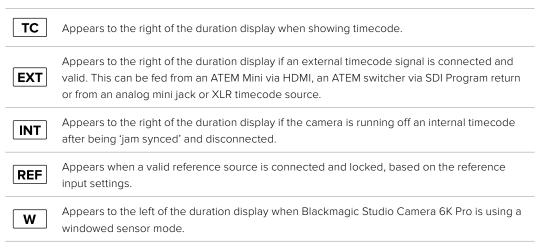

When connected to ATEM switchers, your studio camera will display a small tally status overlay on the LCD touchscreen below the timecode. This means you can disable the tally light on the camera, but still see if your studio camera has been switched to the preview output or is live to air.

ATEM switchers automatically synchronize the timecode on your studio camera to match the switcher's timecode when connected. This makes it easier to perform accurate multi camera edits in DaVinci Resolve.

# Gain

The 'gain' indicator displays your studio camera's current gain setting, or light sensitivity. Tapping this indicator lets you adjust your gain to suit varying lighting conditions.

The optimum setting for your studio camera is 0dB. Your camera has a dual native ISO sensor, meaning that 10dB and 18dB are excellent for low light situations, producing clean images with very little noise.

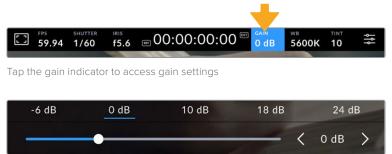

The slider and arrows below the presets let you adjust the gain in 1/3 stop increments

Depending on your situation, you may choose a lower or higher gain setting. For example, 32 or 36dB can be used in ultra low light but may cause noise.

# **Dual Native Gain**

The sensor in your Blackmagic Studio Camera is optimized for shooting in low light conditions as well as bright daylight.

Adjust the gain for the varying lighting conditions and the dual native gain feature will operate in the background to make sure your footage is clean and has minimal noise at low and high gain settings.

When the gain setting is between -12dB and 8dB the native gain of 0dB is used as a reference point. The gain range between 10dB and 36dB uses the native gain of 18dB as a reference. If you are shooting in conditions where you have a choice between 8dB or 10dB we suggest closing down one stop on your lens' iris so that you can select 10dB as it will engage the higher native gain and provide much cleaner results.

The dynamic range charts in this section show the relationship between the gain selection and dynamic range allocation.

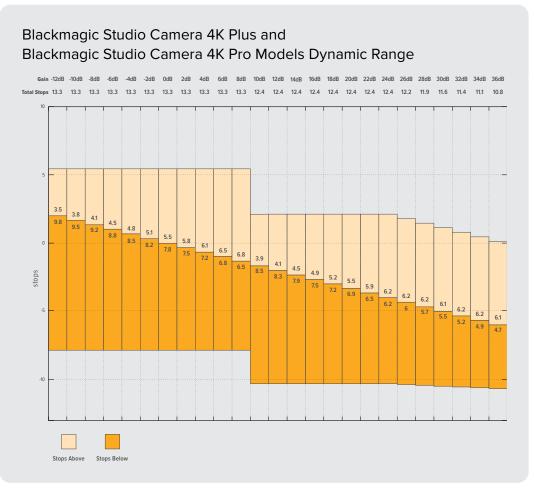

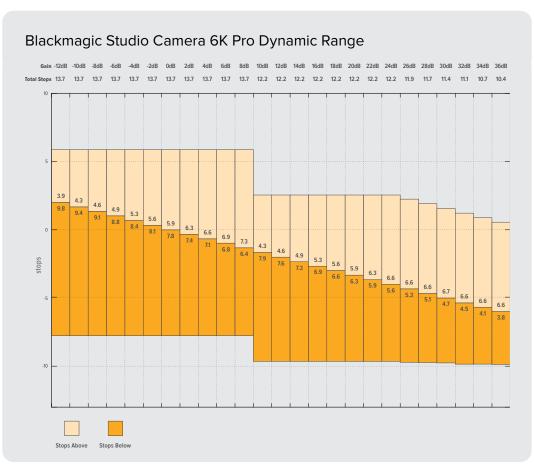

# White Balance

The 'WB' and 'TINT' indicators display your camera's current white balance and tint. Tapping these indicators lets you adjust your camera's white balance and tint to suit varying lighting conditions.

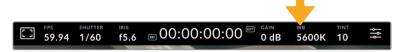

Tap the white balance and tint indicators to access white balance and tint settings

Every light source emits a color. For example, a candle flame emits a warm color, and an overcast sky emits a cool color. White balance settings are used to color balance your image so white stays white by adjusting the mix of orange and blue in your image. For example, when shooting under tungsten lamps which emit a warm, orange light, selecting 3200K adds some blue to the image. This balances the color so white is accurately recorded.

Your Blackmagic Studio Camera comes with white balance presets for a variety of color temperature conditions. These are:

| Ö:         | Bright sunlight    | (5600K) |
|------------|--------------------|---------|
| <u> </u>   | Incandescent bulbs | (3200K) |
| 111        | Fluorescent bulbs  | (4000K) |
|            | Mixed light        | (4500K) |
| $\bigcirc$ | Cloud              | (6500K) |

To customize the presets, tap or tap and hold the arrow icons to the left and right of the temperature indicator. Each tap moves the color temperature up or down 50K. Holding the arrow icons down will increase the speed. Alternatively, you can drag the temperature slider left or right.

To further dial in your image, you can adjust the 'tint.' This adjusts the mix of green and magenta in your image. For example, adding some magenta can compensate for the green cast of many fluorescent lights. Many of your camera's white balance presets include some tint.

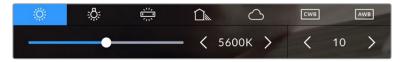

Tapping the white balance and tint indicator gives you access to five presets, as well as a white balance indicator and slider on the left, and a tint indicator on the right. Adjust these to set a custom white balance for your lighting conditions.

In a similar fashion to white balance, tap the tint indicator's left and right arrows to make a change. The available range is -50 to +50 in one unit steps. Holding down on the arrows speeds up adjustment.

**NOTE** Customizing the white balance or tint will change your preset to 'CWB,' or custom white balance. Custom white balances are persistent; your CWB settings will stay configured between power cycles, and when switching to a preset and back to CWB. This makes it easy to compare a custom white balance to the last preset used.

#### **Auto White Balance**

Your Blackmagic Studio Camera can set white balance automatically. Tapping 'AWB' will open the white balance screen.

When setting white balance automatically, a square will be overlaid on the center of your image. Fill this square with a neutral surface such as a white or gray card and tap 'update WB'. The camera will automatically adjust its white balance and tint values so the average of the white or gray inside the white balance square is as neutral as possible. Once updated, this will be set as your camera's custom white balance. Holding the WB button on the top of your camera for three seconds also selects automatic white balance and activates the 'update WB' function.

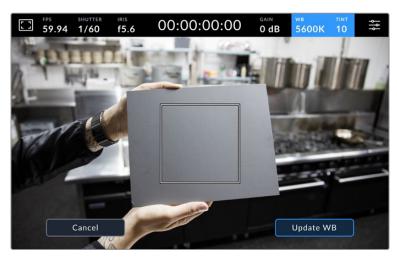

Tapping the 'AWB' icon in the white balance menu will bring up the auto white balance screen. Use this with a white or neutral gray surface to automatically set a neutral white balance.

## **LUT Indicator**

When you are using a LUT as a preview tool on set, a white LUT icon will be displayed in the top left corner of the screen to indicate that a LUT is currently active. This icon will be blue if you have 'Apply LUT in File' switched on in the 'record' settings. For more information refer to the 'record settings' section.

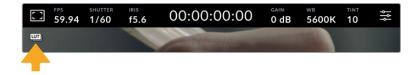

# ND Filter Indicator

Blackmagic Studio Camera 6K Pro has an ND filter indicator in the top left of the LCD touchscreen and any SDI or HDMI outputs set to show status text. The indicator uses the format you have selected in the 'setup' menu.

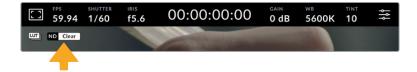

# Histogram

At the bottom left of your camera's touchscreen you can see the histogram. The RGB histogram shows the tonal distribution of the image separated into individual red, green and blue channels.

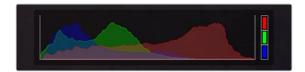

The histogram gives you an indication of the tonal range between shadows and highlights in your clip.

The left edge of the histogram displays shadows, or blacks, and the far right displays highlights, or whites. When you close or open the lens aperture, you'll notice the information in the histogram moves to the left or right accordingly. You can use this to check 'clipping' in your image shadows and highlights. When clipping occurs in the red, green or blue channel, the respective indicator on the right side of the histogram lights up. If the left and right of your edges of the histogram come to an abrupt stop rather than falling off gradually, you may be losing highlight or shadow detail.

If you don't see a histogram in the bottom left of your touchscreen, your LCD monitor settings may be set to display 'codec and resolution.' See the 'monitor settings' section in this manual for more information.

#### Record Button

Next to the histogram at the bottom of your studio camera's touchscreen is the 'record' button. Tap this button once to begin recording and tap it again to stop. While recording, the button, media bar icon and the timecode at the top of your camera's touchscreen will turn red.

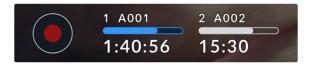

The record button is located next to the storage indicators at the bottom of the LCD touchscreen

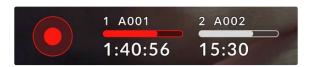

When recording, the record button and media bar illuminates red

# Apply LUT in File

If you have chosen to apply a LUT to your recorded clips in the 'record' settings tab, a blue 'LUT' icon is displayed next to the 'record' button. The LUT indicator is displayed in both standby and record mode.

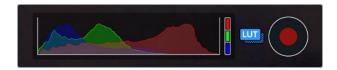

For more information on recording LUTs with Blackmagic RAW files, refer to the 'record settings' section later in this manual.

# **Dropped Frame Indicator**

The 'record' button is overlaid with a flashing '!' indicator if your camera begins dropping frames while recording. The time remaining indicator for the affected flash disk also turns red. For example, if your USB-C flash disk is dropping frames, the '!' indicator appears over the 'record' button, and the time remaining indicator on the flash disk turns red. This lets you know if a particular flash disk is too slow for your currently selected codec and resolution. The 'dropped frame indicator' also appears if you have dropped a frame on the previously recorded clip. This indicator continues until another clip is recorded, or the camera is power cycled.

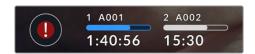

The dropped frame indicator appears when a flash disk is dropping frames

**NOTE** You can set your Blackmagic Studio Camera to stop recording if dropped frames are detected to avoid recording unusable footage. See the 'record settings' section in this manual for more information.

You can estimate different record duration times based on USB-C drive capacity, frame rate and codec settings using the data rate calculator at: <a href="https://blackmagicdesign.com/products/blackmagicstudiocamera/blackmagicraw#data-rate-calculator">https://blackmagicdesign.com/products/blackmagicstudiocamera/blackmagicraw#data-rate-calculator</a>

# Storage Indicators

Storage indicators are visible at the bottom of your studio camera's touchscreen next to the 'record' button. These indicators display information about USB-C drives connected to your camera.

# **Record Time Remaining**

When a USB-C flash disk is connected to your camera, the storage indicator at the bottom of the touchscreen show how much recording time is left on the disk. The time is shown in hours, minutes and seconds and varies according to your selected frame rate and codec. The indicator automatically recalculates if either of these settings are changed.

When there is approximately 5 minutes remaining on your flash disk, the storage indicator text will turn red. If you are recording to a single disk or have filled an additional flash disk attached to your camera, the indicator will blink slowly when there is 3 minutes remaining and blink quickly when there is less than 30 seconds of recording time remaining.

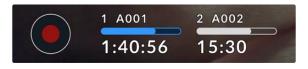

The storage indicator shows the name of your flash disk and the available record time

#### Media Bar

The media bar icon above the recording time will be either blue, white or red depending on its current status and will display the used space on the USB-C flash disk.

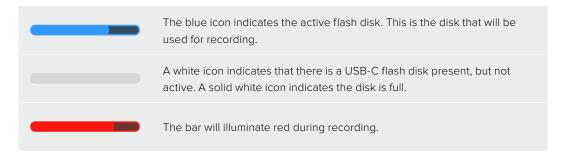

To switch recording to a different disk, press and hold the name or media bar of the USB-C flash disk that you wish to record to.

Tapping the storage indicators will bring up the storage and formatting menu.

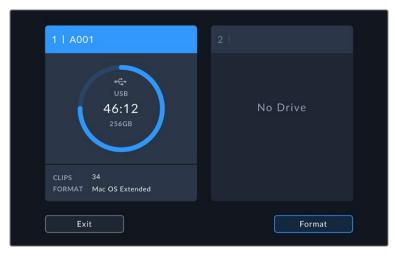

Tap the storage indicator on the LCD touchscreen to access the storage manager

The storage menu displays the amount of free space on each USB-C flash disk currently connected to your studio camera, as well as the name of the disk, available record time, total number of clips and the file format. Tapping the flash disk in the storage menu sets it as the active disk and your studio camera will fill this disk first. You can also format your media from this menu. For more information on connecting and formatting USB-C flash disks for your Studio Camera, see the 'storage media' section of this manual.

# Triggering Record using ATEM Mini or ATEM SDI

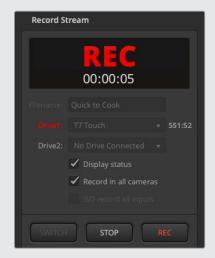

When recording ISO files from an ATEM Mini or ATEM SDI Extreme or Pro model switcher, you can also trigger record on all connected Blackmagic Studio Cameras.

For example, the 'record stream' palette in ATEM Software Control has a checkbox labeled 'record in all cameras'. When this checkbox is enabled and you click or press record, all connected studio cameras will start recording as well. This means you only have to click or press one button to start recording on all cameras simultaneously.

Refer to the ATEM Mini or ATEM SDI manual for more information.

### Audio Meter

The peak audio meters display audio levels for channels 1 and 2 when using the internal microphone, or via external audio when connected. You can display PPM or VU meters. To change the meter type, see the 'setup' settings section later in this manual.

To achieve optimum audio quality using PPM meters, ensure your levels do not reach 0 dBFS. This is the maximum level that your camera can record before the audio is clipped and distortion occurs.

Alternatively, when using VU meters, levels can safely peak at 0, allowing you a little room beyond 0 before clipping occurs. To avoid clipping, make sure the levels do not reach +3 dBFS.

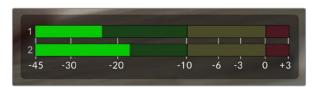

The colored bars on the VU audio meter represent peak audio levels. Ideally your peak audio levels should fall in the upper end of the green zone. If your peaks enter into the yellow zone your audio is near clipping. Audio in the red zone reaching +3 dBFS is at risk of clipping.

You can tap the audio meters to open a more detailed meter display and level controls for audio input channels 1 and 2. You can also adjust the headset volume.

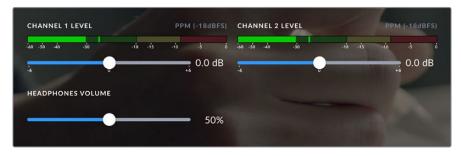

Tap the audio meters on the LCD touchscreen to access audio channel and headset volume controls. For more information, see the 'audio settings' section in this manual.

# **Touchscreen Gestures**

Your Blackmagic Studio Camera's touchscreen lets you use touch, pinch and tap gestures to focus, zoom and navigate around your preview image.

# Double Tap to Zoom

You can magnify any part of your Blackmagic Studio Camera's preview image by double tapping the LCD touchscreen. The area you tap will be magnified, and you can move around the image by dragging your finger around the LCD touchscreen or by turning the settings dial. This is very helpful when checking focus. To return to standard magnification, simply double tap your camera's touchscreen again.

The digital zoom feature can be assigned to a function button and is referred to as 'focus zoom'.

### Pinch to Zoom

You can adjust the zoom level on the LCD touchscreen with a pinch to zoom multitouch gesture. This does not affect the HDMI or SDI outputs.

To start zooming at x2, double tap on the touchscreen. Pinch out to increase magnification and pinch in to decrease. Touch and drag to move the magnified area. To return to the standard magnification, double tap on the touchscreen again.

# Touch to Focus

You can focus your lens in any region of the image by tapping and holding on the LCD screen in the area that you want to focus. If you want to focus on a magnified area of the screen, double tap and then tap and hold to auto focus. Double tap to return to normal viewing.

### Full Screen Mode

It can be useful when framing or focusing a shot to temporarily hide the lower third overlays on the touchscreen, for example the histogram, storage indicators and audio meters. The status display at the top of the screen features above and separate from the image, so is always visible. To hide lower third overlays, swipe up or down on the LCD touchscreen. The record indicator, frame guides, grids, focus assist and zebra remain visible.

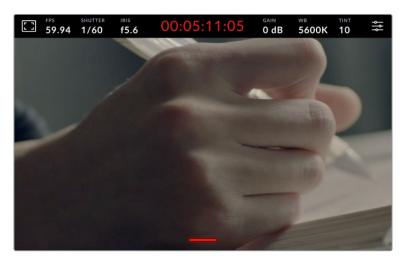

Swipe up or down to hide lower third overlays on the LCD touchscreen

# **Menu Settings**

While the head up display lets you quickly change some important settings, all of your camera's settings are accessed using the main menu settings.

To open the settings menu and make a change, simply tap on the menu button in the top right hand corner. This opens the settings menu on the LCD and you can now tap and swipe items to make changes.

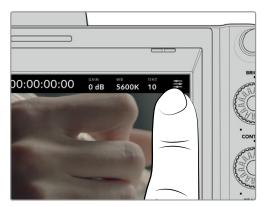

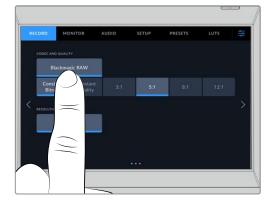

Tap the menu settings icon and use the touchscreen to change settings

Settings are divided by functions into 'record,' 'monitor,' 'audio,' 'setup,' 'presets,' and 'LUTs' tabs. Each tab has multiple pages, which you can cycle through by tapping the arrows at the edge of your camera's touchscreen, or swiping left or right.

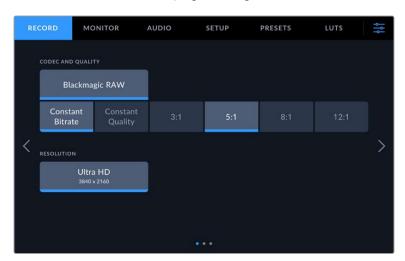

Tap the 'record', 'monitor', 'audio', 'setup', 'presets' and 'LUTs' headings to move through your studio camera's menu tabs

# **Record Settings**

The 'record' tab lets you set your video format, codec, and resolution, as well as other settings that are important for your recorded video, such as dynamic range and detail sharpening. You can also set the codec and quality for when recording to a USB-C flash disk.

# Record Settings Page 1

The first page of the 'record' settings tab contains the following settings.

# **Codec and Quality**

The 'codec and quality' menu lets you set the quality for Blackmagic RAW when recording externally. You can choose from a selection of constant bitrate settings, or constant quality. For example 3:1, 5:1, 8:1, 12:1, or Q0, Q1, Q3 and Q5 respectively. These provide options so you can set the amount of compression used. More information on Blackmagic RAW is provided later in this section.

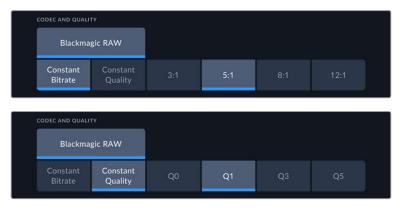

Blackmagic RAW quality options

**TIP** You can increase the recording durations on external storage media connected to your Blackmagic Studio Camera if you choose codecs that use higher compression. Refer to the 'record duration' tables in the 'recording' section for more information.

# Resolution

This setting displays the resolution being recorded if you are recording to an external flash disk via USB-C. On Blackmagic Studio Camera 4K Plus and 4K Pro models you can record in Ultra HD. On Blackmagic Studio Camera 6K Pro you can choose to record in Ultra HD, 5.3K or 6K resolutions.

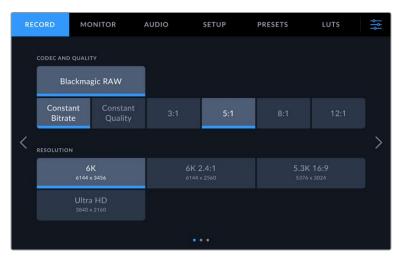

The resolution options on Blackmagic Studio Camera 6K Pro

# **Blackmagic RAW**

Blackmagic Studio Cameras support the Blackmagic RAW file format. This format offers superior image quality, wide dynamic range and a broad selection of compression ratios. Blackmagic RAW features all the user benefits of RAW recording, but the files are very fast because most of the processing is performed in the camera where it can be hardware accelerated by the camera itself.

Blackmagic RAW also includes powerful metadata support so the software reading the files knows your camera settings. If you like shooting in video gamma because you need to turn around edits quickly and you don't have time for color correction, then this metadata feature means you can select video gamma, shoot in video gamma, and the file will display with video gamma applied when you open it in software. However underneath, the file is actually film gamma and the metadata in the file is what's telling the software to apply the video gamma.

So what all this means is if you want to color grade your images at some point, then you have all that film dynamic range preserved in the file. You don't have your images hard clipped in the whites or the blacks, so you retain detail and you can color grade to make all your images look cinematic. However, if you don't have time for color grading, that's fine because your images will have the video gamma applied and look like normal video camera images. You are not locked in on the shoot and you can change your mind later during post production.

Blackmagic RAW files are fast with the codec optimized for your computer's CPU and GPU. This means it has fast smooth playback and eliminates need for hardware decoder boards, which is important for laptop use. Software that reads Blackmagic RAW also gets the advantage of processing via Apple Metal, Nvidia CUDA and OpenCL. Blackmagic RAW plays back at normal speed like a video file on most computers, without needing to cache it first or lower the resolution.

It's also worth mentioning that lens information is recorded in the metadata on a frame by frame basis. For example, when using compatible lenses, any zoom or focus changes performed over the length of a clip will be saved, frame by frame, to the metadata in the Blackmagic RAW file.

# Recording to Blackmagic RAW

Blackmagic RAW works in 2 different ways. You have a choice to use either the constant bitrate codec, or the constant quality codec.

Constant bitrate codec works in a similar way to most codecs. It tries to keep the data rate at a consistent level and won't let the data rate go too high. This means even if you are shooting a complex image that might need a bit more data to store the image, a constant bitrate codec will compress the image harder to make sure the images fit within the space allocated.

This can be fine for video codecs, however when shooting Blackmagic RAW you really want to ensure the quality is predictable. What would happen if the images you were shooting needed more data, but the codec just compresses harder to make a specified data rate? It's possible you could lose quality, but not be sure it's happening until you return from a shoot.

To solve this problem, Blackmagic RAW also has an alternative codec choice called constant quality. This codec is technically called a variable bitrate codec, but what it's really doing is allowing the size of the file to grow if your images need extra data. There is no upper limit on the file size if you need to encode an image but maintain quality.

So Blackmagic RAW set to the constant quality setting will let the file grow as big as it needs to be to encode your images. It also means the files could be larger or smaller depending on what you are shooting.

It is also worth noting that the quality settings for Blackmagic RAW are not obscure names, but are more meaningful as they are derived from what's happening technically. So for example when you have selected the constant bitrate codec, you will see quality settings of 3:1, 5:1, 8:1 and 12:1. These are the ratios of the uncompressed RAW file size vs the file sizes you should expect when shooting in Blackmagic RAW. 3:1 is better quality as the file is larger, while 12:1 is the smallest file size with the lowest quality. Many users of Blackmagic RAW find that 12:1 has been perfectly ok and they have not seen any quality limitations. However it's best to experiment and try various settings for yourself.

When using Blackmagic RAW in constant quality you will see the settings are Q0, Q1, Q3 and Q5 on your studio camera. These are the compression parameters passed to the codec and they are setting how much compression is applied in a more technical way. This setting is different because the codec operates differently between constant bitrate vs constant quality. In this constant quality setting, you really cannot tell what the file size ratio will become as it varies a lot based on what you are shooting. So in this case the setting is different and the file will become the size needed to store your media.

# **Constant Bitrate Settings**

The names for 3:1, 5:1, 8:1 and 12:1 represent the compression ratio. For example, 12:1 compression produces a file size roughly 12 times smaller than uncompressed RAW.

# **Constant Quality Settings**

Q0 and Q5 refer to different levels of quantization. Q5 has a greater level of quantization but offers a greatly improved data rate. As mentioned above, the constant quality setting can result in files that grow and shrink quite a lot, depending on what you are shooting. This also means it's possible to shoot something and see the file size increase to beyond what your media drive can keep up with. It could result in dropped frames. However the benefit is that you can instantly see if this happens on a shoot and then investigate your settings vs quality.

# Blackmagic RAW Player

The Blackmagic RAW player included in your Blackmagic camera's software installer is a streamlined application for reviewing clips. Simply double click on a Blackmagic RAW file to open it, and you can quickly play and scroll through the file with its full resolution and bit depth.

When decoding frames, CPU acceleration in SDK library supports all main architectures, and also supports GPU acceleration via Apple Metal, Nvidia CUDA and OpenCL. It also works with the Blackmagic eGPU for extra performance. Blackmagic RAW player is available for Mac, Windows and Linux.

### Sidecar Files

Blackmagic RAW sidecar files let you override metadata in a file without overwriting embedded metadata in the original file. This metadata includes the Blackmagic RAW settings as well as information on iris, focus, focal length, while balance, tint, color space, project name, take number and more. Metadata is encoded frame by frame over the duration of the clip, which is important for lens data if the lens is adjusted during a shot. You can add or edit metadata in sidecar files with DaVinci Resolve or even a text editor because it's a human readable format.

Sidecar files can be used to automatically add new Blackmagic RAW settings to a playback simply by moving the sidecar file into the same folder as the corresponding Blackmagic RAW file. If you move the sidecar file out of the folder and reopen the Blackmagic RAW file, the changed settings are not applied and you see the file as it was originally shot. Any software that uses the Blackmagic RAW SDK can access these settings. Changes made are saved in the sidecar file and can then be seen by Blackmagic RAW Player or any other software capable of reading Blackmagic RAW files.

When shooting video gamma, the file stays in film gamma, and the metadata tells the Blackmagic RAW processing to display using video gamma. Video gamma is great when you don't want to grade the image and want to deliver content quickly, however if you want to pull up the black parts of the image, or pull down the white areas, all the detail is retained. You never clip the video and all the detail is still there if you want to access it at any time.

# Blackmagic RAW in DaVinci Resolve

Settings can be adjusted for each Blackmagic RAW file, and then saved as a new sidecar file from the 'Camera RAW' tab in DaVinci Resolve for creative effect or optimized viewing. This also means you can copy your media for another DaVinci Resolve artist and they will have access to your modified gamma settings automatically on import. In addition to the other metadata your camera files contain, DaVinci Resolve can read your selected dynamic range, so your clips will automatically display in DaVinci Resolve with 'film', 'extended video' or 'video' dynamic range.

You can then customize these settings by adjusting the saturation, contrast and midpoint, as well as the highlight and shadow rolloff. Any adjustments can then be saved as a sidecar file, so the changes can be seen by anyone else working with the files in post. You can always return to the original camera metadata at any time.

You can also export a single Blackmagic RAW frame from the 'Camera RAW' tab in DaVinci Resolve, which contains all adjustments, metadata, full resolution and color information so it is easy to share a single frame grab or reference file with others.

# Blackmagic RAW Software Development Kit

The Blackmagic RAW Software Development Kit is an API developed by Blackmagic Design. You can use the Blackmagic RAW SDK to write your own applications to use the Blackmagic RAW format. This SDK library can be used by any developer to add support for reading, editing, and saving Blackmagic RAW files. The Blackmagic RAW SDK includes all the generation 4 and generation 5 color science so you can achieve organic cinematic images across any app that supports it. The Blackmagic RAW SDK supports Mac, Windows and Linux, and is available as a free download from the developer page of the Blackmagic website at <a href="https://www.blackmagicdesign.com/developer">www.blackmagicdesign.com/developer</a>

The following diagram illustrates the components of the Blackmagic RAW API:

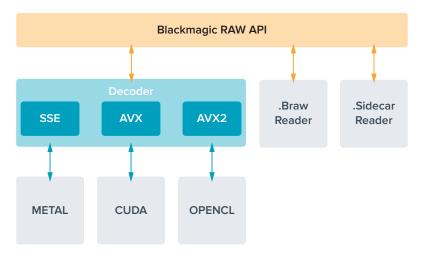

# **Record Duration**

The tables in this section show approximate record duration in minutes based on format, project frame rate and flash disk size.

The maximum recording time for a flash disk can vary depending on the data capacity of your USB-C flash disk and the frame rate you choose. It should also be noted that the recording duration for a flash disk can vary slightly between different manufacturers and whether the storage media is formatted as exFAT or Mac OS Extended.

Simple scenes containing less detail tend to require less data than more dense compositions. The values in these tables assume shots with a high complexity, which means you may get slightly longer record times depending on the nature of your shoot.

TIP You can estimate record duration times based on different USB-C drive capacities, frame rates and codec settings using the data rate calculator at: <a href="https://blackmagicdesign.com/products/blackmagicstudiocamera/blackmagicraw#data-rate-calculator">https://blackmagicdesign.com/products/blackmagicstudiocamera/blackmagicraw#data-rate-calculator</a>

|                |            | 6                     | sĸ                    |                       |                        |
|----------------|------------|-----------------------|-----------------------|-----------------------|------------------------|
| USB Flash Disk | Frame Rate | Blackmagic<br>RAW 3:1 | Blackmagic<br>RAW 5:1 | Blackmagic<br>RAW 8:1 | Blackmagic<br>RAW 12:1 |
| 1ТВ            |            | Duration              | Duration              | Duration              | Duration               |
|                | 23.98      | 65 mins               | 108 mins              | 174 mins              | 260 mins               |
|                | 24         | 65 mins               | 108 mins              | 173 mins              | 260 mins               |
|                | 25         | 62 mins               | 104 mins              | 167 mins              | 250 mins               |
|                | 30         | 51 mins               | 87 mins               | 139 mins              | 208 mins               |
|                | 50         | 31 mins               | 52 mins               | 83 mins               | 125 mins               |

| 6K 2.4:1       |            |                       |                       |                       |                        |
|----------------|------------|-----------------------|-----------------------|-----------------------|------------------------|
| USB Flash Disk | Frame Rate | Blackmagic<br>RAW 3:1 | Blackmagic<br>RAW 5:1 | Blackmagic<br>RAW 8:1 | Blackmagic<br>RAW 12:1 |
| 1ТВ            |            | Duration              | Duration              | Duration              | Duration               |
|                | 23.98      | 87 mins               | 146 mins              | 233 mins              | 349 mins               |
|                | 24         | 87 mins               | 146 mins              | 233 mins              | 349 mins               |
|                | 25         | 84 mins               | 140 mins              | 224 mins              | 335 mins               |
|                | 30         | 70 mins               | 116 mins              | 186 mins              | 279 mins               |
|                | 50         | 42 mins               | 70 mins               | 112 mins              | 168 mins               |
|                | 60         | 35 mins               | 58 mins               | 93 mins               | 140 mins               |

| 5.3K 16:9      |            |                       |                       |                       |                        |
|----------------|------------|-----------------------|-----------------------|-----------------------|------------------------|
| USB Flash Disk | Frame Rate | Blackmagic<br>RAW 3:1 | Blackmagic<br>RAW 5:1 | Blackmagic<br>RAW 8:1 | Blackmagic<br>RAW 12:1 |
| 1тв            |            | Duration              | Duration              | Duration              | Duration               |
|                | 23.98      | 85 mins               | 141 mins              | 226 mins              | 338 mins               |
|                | 24         | 84 mins               | 141 mins              | 226 mins              | 338 mins               |
|                | 25         | 81 mins               | 135 mins              | 217 mins              | 324 mins               |
|                | 30         | 67 mins               | 113 mins              | 181 mins              | 270 mins               |
|                | 50         | 40 mins               | 67 mins               | 108 mins              | 162 mins               |
|                | 60         | 33 mins               | 56 mins               | 90 mins               | 135 mins               |

| ULTRA HD       |            |                       |                       |                       |                        |
|----------------|------------|-----------------------|-----------------------|-----------------------|------------------------|
| USB Flash Disk | Frame Rate | Blackmagic<br>RAW 3:1 | Blackmagic<br>RAW 5:1 | Blackmagic<br>RAW 8:1 | Blackmagic<br>RAW 12:1 |
| 1ТВ            |            | Duration              | Duration              | Duration              | Duration               |
|                | 23.98      | 164 mins              | 274 mins              | 436 mins              | 652 mins               |
|                | 24         | 164 mins              | 273 mins              | 436 mins              | 651 mins               |
|                | 25         | 158 mins              | 262 mins              | 419 mins              | 625 mins               |
|                | 30         | 131 mins              | 219 mins              | 349 mins              | 522 mins               |
|                | 50         | 79 mins               | 131 mins              | 210 mins              | 314 mins               |
|                | 60         | 65 mins               | 109 mins              | 175 mins              | 262 mins               |

# Record Settings Page 2

The second page of the 'record' settings tab contains the following options.

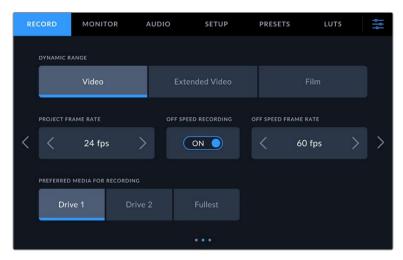

Move through the pages of record settings to find the setting you want to change

# **Dynamic Range**

Adjust the 'dynamic range' setting by tapping the dynamic range icons. Blackmagic Studio Cameras have three dynamic range settings:

| Video             | The 'video' setting is perfect for live to air broadcast and lets you work faster by recording to a high contrast look suitable for direct delivery or minimal post processing.  Video uses Rec.709 primaries and has 6 stops over middle gray with another 3 stops in specular highlights. This is a good option if you want an accurate starting point that still has a pleasing gamma curve.                      |
|-------------------|----------------------------------------------------------------------------------------------------|
| Extended<br>Video | The 'extended video' setting is based on Blackmagic Wide Gamut with contrast and saturation applied. The most notable differences to the video mode come from the magenta/green axis having less saturation which is more typical of print film, and even more highlight roll off than video mode which causes highlights to desaturate more. It has a slightly flatter gamma curve that results in less saturation. |
| Film              | The 'film' setting shoots video using a log curve that allows you to maintain the greatest dynamic range and maximizes the information in your video signal to help you get the most out of color grading software, such as DaVinci Resolve.                                                                                                    |

**NOTE** When recording Blackmagic RAW using 'film' dynamic range, the image will appear dull and desaturated on your touchscreen. This is because the image file contains a lot of data that hasn't yet been graded to suit a standard display. However you can monitor the video on the LCD, HDMI and SDI output using a display LUT, or look up table, designed to simulate a standard contrast. For more information, refer to the '3D LUTs' section in this manual.

# **Project Frame Rate**

Project frame rate provides a selection of frame rates commonly used in the film and television industry. For example, 23.98 frames per second. This frame rate is normally set to match your playback speed and audio sync used in your post production workflow and delivery requirements.

Eight project frame rates are available, including 23.98, 24, 25, 29.97, 30, 50, 59.94 and 60 frames per second.

**NOTE** When you coordinate a multi camera recording through ATEM Mini, Blackmagic Studio Cameras will change their frame rate to match the frame rate setting of the ATEM Mini. If you are working with an SDI based ATEM switcher, you will need to set your project frame rate on your camera to match the switcher.

# Off Speed Recording

By default, the project and sensor frame rates are matched for a natural playback speed. Tapping the 'off speed recording' switch icon lets you set your sensor frame rate independently.

#### **Off Speed Frame Rate**

With 'off speed recording' enabled, tap the arrows next to the 'off speed frame rate' indicator to set your camera's sensor frame rate.

The sensor frame rate sets how many actual frames from the sensor are recorded every second and will affect how fast or slow your video will play back at your set project frame rate.

# **Preferred Media for Recording**

When two USB-C flash disks are connected to your studio camera, you can use this setting to determine which disk is recorded to first. The options are 'drive 1', 'drive 2' and 'fullest'. Picking either 'drive 1' or 'drive 2' is a matter of personal preference and when the selected drive fills up, your camera will then continue recording on the alternate drive. 'Fullest' can help group files chronologically when shooting a single camera project.

You can override this setting at any time by entering the storage manager and tapping the drive name to set it as active. It's important to note, however, that ejecting and reconnecting drives reverts to the current 'preferred drive for recording' setting.

**TIP** The 'fullest' setting is based on the percentage that your recording media are filled, rather than their sizes or the amount of data used.

# Record Settings Page 3

The third page of the 'record' settings tab contains the following settings.

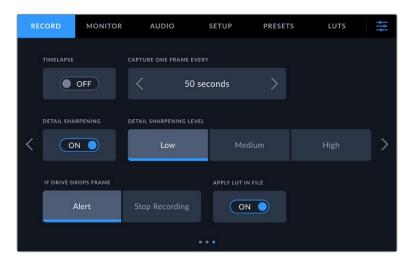

### **Timelapse**

This setting activates the timelapse feature to automatically record a still frame at the following intervals:

| Frames  | 2 – 10                 |
|---------|------------------------|
| Seconds | 1 – 10, 20, 30, 40, 50 |
| Minutes | 1 – 10                 |

For example, you can set the camera to record a still frame every 10 frames, five seconds, 30 seconds, five minutes etc.

The timelapse feature offers many creative options. For example, setting a two frame timelapse interval gives your recorded video a high speed effect when played back.

Start recording by pressing the record button. When you press the button again to stop recording, the timelapse sequence is saved as one single clip, matching the codec and frame rate set in your camera. This means you can drop the timelapse sequence into your post production timeline just like any other clip you have recorded.

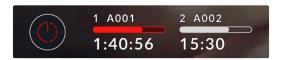

Timelapse mode is indicated by an icon over the 'record' button

**TIP** When you record clips in timelapse mode, the timecode counter updates when a frame of video is recorded.

# **Detail Sharpening**

On Blackmagic Studio Camera 4K Plus and Pro, use this setting to sharpen the image. When sharpening is enabled, decrease or increase the level of sharpening by selecting 'low', 'medium' or 'high'.

When enabled, sharpening will be applied to the HDMI and SDI outputs, but will not be recorded via USB-C. This is because you will have more options and greater control over your image using the sharpening tools in DaVinci Resolve.

#### If Drive Drops Frame

Use this setting to configure the behavior of your Blackmagic Studio Camera when dropped frames are detected. When set to 'alert,' recording continues with dropped frames. When set to 'stop recording,' your camera stops recording if dropped frames are detected. This can prevent you wasting time shooting unusable footage if you don't notice the dropped frame indicator.

#### **Apply LUT in File**

When the 'apply LUT in file' switch is set to 'on' your Blackmagic Studio Camera will embed a LUT into the Blackmagic RAW file you are recording. The LUT is saved into the header of the file and can easily be applied to the clip in post production without needing to handle a separate file. The clip will open in Blackmagic RAW Player and DaVinci Resolve with the LUT applied. The LUT can easily be toggled 'on' or 'off' but will always travel with the Blackmagic RAW file as it is written into the clip itself.

DaVinci Resolve also has an 'apply LUT' checkbox in the RAW settings palette for enabling or disabling the 3D LUT in the Blackmagic RAW file. The 'Apply LUT' setting in DaVinci Resolve is the same setting as in the camera. This means that when shooting you can direct the colorist to use the LUT by setting it in the camera, but they can switch it off easily in DaVinci Resolve by deselecting the 'apply LUT' checkbox.

# **File Naming Convention**

Clips are always recorded to your USB-C flash disk using Blackmagic RAW.

The table below shows an example of the file naming convention:

| A001_08151512_C001.mov          | QuickTime Movie Filename |
|---------------------------------|--------------------------|
| <b>A</b> 001_08151512_C001.mov  | Camera Index             |
| A <b>001</b> _08151512_C001.mov | Reel Number              |
| A001 <b>_08</b> 151512_C001.mov | Month                    |
| A001_08 <b>15</b> 1512_C001.mov | Day                      |
| A001_0815 <b>15</b> 12_C001.mov | Hour                     |
| A001_081515 <b>12</b> _C001.mov | Minute                   |
| A001_08151512 <b>_C001</b> .mov | Clip Number              |

When you are recording camera ISO files from an ATEM Mini ISO or ATEM SDI ISO model switcher, the clips' file name will be determined by the 'record stream' palette in ATEM Software Control. This means that the files can be identified and linked when the ATEM project is opened in DaVinci Resolve.

For more information, please refer to the 'ATEM Mini' or 'ATEM SDI' manual which can be downloaded from the Blackmagic Design support center at <a href="https://www.blackmagicdesign.com/support">www.blackmagicdesign.com/support</a>

# **Monitor Settings**

The 'monitor' tab lets you adjust status text, overlays, and other monitoring options for your studio camera's LCD touchscreen, HDMI output and SDI output. Options are arranged by output between 'LCD', 'front SDI' and 'main SDI'. Each of these menus have five pages of options, which you can cycle through by tapping the arrows at the edge of your camera's touch screen, or swiping left or right.

# Monitor Settings 1

The first page of the monitor tab contains identical settings for each output. For example, you can set 'zebra' on for the LCD touchscreen, but off for the HDMI and SDI output.

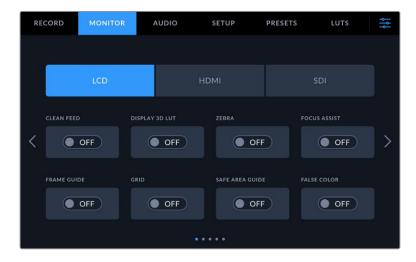

#### Clean Feed

Tap the 'clean feed' switch in the 'LCD', 'HDMI' or 'SDI' menus to disable all status text and overlays for that output. The record tally will still be displayed on the LCD when clean feed is applied.

It is a good idea to apply clean feed to outputs you are feeding to your switcher or any external recorders when using a multicam setup.

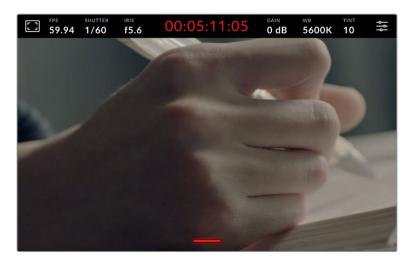

**NOTE** A LUT will still be applied to outputs with 'clean feed' enabled. If you don't want to apply a LUT to an output, toggle the 'display 3D LUT' switch to 'off' in the 'monitor' menu for that output.

## **Display 3D LUT**

Blackmagic Studio Cameras can apply 3D LUTs to any output to approximate the look of color graded footage. This is especially useful when using 'film' dynamic range with its intentionally 'flat' low contrast image.

If your camera has a 3D LUT active, use this setting to independently apply that LUT to your LCD touchscreen, HDMI or SDI output. For more information on applying and using 3D LUTs, refer to the '3D LUTs' section.

#### Zebra

Tap the 'zebra' switch in the 'LCD', 'HDMI' or 'SDI' menus to enable zebra guides for those outputs. For more information on setting zebra levels, see the 'touchscreen controls' section in this manual.

# **Focus Assist**

Tap the 'focus assist' switch in the 'LCD', 'HDMI' or 'SDI' menus to enable focus assist for those outputs. For more information on focus assist and setting focus assist levels, see the 'touchscreen controls' section in this manual.

# Frame Guide

Tap the 'frame guide' switch in the 'LCD', 'HDMI' or 'SDI' menus to enable frame guides for those outputs. For more information on frame guides and choosing different guides, see the 'touchscreen controls' section in this manual.

#### Grid

Tap the 'grid' switch in the 'LCD', 'HDMI' or 'SDI' menus to enable a rule of thirds grid for those outputs. For more information on the rule of thirds grid, see the 'touchscreen controls' section.

## Safe Area Guide

Tap the 'safe area' switch in the 'LCD', 'HDMI' or 'SDI' menus to enable safe area overlay for those outputs. For more information on the safe area guide, see the 'touchscreen controls' section in this manual.

#### **False Color**

Tap the 'false color' switch in the 'LCD', 'HDMI' or 'SDI' menus to enable false color exposure assistance for those outputs. For more information, see the 'menu settings' section in this manual

# Monitor Settings 2

The second page of the monitor tab contains the following settings.

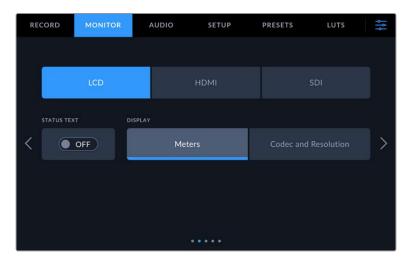

# LCD, HDMI and SDI

# **Status Text**

This setting can be useful to hide the status text and meters on your LCD touchscreen, leaving only the information necessary to compose or direct a shot. Tap the 'status text' switch icon to toggle the appearance of status text and meters for your camera's LCD touchscreen. Overlays such as frame guides, grids, focus assist and zebra remain visible, if enabled. Swiping up or down on the LCD touchscreen has the same effect.

#### LCD

### **Display**

Instead of a histogram and audio meters, your camera can display codec and resolution information at the left and right bottom edges of the LCD touchscreen. This can be useful if you prefer to use false color for dialing in exposure, or are recording audio separately and want to display additional information in the space normally used by the histogram and audio meter. Simply tap 'meters' or 'codec and resolution' in the 'LCD' menu to select your preferred view.

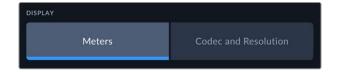

#### **HDMI** and **SDI**

### **Display Status Text for Cinematographer or Director**

The LCD touchscreen displays information such as ISO, white balance, and aperture that is useful to a camera operator or cinematographer setting up individual shots on that camera. Your camera's HDMI or SDI output, however, can also show information useful to a director or script supervisor who is keeping track of multiple shots or cameras.

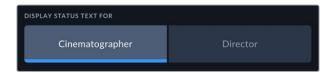

Setting the status text to 'director' in the HDMI or SDI monitor settings changes the status text for that output to show the following information.

# **FPS**

Displays the currently selected frames per second for that camera. If off speed frame rate is disabled, only the project frame rate is shown. If an off speed frame rate is being used, the sensor frame rate is shown, followed by the project frame rate.

#### CAM

Displays the camera index as set in your camera's slate. For more information, see the 'slate' section.

#### **OPERATOR**

Identifies the camera operator as set in your camera's slate. For more information, see the 'slate' section.

#### **DURATION DISPLAY**

Displays the duration of the current clip while recording, or the last recorded clip in the following format: hours:minutes:seconds.

# **REEL, SCENE, TAKE**

Displays the current reel, scene and take. For more information on reels, scenes, takes and their labeling conventions, refer to the 'slate' section.

#### **DYNAMIC RANGE**

The bottom left hand corner of the monitor displays the currently applied LUT, if applied to that output. If no LUT is applied, 'film' or 'video' dynamic range is displayed.

### **TIMECODE**

The bottom right of the monitor displays your camera's timecode, in the following format: hours:minutes:seconds:frames.

# Monitor Settings 3

The third page of the 'LCD', 'HDMI' and 'SDI' monitor tab contains identical settings for each output. These settings act globally across all three monitoring outputs. For example, if focus assist is enabled on your Blackmagic Studio Camera's LCD, HDMI and SDI outputs changing the 'focus assist type' from 'peaking' to 'colored lines' will effect all three outputs.

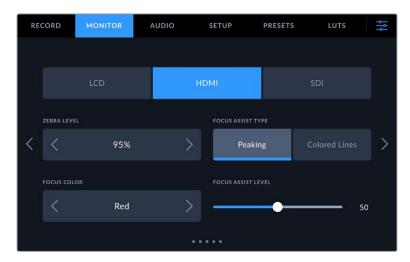

#### Zebra Levels

Set the exposure level that zebra appears at by tapping the arrow icons on either side of this setting. Zebra level is adjustable in five percent steps between 75 and 100 percent exposure.

For more information, see the 'zebra' guide in the 'touchscreen features' section of this manual.

### **Focus Assist**

Your camera has two focus assist modes, including 'peak' and 'colored lines.'

#### **Peaking**

When 'peaking' style focus assist is selected, areas of the shot that are in focus are heavily sharpened on your LCD touchscreen, HDMI or SDI output, but not in the recorded image itself. This causes focused parts of your shot to 'pop' out of the softer background on screen. As no additional overlays are used, this can be a very intuitive way to tell when focus is dialed in, especially when the subject you're focusing on is physically well separated from other elements in shot.

#### **Colored Lines**

When 'colored lines' style focus assist is selected, a colored line is superimposed around the parts of the image that are in focus. This can be a little more intrusive than 'peaking' style focus assistance as the lines are drawn over your image, but especially in busy shots with a lot of visible elements, it can be a precise focus tool.

#### **Focus Color**

Use this setting to change the color of focus line overlays when using 'colored lines' style focus assistance. Changing the focus line color can make it easier to tell focus assistance lines apart from your image. The available options are 'white,' 'red,' 'green,' 'blue' and 'black.'

# Focus Assist Level

To set the level of focus assistance for your LCD, HDMI and SDI output, move the slider from left to right.

Setting the focus assist intensity level does not affect whether focus assistance is enabled on your Blackmagic Studio Camera's LCD, HDMI and SDI output. You need to turn focus assistance on individually for each output in the LCD, HDMI output and SDI output monitor menus.

**TIP** The optimum level of focus assistance varies shot by shot. When focusing on actors, for example, a higher level of focus assistance can help resolve edge detail in faces. A shot of foliage or brickwork, on the other hand, may show distracting amounts focus information at higher settings.

# Monitor Settings 4

The fourth page of the 'LCD', 'HDMl' and 'SDl' monitor tab contains identical settings for each output. These settings act globally across all three of your camera's monitor outputs.

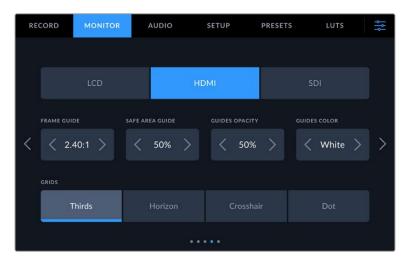

### Frame Guides

Tap the left or right arrows in the 'frame guides' menu setting to cycle through frame guide options for all outputs on your camera. The options are detailed in the 'touchscreen features' section of this manual, and are also accessible from the LCD monitoring menu in your LCD touchscreen head up display. It's worth noting that you can individually select whether frame guides appear on the LCD touchscreen, HDMI or SDI outputs in their respective 'monitor' menus.

#### Safe Area Guide

To adjust the size of the safe area overlay on your studio camera's LCD touchscreen, HDMI and SDI outputs, tap the arrows to the left and right of the percentage displayed in this setting. This percentage indicates the size of the safe area in relation to the image frame. Most broadcasters require a 90% safe area.

#### **Guide Opacity**

Tap the left or right arrows in the 'guide opacity' menu setting to choose the opacity of the areas blocked out by frame guides on your LCD touchscreen, HDMI and SDI output. The options are 25%, 50%, 75% and 100%.

#### **Guides Color**

Tap the left or right arrows in the 'guides color' menu setting to choose a color for the guides.

#### Grids

To set which combination of grids and crosshair you want to display on your camera's LCD touchscreen, HDMI and SDI output, tap the 'thirds', 'horizon', 'crosshair' or 'dot' options in this setting.

For more information, see the 'grids' guide in the 'touchscreen features' section.

# Monitor Settings 5

The fifth page of your studio camera's 'LCD', 'HDMI' and 'SDI' monitor tab contains some settings that vary depending on the selected output.

# LCD only

# **LCD Brightness**

Drag the 'screen brightness' slider in the 'LCD' menu left or right to adjust the brightness of your camera's LCD touchscreen.

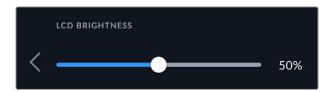

### **HDMI** and **SDI**

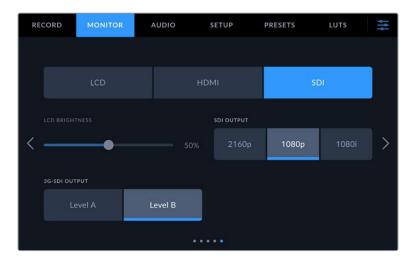

### **HDMI Output**

Your studio camera's HDMI output supports 2160p and 1080p independently of your recording resolution. The video standard will match your camera's project frame rate.

The HDMI output can determine the video format and frame rate supported by other HDMI equipment and sets the output accordingly. For example, if you connect to displays, ATEM switchers and HyperDeck disk recorders that support HD only, your camera will automatically set the HDMI output to 1080p.

If your equipment can accept 2160p, you can set the HDMI output to 2160p or 1080p.

# **SDI Output**

The 12G-SDI output supports 2160p, 1080p and 1080i independently of your recording resolution. When set to 2160p or 1080p the video standard will match your camera's project frame rate.

Interlaced HD is available on your SDI output when your project frame rate is set to 50p, 59.94p or 60p and this will be sent as 1080i50, 59.94 or 60 accordingly.

# **3G-SDI Output**

You can change the 3G-SDI output standard to maintain compatibility with equipment that can only receive level A or level B 3G-SDI video. This option will only appear when you are operating in 50, 59.94 or 60 frames per second and outputting 1080p. Tap the 'Level A' or 'Level B' icon to select each standard.

# **Audio Settings**

The 'audio' tab lets you adjust the audio input and monitoring settings on your Blackmagic Studio Camera.

Audio settings for the camera are spread over two pages and divided between channels 1 and 2. You can map each audio channel to a different source, as well as adjusting various settings such as level control.

# Audio Settings Page 1

The first page of the 'audio' tab contains the following settings.

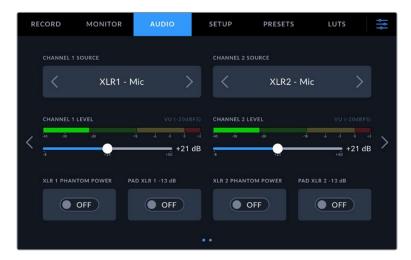

# **Channel Source**

Use the 'channel 1 source' and 'channel 2 source' buttons to select your audio source for each audio channel. Below is a description of each channel source setting.

# · Camera Left or Right

Records from your camera's internal microphones.

# · Camera Mono

Creates a single audio channel from your Blackmagic Studio Camera's built in microphone's left and right channels.

# XLR Mic

Records mic level audio from equipment connected to your camera's XLR input. If phantom power is enabled and you have the XLR input set to 'mic' you'll also see a '+48V' indicator here. It is also important to ensure that the 48V switch gets turned 'off' when you disconnect your phantom powered microphone.

# · XLR Line

Sets your camera to record line level audio from equipment connected to the XLR input.

#### · 3.5mm Left – Line

Uses only the left channel of the 3.5mm input as line level audio.

# • 3.5mm Right - Line

Uses only the right channel of the 3.5mm input as line level audio.

#### · 3.5mm Mono - Line

Creates a mono mix of the left and right channel from the 3.5mm input as line level audio.

#### · 3.5mm Left – Mic

Uses only the left channel of the 3.5mm input as mic level audio.

#### · 3.5mm Right - Mic

Uses only the right channel of the 3.5mm input as mic level audio.

### • 3.5mm Mono – Mic

Creates a mono mix of the left and right channel from the 3.5mm input as mic level audio.

#### None

Disables your audio channel.

**NOTE** When selecting the 3.5mm input as an audio source, the channel 1 and channel 2 sources both need to be line level or mic level. This means that if you select '3.5mm left - line' as your channel 1 source, the available options for the 3.5mm input on channel 2 will all be line level: '3.5mm left - line', '3.5mm right - line' and '3.5mm mono - line'. The mic level options will be grayed out.

#### Channel 1/2 Level

Use these sliders to adjust the recording levels of your chosen channel 1 and 2 sources. Audio meters are included with each slider to help you set the correct audio level. To achieve optimum audio quality, ensure your audio levels do not reach 0 dBFS. This is the maximum level that your camera can record, meaning that any audio that exceeds this level will be clipped, resulting in distortion.

#### XLR Phantom Power

The XLR inputs can provide 48V phantom power so you can use microphones that aren't self powered. When your camera is set to 'XLR' audio input, simply tap the 'phantom power' switch icon to enable phantom power. Phantom power switches are provided for each XLR input.

**NOTE** It is standard practice to plug in your XLR cable before switching phantom power on. It is also important to switch phantom power to 'off' when you no longer have a phantom powered microphone connected. Connecting equipment that doesn't require phantom power when still in phantom power mode can damage your equipment, as the camera outputs a charge when in this mode. Phantom power can also take quite a while to discharge after switching it off. Please be aware that you should wait for ten seconds when switching off phantom power before plugging in any other microphones or XLR audio equipment.

## Pad XLR -13dB

The -13dB pad option gives you added control to further reduce the input gain levels on XLR audio inputs when shooting in a loud environment even after your input levels are already turned down.

# Audio Settings Page 2

The second page of the 'audio' tab contains the following settings.

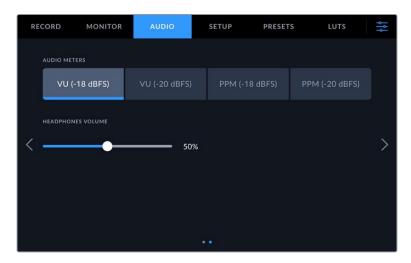

### **Audio Meters**

You can select from VU or PPM meter types. While the VU meter has now become standardized, PPM and loudness meters provide scaling systems and measurements for perceived loudness.

| VU  | This meter averages out short peaks and troughs in your audio signal. It's mostly used to monitor peaks in a signal, however, because of its averaging capability it can also be used to monitor the perceived loudness of your audio. |
|-----|----------------------------------------------------------------------------------------------------|
| PPM | This meter displays a 'peak hold' feature that momentarily holds the signal peaks, and a slow fall back so you can easily see where your audio is peaking.                                                                             |

# **Headphones Volume**

This slider adjusts the output levels for headphones and headsets connected to the 3.5mm or 5 pin XLR headset jacks. Move the audio slider left or right to adjust levels.

# **Setup Settings**

The 'setup' tab contains your Blackmagic Studio Camera's identification settings, software version, function button settings and other camera settings not directly linked to recording or monitoring. You can cycle through the menu pages by tapping the arrows at the edge of the LCD touchscreen, or swiping left or right.

# Setup Settings Page 1

The first page of your camera's 'setup' tab contains the following settings.

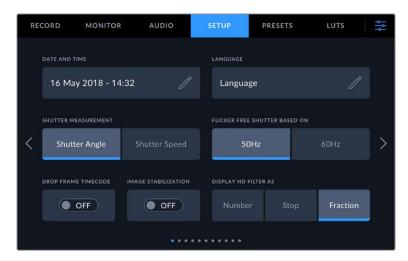

### **Date and Time**

Set your camera's date and time by tapping the 'date and time' setting. The date format is year, month, day and the time format is 24 hour. Date and time are also used for time of day timecode if an external timecode source is not connected.

#### Language

Blackmagic Studio Cameras support 13 popular languages: English, Chinese, Japanese, Korean, Spanish, German, French, Russian, Italian, Portuguese, Turkish, Polish and Ukrainian.

The 'select language' page will appear on initial start up and after you update the camera's internal software.

To select your language:

- 1 Tap on the 'language' in the list
- 2 Select 'update' to return to the setup menu.

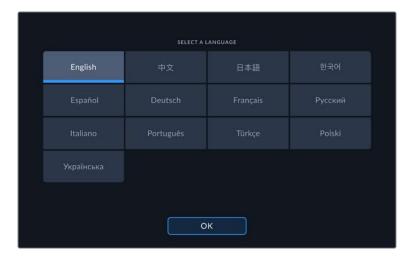

#### **Shutter Measurement**

Select whether to display shutter information as 'shutter angle' or 'shutter speed'. When using shutter angle, the shutter conforms to the frame rate. When using shutter speed, the shutter is given an absolute, real time value and isn't connected to your frame rate.

For example, when using a shutter speed of 1/48th of a second, motion blur will remain consistent regardless of the frame rate as the measurement is always the same in real time. Alternatively, a shutter angle of 180 degrees is directly applied to each frame, and therefore influenced by the amount of frames recorded each second. This means motion blur will vary based on the frame rate you are using.

It's worth mentioning the minimum shutter speed value corresponds to the frame rate. This means 1/24th of a second is the minimum available shutter speed when shooting at 24p and 1/50th is the minimum shutter speed available for 50p.

#### Flicker Free Shutter based On

Use this setting to change the mains power frequency your camera uses to calculate flicker free shutter settings.

When shooting under lights, your shutter can affect the visibility of flicker. Your Blackmagic Studio Camera automatically calculates a flicker free shutter value for current frame rate and suggests up to three shutter values. Shutter values are affected by the frequency of local mains power supply used to drive those lights. In most PAL countries, the frequency is 50Hz, while NTSC countries typically use 60Hz power. Tap '50Hz' or '60Hz' to set the frequency for your region.

#### Lens Stabilization

Use the 'lens stabilization' option to enable or disable image stabilization on lenses without a physical switch.

# **Drop Frame Timecode**

Use the 'drop frame timecode' option to use drop frame timecode when using NTSC project frame rates of 29.97 and 59.94. Drop frame timecode skips a small number of frames from the timecode at set intervals. This keeps your project timecode accurate despite each second not containing a whole number of frames at NTSC frame rates.

# Display ND Filter As

On Blackmagic Studio Camera 6K Pro, you can adjust how the ND filter indicator displays your ND filter setting. Each option corresponds to a different camera convention. Cinematographers typically use ND.number notation, while those familiar with DSLRs or broadcast cameras may prefer this information in f-stop format, or as a fraction of available light. These options are available here as 'number,' 'stop,' and 'fraction,' respectively.

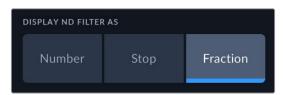

# Setup Settings Page 2 on Blackmagic Studio Camera 'Pro' models

The second page of the 'setup' tab contains the following settings on Blackmagic Studio Camera 4K Pro models and 6K Pro.

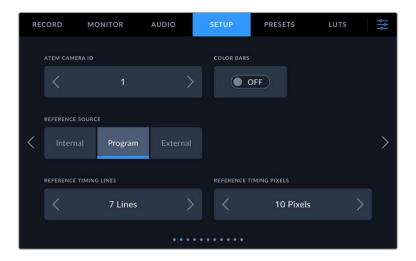

#### **ATEM Camera ID**

If you're using more than one Blackmagic Studio Camera 'Pro' model with an ATEM Switcher and want your cameras to receive tally signals from the switcher, you'll need to set their ATEM camera ID numbers. This ensures the switcher sends the tally signal to the correct cameras. The camera ID number can be set to a value of 1-99 by tapping the left or right buttons. The default setting is 1.

### **Color Bars**

Outputting color bars rather than a preview image can be useful when connecting your Studio Camera 4K Pro or 6K Pro model to a switcher or external monitor. The appearance of your studio camera's color bars on your switcher or monitor confirms the connection, and you can perform basic monitor calibration based on the colors of the bars. To turn on color bars for all outputs on Blackmagic Studio Camera 4K Pro or 6K Pro models, including the LCD touchscreen, simply tap the 'color bars' switch icon.

#### **Reference Source**

This setting is used to select the reference source. Blackmagic Studio Camera 4K Pro and 6K Pro models can lock to an internal or external reference source, or to the reference signal in the program input from an ATEM switcher. If you are using your Studio Camera with an ATEM Switcher set your reference source to 'program'. If the switcher and all connected cameras are set to an external reference source then setting this to 'external' and using your 'Pro' Studio Camera with a Blackmagic Studio Converter will allow you to receive an analog reference input.

**NOTE** When you are setting your reference source for Blackmagic Studio Camera 4K Pro and 6K Pro models, you may experience a small dropout on your camera's outputs when switching between your reference sources. This is because the camera is adjusting its referencing timing to match that of the external source. For this reason it is important not to change this setting during a production and only while setting up.

#### **Reference Timing**

These settings allow you to manually adjust the reference timing on a line or pixel basis. Simply tap the arrow icons on either side of the 'lines' and 'pixels' settings to make adjustments.

# Setup Settings Page 3 on Blackmagic Studio Camera 'Pro' models

The third page of the 'setup' tab contains the following settings for Blackmagic Studio Camera 4K Pro and 6K Pro models.

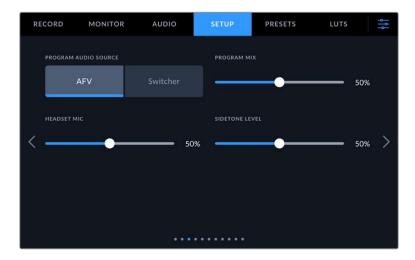

### **Program Audio Source**

When connected to an ATEM switcher, setting 'program audio source' to 'switcher' prioritizes the program return audio as your input source to be mixed with talkback when monitoring using headphones or a headset. This is useful when you are not feeding the switcher audio from your camera but you still want to listen to the program feed from the switcher via the 'SDI in' port. Setting 'program audio source' to 'AFV', or audio follows video, prioritizes audio that is being displayed on your LCD. That means if the camera's LCD is displaying what the camera is seeing, you will hear that audio source, but if you have engaged the program return feed, your audio source will be coming from the program audio feed.

# **Program Mix**

This setting changes the balance of camera sound to talkback sound. The headphones will output audio following what is displayed on the LCD. For instance, if you are in camera view, camera audio is heard. If you are in program view, program audio is heard. The default setting is 50%.

# **Headset Mic**

Move this volume slider left or right to increase or decrease audio microphone input levels. The default setting is 50%.

### Sidetone Level

Adjust this slider to set the volume of your own voice mic in your headset.

**TIP** Blackmagic Studio Camera 'Pro' models have a powerful talkback mic preamp so care should be taken when adjusting your mic gain or sidetone levels with 3.5mm mini jack consumer earbuds or headsets. Often these are not very well electrically shielded which can cause crosstalk. If you do encounter this then setting your sidetone very low will cancel out the feedback being caused by your headset.

# Setup Settings Pages 4 and 2

The fourth page of the 'setup' tab on Blackmagic Studio Camera 4K Pro and 6K Pro models contains the following settings. These settings are on the second page for Blackmagic Studio Camera 4K Plus.

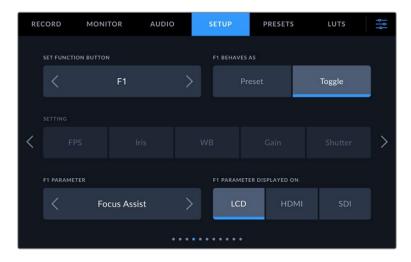

#### **Set Function Button**

Next to your studio camera's LCD touchscreen, you'll notice three function buttons, 'F1', 'F2' and 'F3'. These are mappable to frequently used features and are quickly accessible when operating your camera live and want to avoid using the touchscreen.

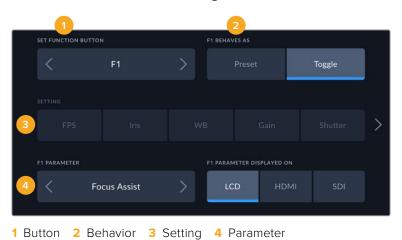

# Function Button Behaves as Preset or Toggle

Once you have selected the function button you want to map, you can select a behavior.

The available options are:

#### **Preset**

When set to this behavior, pressing a function button will recall a combination of a setting and a parameter.

To set a preset, select the setting you want to use from the 'setting' menu, and adjust that setting by tapping the arrow icons on either side of the 'parameter' menu.

For example, to set the F1 button to recall a preset white balance, use the 'set function button' arrows to select 'F1', select the 'preset' behavior, tap the 'WB' setting, and tap the arrows on either side of the 'parameter' menu until you get to WB '5600K' and Tint '10'

#### Toggle

When set to this behavior, pressing a function button will toggle a particular setting on or off. The 'setting' menu is grayed out in this mode. Instead, tap the left or right arrows in the parameter menu to scroll through the available options, such as:

| focus zoom          | focus          | iris         | record                      |
|---------------------|----------------|--------------|-----------------------------|
| auto white balance  | program return | OIS          | optical image stabilization |
| push to talk        | still          | call         | clean feed                  |
| status text         | display LUT    | frame guides | focus assist                |
| false color         | zebra          | grid         | safe area guide             |
| off speed recording | color bars     | stream       | none                        |

On Blackmagic Studio Camera 6K Pro the additional options are:

|--|

Using the 'toggle' behavior also lets you select the output this setting applies to. Simply tap any combination of 'LCD,' 'HDMI' and 'SDI' to select. If the output for an option is not available, such as 'focus zoom', the 'HDMI', and 'SDI' settings are disabled.

# Setup Settings Pages 5 and 3

The fifth page of the 'setup' tab on Blackmagic Studio Camera 4K Pro and 6K Pro models and the third page on Studio Camera 4K Plus contains settings to configure the optional Blackmagic Zoom Demand. These settings are only active when you have Blackmagic Zoom Demand attached to your camera.

For information on attaching and using Blackmagic Zoom Demand, refer to the 'Blackmagic Zoom and Focus Demand' section.

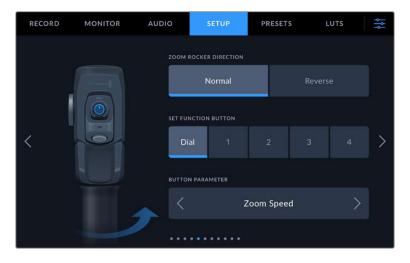

## **Zoom Rocker Direction**

You can change the direction of the focus wheel on focus demand by selection either 'normal' or 'reverse'.

#### Normal

The default zoom rocker direction. Push the zoom rocker to the right to zoom in and to the left to zoom out.

#### Reverse

When the zoom rocker direction is set to 'reverse' push the zoom rocker to the left to zoom in and to the right to zoom out.

Blackmagic Zoom Demand has four zoom function buttons and a speed dial that you can map to different functions.

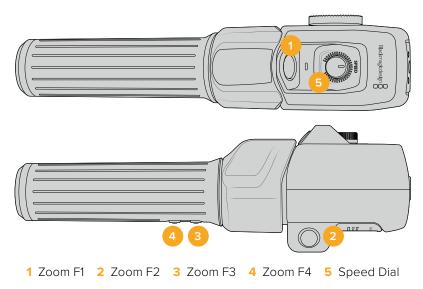

To assign a different function to the speed dial or one of the zoom buttons choose 'dial' or a button number from the 'set function button' menu. Next, choose a function by tapping the arrow icons on either side of the 'button parameter' menu.

Depending on your studio camera model, dial and function button parameter options include:

| Speed Dial |                 |                 |                  |  |
|------------|-----------------|-----------------|------------------|--|
| Zoom speed | headphone level | iris adjustment | focus adjustment |  |

| Zoom Buttons 1 - 4        |                           |                           |                           |  |  |
|---------------------------|---------------------------|---------------------------|---------------------------|--|--|
| Record                    | Quick Zoom                | Focus Zoom                | Frame Guides              |  |  |
| Status Text               | Color Bars                | Focus, Iris               | Auto White Balance        |  |  |
| Push To Talk              | Program Return            | OIS                       | Call                      |  |  |
| Zoom Point A              | Zoom Point B              | Zoom Point C              | Zoom Point D              |  |  |
| Focus Point A             | Focus Point B             | Focus Point C             | Focus Point D             |  |  |
| Zoom and<br>Focus Point A | Zoom and<br>Focus Point B | Zoom and<br>Focus Point C | Zoom and<br>Focus Point D |  |  |

# Setup Settings Pages 6 and 4

The sixth page of the 'setup' tab on Blackmagic Studio Camera 4K Pro and 6K Pro models and the fourth page on Studio Camera 4K Plus contains settings to configure the optional Blackmagic Zoom Demand. These settings are only active when you have Blackmagic Focus Demand attached to your camera.

For more information on attaching and using Blackmagic Focus Demand, refer to the 'Blackmagic Zoom and Focus Demand' section later in this manual.

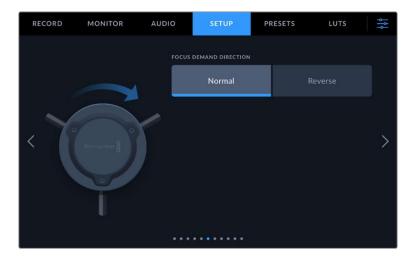

#### **Focus Demand Direction**

You can change the direction of the focus wheel on focus demand by selection either 'normal' or 'reverse'.

## Normal

Turn the focus wheel clockwise to focus on subjects closer to the lens and counterclockwise for subjects further away.

#### Reverse

Turn the focus wheel counterclockwise to focus on subjects closer to the lens and clockwise for subjects further away.

# Setup Settings Pages 7 and 5

The seventh page of the 'setup' tab on Blackmagic Studio Camera 4K Pro and 6K Pro models contain the following settings. This is the fifth page for Blackmagic Studio Camera 4K Plus.

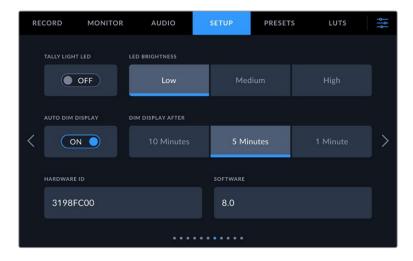

#### **Tally Light LED**

In some shooting environments, for example a dimly lit location or an intimate theater performance, you may want to disable the tally light on your camera. To disable the tally light, simply set 'tally light LED' to 'off'. When disabling the tally LED, this will also disable the back light LEDs in all buttons and status lights.

## **LED Brightness**

To set the brightness of the tally light LED, tap 'low,' 'medium,' or 'high'. This will also change the brightness of all back light LEDs on buttons and status lights.

#### **Auto Dim Display**

Your Blackmagic Studio Camera has an option to automatically turn down the brightness of the LCD touchscreen during periods of inactivity. Select an option for 'dim display after' to set how long to wait before dimming the display. The next time you interact with your camera or lens, the screen will return to its normal brightness level.

#### Hardware ID

The 'hardware ID' indicator displays an 8 character identifier for your Blackmagic Studio Camera. This is unique to each camera. A longer, 32 character version of this ID is also included in the metadata for Blackmagic RAW. This can be useful for identifying which footage came from a particular camera.

#### **Software**

Displays the version number of currently installed software. See the 'Blackmagic Camera Setup Utility' section for more information on updating software.

# Setup Settings Page 8 on Blackmagic Studio Camera 4K Pro G2 and 6K Pro Models

The eighth page of Blackmagic Studio Camera 4K Pro G2 and 6K Pro's 'setup' tab contains settings that allow you to set your camera's streaming options.

For more information on setting up streaming, refer to the 'streaming video' section later in this manual.

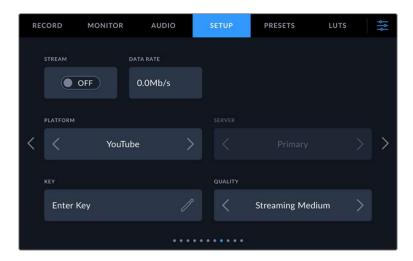

#### Stream

Use the stream switch to toggle your stream on or off.

## **Data Rate**

Displays the data rate of the stream during streaming.

#### **Platform**

Select your desired streaming platform. Options include YouTube, Twitter and Twitch.

#### Server

Use the arrow buttons to choose a server, these options will change depending on your streaming platform.

#### Key

Tap the pencil icon to enter a stream key for your streaming platform.

#### Quality

Use the arrow buttons to select a streaming quality.

# Setup Settings Page 9 on Blackmagic Studio Camera 6K Pro

The ninth page of your Studio Camera 6K Pro's 'setup' tab contains settings that relate to your camera's streaming options.

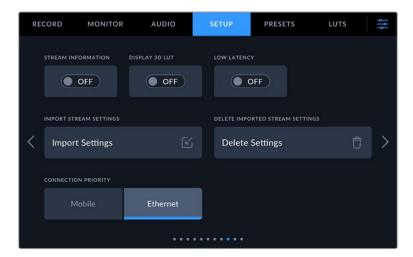

# Stream Information

Toggle the 'stream information' switch to 'on' to display information on your camera's status display. This will be viewable on the LCD when status text is turned on. The information includes the connection being used for streaming, for example Ethernet or a smartphone, a duration counter that shows the duration of your stream and a data rate using megabits per second.

# **Display 3D LUT**

Toggle this setting to 'on' if you want to apply a 3D LUT to your stream.

TIP Switching the 'display 3D LUT' setting to 'on' will only apply a LUT to the direct stream output.

If you are simultaneously recording to Blackmagic RAW while streaming, you can use the LUT options in the record menu to add a LUT to your files, or the monitor settings to add a LUT on the LCD, HDMI or SDI outputs. Refer to the 'record settings' section for more information.

## **Low Latency**

Setting low latency to 'on' will ensure that there is minimum delay between what is happening live and what is being viewed by the audience. Setting it to 'off' gives you more buffering so is a more stable stream if you have an Internet connection that may be subject to drop outs or poor connection.

#### **Import Stream Settings**

Tap the 'import stream settings' button to import an XML setup file that has been created so your camera can find an ATEM Streaming Bridge on the Internet. For more information on importing an XML setup file, refer to the 'streaming video' section later in this manual.

## **Delete Stream Settings**

Press this button to delete your camera's imported streaming settings. You will be asked to confirm your selection.

## **Connection Priority**

When Ethernet and a mobile phone are both connected to your Blackmagic Studio Camera 6K Pro, this setting lets you choose which connection will be used for streaming.

# Setup Settings Pages 10 and 6

The tenth page of the 'setup' tab on Blackmagic Studio Camera 4K Pro and 6K Pro models contains the following settings. This is the sixth page for Blackmagic Studio Camera 4K Plus.

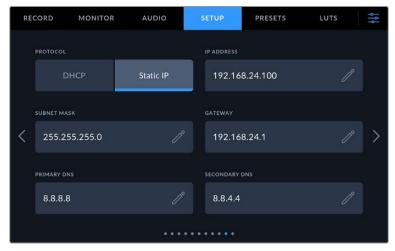

You can connect to a network using a DHCP or a static IP address

# Setup Settings Pages 11 and 7

The eleventh page of the 'setup' tab on Blackmagic Studio Camera 4K Pro G2 and 6K Pro contains the following settings. This is the seventh page on Blackmagic Studio Camera 4K Plus.

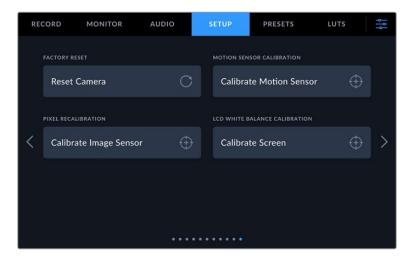

# **Factory Reset**

To reset the camera to its default factory settings, tap the 'reset camera' button. On the confirmation page, tap 'reset' to confirm this action. Your camera erases any stored LUTs and presets, and resets all settings. It is a good practice to export your presets to a USB flash drive as a backup before performing a factory reset. After a factory reset, you can restore your presets quickly by importing them from the flash drive. It is important to note that a factory reset also resets the horizon meter, so you should recalibrate the motion sensor after a factory reset to help ensure its accuracy.

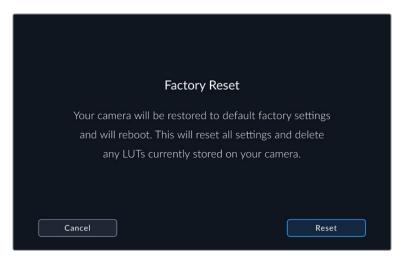

When selecting 'reset' you will be prompted to confirm your action

# **Motion Sensor Calibration**

To calibrate the horizon meter, place your camera on a surface you know is level and tap the 'calibrate motion sensor' button. It is essential that you keep the camera stable during calibration. The process takes approximately five seconds to complete.

#### **Pixel Recalibration**

The CMOS sensor used in your Blackmagic Studio Camera is made up of millions of pixels that respond to light. As a result, they become more visible and become what is known commonly as hot pixels. All camera sensors, regardless of manufacturer, will develop this variation in pixel brightness over time.

To solve this, your studio camera has a built in recalibration feature that you can run if you see any pixels that are brighter than others.

To perform the pixel racalibration process:

- 1 Attach the lens cap.
- 2 Tap the 'calibrate image sensor' button
- 3 Tap 'calibrate' to confirm your choice.

The process takes approximately one minute to complete. When complete, tap 'OK'.

# LCD White Balance Calibration

To perform LCD white balance calibration, adjust the 'LCD temperature' and 'LCD tint' controls so that the two reference patches look neutral. After you change the settings, you can use the 'reset' button to return the controls to the factory calibration. The 'restore' button brings back your new settings, which helps you compare the appearance before and after calibration. When the LCD shows an accurate white balance, save your settings.

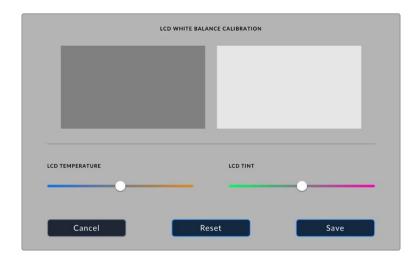

# **Presets**

The 'presets' tab lets you save and recall a complete collection of settings for your Blackmagic Studio Camera. This is very useful when one camera is used for multiple projects. For example, you may use your camera for a variety of different shoots with very different settings between types of projects. Your camera's 'presets' function lets you save the setup for a particular project or type of shoot and come back to it quickly and easily when required.

You can also import and export presets. Simply set up one Blackmagic Studio Camera to suit your project, then export that preset for all the other Blackmagic Studio Cameras on your production.

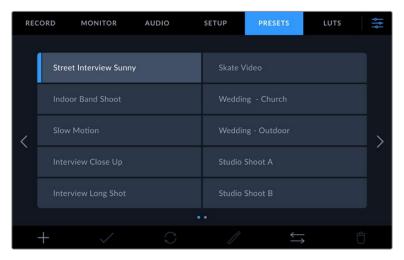

The presets tab allows you to quickly switch between settings that you have saved

# **Preset buttons**

The button icons along the bottom of your studio camera's 'preset' menu correspond with the following functions.

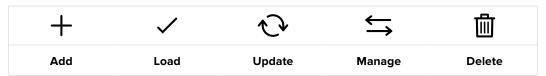

#### Saving and loading presets

To create a new preset, tap the 'add' icon. This opens a touch keyboard on your LCD where you can name your preset. Enter a name and tap 'update' to save all of your current settings to that preset.

If your camera already has a preset loaded with the same name, you can choose to overwrite the existing preset or keep both.

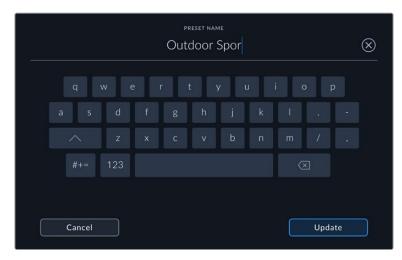

Enter a name for your preset by tapping the 'add' icon in the preset tab and using the touch keyboard

Once you have a preset saved, tap its name in the preset menu to select it. To load a preset, tap the 'load' icon.

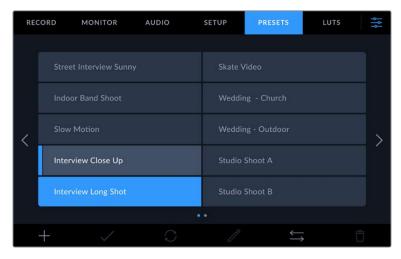

Selected presets will appear solid blue, while currently loaded presets have a blue line on the left of their icon.

You can update a preset by tapping the 'update' icon. This will bring up a prompt asking you if you want to update the preset with your studio camera's current settings. Tap 'update' to confirm.

## **Importing Presets**

To import a preset from a USB-C flash disk, tap the 'manage' icon at the bottom of the 'presets' menu. Tap 'import preset' from the 'manage preset' options and select the USB-C disk that contains the preset you want to import. Tap the 'import' button at the bottom of the touchscreen.

Your camera searches the root directory and 'presets' folder on your selected media, and lists all the available presets. Any presets you have saved elsewhere are not visible.

Tap a preset to select it, then tap 'import' to confirm your selection and copy it to the next available slot on the camera.

**NOTE** If all your studio camera's preset slots are full, the import menu will not be available. You will need to delete an existing preset to make room.

If the preset you want to import has the same name as a preset already saved to your camera, you can choose to replace the existing preset or keep both. At the top right of this screen, you'll see the number of remaining empty preset slots available on your camera. You are able to import as many presets as you have free slots on your camera.

# **Exporting presets**

To export a preset to a USB-C flash disk, tap the preset you want to export, then tap the 'manage' button. Tap 'export selected preset', then tap the media where you want to export the preset. If a preset with the same name is already present, choose whether to overwrite the preset or keep both. The camera exports the preset to a 'presets' folder.

## **Deleting presets**

To delete a preset, select it and tap the 'delete' icon. When you are prompted to confirm your choice, tap 'delete'.

# 3D LUTs

The 'LUTS' menu lets you import and export 3D LUTs to your Blackmagic Studio Camera.

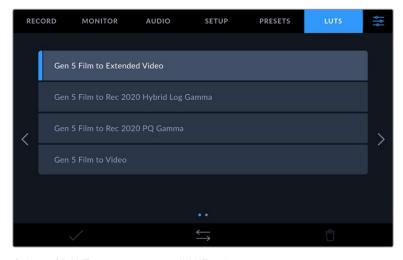

Select a 3D LUT using your camera's LUTs tab

# Introducing 3D LUTs

3D LUTs can be applied to images on your camera's LCD touchscreen, HDMI output, SDI output, Blackmagic RAW files and streamed output on Studio Camera 6K Pro. LUTs work by telling your camera what color and luminance output to show for a particular color and luminance input. For example, a LUT may tell your camera to display a vibrant, saturated blue when it receives a relatively dull blue input. This can be useful when shooting Blackmagic RAW footage, or using 'film' dynamic range, both of which have an intentionally undersaturated, 'flat' appearance. By applying a LUT, you can get an idea of what your footage will look like after it has been graded.

It is easy to create 3D LUTs using DaVinci Resolve or other color correction software, and LUTs are available online from a variety of sources. Up to thirty 17 point or 33 point 3D LUTs up to 1.5 megabytes each can be stored on the camera. Once loaded, you can choose to display a given LUT on your camera's LCD touchscreen, HDMI and SDI output.

Your Blackmagic Studio Camera supports 33 point 3D LUTs in .cube format created in DaVinci Resolve and 17 point 3D LUTs converted to Resolve .cube format via LUT conversion programs. Your camera processes 3D LUTs using high quality tetrahedral interpolation.

**TIP** For more information on displaying LUTs on your camera's LCD, HDMI and SDI outputs, see the 'monitor settings' section.

To read more about applying LUTs to Blackmagic RAW files, refer to the 'record settings' section.

## **Built-in LUTs**

A number of built in LUTs are provided that allow you to preview different looks when shooting in 'film' dynamic range or Blackmagic RAW.

Each camera provides LUTs that are specific to Gen 5 color science or the camera sensor:

#### Gen 5 Film to Extended Video

Displays a wider dynamic range than the 'film to video' LUT, and applies a mild contrast change with a smooth roll off in the highlights.

## Gen 5 Film to Rec 2020 Hybrid Log Gamma

Displays a gamma curve that is suitable for HDR screens and compatible with standard dynamic range screens.

#### Gen 5 Film to Rec 2020 PQ Gamma

Displays a gamma curve that is based on what we can perceive with our eyes, for efficient encoding of HDR images.

#### Gen 5 Film to Video

Similar to the REC 709 color standard for high definition video, and has a high level of contrast and saturation. You may find this setting useful when using Blackmagic Studio Camera alongside other broadcast cameras using the REC 709 color space.

# **LUTs buttons**

Button icons along the bottom of the 'LUTS' screen correspond to the following functions:

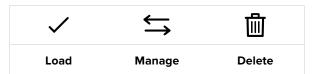

## **Importing LUTs**

To import a 3D LUT, tap the 'manage' icon at the bottom of the 'LUTs' menu. Tap 'import preset' from the 'manage LUT' options and select the drive that contains the LUT you want to import. Tap the 'import' button at the bottom of the touchscreen.

Your camera searches the root directory and '3DLUTs' folder on your selected media, and lists available LUTs. Any LUTs you have saved elsewhere are not visible.

Tap a LUT to select it, then tap 'import' to confirm your selection and copy it to the next available slot on the camera.

**NOTE** If all your studio camera's 3D LUT slots are full, you will need to delete some existing LUTs to make space for new ones.

If the LUT you want to import has the same name as a LUT already saved to your camera, you can choose to overwrite the existing LUT or keep both. At the top right of this screen, you'll see the number of remaining empty LUT slots available on your camera. You are able to import as many LUTs as you have free slots on your camera.

**NOTE** If you have trouble importing a LUT, it may be the wrong size. You can use a LUT editor like Lattice to check its size, or open it in any text editor on your computer. Next to the tag 'LUT\_3D\_SIZE' is a number indicating the LUT's size. If this value is not 17 or 33, you can use Lattice to resize your 3D LUT to 17 points.

#### **Applying a LUT**

Once you have a LUT saved onto your camera, tap it in the LUT menu to select it, and tap the 'load' icon. This enables the LUT for all outputs on your camera. To display the loaded LUT on your camera outputs, switch on 'display 3D LUT' in the monitor menu. See the 'monitor settings' section for more information.

#### **Exporting LUTs**

To export a LUT to a USB-C flash disk, tap the LUT you want to export, then tap the 'manage' button. Tap 'export selected LUT', then tap the media where you want to export the LUT. If a LUT with the same name is already present, choose whether to overwrite the LUT or keep both. The camera exports the LUT to a '3DLUTs' folder.

### **Deleting LUTs**

To delete LUTs you are no longer using or make room for more, select the LUTs you want to delete and tap the delete icon. When you are prompted to confirm you choice, tap 'delete'.

#### **Embedded 3D LUTs**

When a 3D LUT is used while shooting Blackmagic RAW on Blackmagic Studio Camera, the selected LUT will be embedded into the Blackmagic RAW file that you are recording. The 3D LUT is actually saved with your recorded files in the header of the .braw file, and can easily be applied to footage in post production without needing to handle a separate file.

So when Blackmagic RAW files are delivered to an editor or colorist, they will be able to easily access the LUT that was used while filming, which greatly reduces the possibility that the wrong 3D LUT could be applied to a clip. They can then choose whether to apply the 3D LUT when editing or color grading the footage, and can disable the 3D LUT at any time.

When the 'apply LUT in file' switch is set to 'on' in the record menu, the recorded clip will open in Blackmagic RAW Player and DaVinci Resolve with the chosen 3D LUT already applied to it.

The 3D LUT can then be easily toggled 'on' or 'off' but will always travel with the Blackmagic RAW file as it is written into the clip itself. DaVinci Resolve also has an 'Apply LUT' switch in the RAW settings palette for enabling or disabling the 3D LUT in the Blackmagic RAW file.

The 'Apply LUT' setting in DaVinci Resolve is the same setting as in the camera. This means that when shooting you can direct the colorist to use the LUT by setting it in the camera, but they can switch it off easily in DaVinci Resolve by setting 'Apply LUT' to 'off'.

# **Entering Metadata**

Metadata is information saved inside your clip, such as take numbers, camera settings and other identifying details. This is extremely useful when sorting and processing footage in post production. For example, take, shot and scene numbers are essential organizational tools, while lens information can be used to automatically remove distortion or better match VFX assets to plates.

Your Blackmagic Studio Camera automatically saves some metadata to each clip, such as camera settings, timecode, date and time. You can use your camera's slate to add many additional details

# **Slate**

Swipe left or right on your camera's touchscreen from the main view to bring up the slate.

The slate is divided into 'clips', 'project' and 'lens data' tabs. The 'clips' tab contains information that may vary clip by clip, while 'project' is where you enter details common between clips, such as the project name, director, and camera and operator ID. The 'lens data' tab displays information about the lens fitted to your camera. If the lens automatically sends information back to your camera it will be displayed here. You can also enter lens data manually.

**TIP** Metadata entered into the slate is viewable on your camera's HDMI or SDI output when 'display status text for' is set to 'director' on the 'monitor' tab. See the 'monitor settings' section in this manual for more information.

# 'Clip' metadata

In standby mode, when your studio camera is ready to record, clip metadata will be saved to the next recorded clip. You can use the 'good take last clip' button to apply a 'good take' tag to the most recently recorded clip.

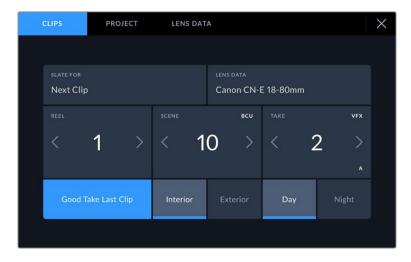

#### Slate for

This setting shows the clip which the metadata currently displayed in the 'clip' applies to. In standby mode, this refers to the next clip that will be recorded.

## **Lens Type**

If you are using a lens with in built electronics that communicate with your camera, you can see the lens model information here. To change or add any information regarding the lens you are using, press the 'lens data' option above.

For more information refer to the 'lens data metadata' section in this manual.

#### Reel

Displays the current reel.

Your Blackmagic Studio Camera automatically increments reel numbers, so there is usually no need to enter this manually. When you are moving to a new project and want to start from reel '1' again go into the project tab of the slate and tap 'reset project data'.

#### Scene

The 'scene' indicator shows the current scene number, and can also show the current shot number and type.

The number on this indicator always refers to the current scene. You can adjust it with the left and right arrows on either side of the scene number, or tap the scene number to enter the scene number editor.

Scene numbers range from 1 to 9999.

By adding a letter to the scene number in the scene number editor, you can also indicate the current shot. For example 23A indicates scene twenty three, shot one. If you have a shot letter added to your scene number, your camera suggests the next scene number and shot letter whenever you enter the scene number editor. For example, if your current scene number is 7B, the camera suggests '8' and '7C'.

The scene number indicator can also show information about the current shot type in the top right corner. You can select these in the scene number editor at the right hand side of the shot keyboard.

The shot types available are:

| WS  | wide shot        |  |
|-----|------------------|--|
| MS  | medium shot      |  |
| MCU | medium close up  |  |
| CU  | close up         |  |
| BCU | big close up     |  |
| ECU | extreme close up |  |
|     |                  |  |

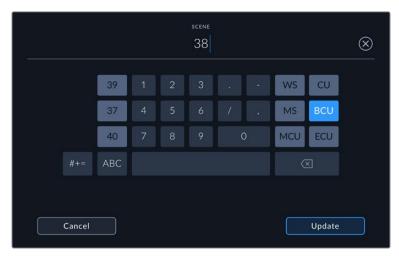

When entering 'scene' metadata, the camera prompts you with scene number suggestions to the left of the touch keyboard, and shot types to the right

#### Take

The 'take' indicator shows the take number for the current shot. You can adjust it by tapping the left or right arrows on either side of the take number, or tapping the indicator to enter the take number editor.

TIP When the shot number or scene letter advance the take number reverts to '1.'

You can add descriptions in the take number editor. These are on the right of the take number keyboard and correspond to the following scenarios:

P/U 'Pick up.' This refers to a reshoot of a previous take to add additional material after principal photography has wrapped.

VFX 'Visual effects.' This refers to a take or shot for visual effect use.

SER 'Series.' This refers to a situation in which multiple takes are shot while the camera is kept running.

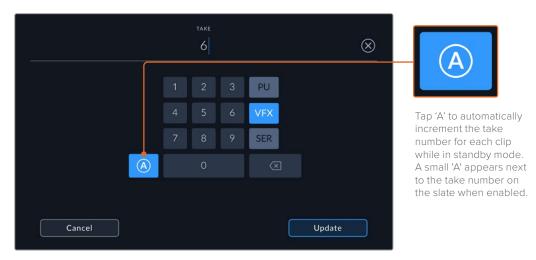

When entering 'take' metadata, your Blackmagic Studio Camera will offer prompts for additional shot types to the right of the touch keyboard

## **Good Take Last Clip**

Tap the 'good take last clip' button to apply a 'good take' tag to the last recorded clip. Adding a 'good take' tag makes it easy to identify good takes in post production.

## Interior / Exterior

Tap 'interior' or 'exterior' to add a interior or exterior tag to the next clip.

# Day / Night

Tap the 'day' or 'night' icons to add a day or night tag to the next clip.

# 'Project' metadata

'Project' metadata always refers to your project as a whole and is independent of clip numbers.

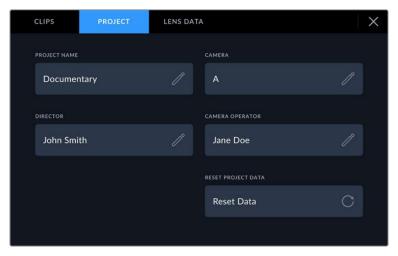

Enter project details using your camera's 'project' slate tab

## **Project name**

Displays your current project name. Tap the pencil icon to change the project name.

# Camera

Displays a single letter camera index. Tap the pencil icon to change the camera index.

## Director

Displays the director's name for the current project. Tap the pencil icon to change the director name.

#### **Camera Operator**

Displays the camera operator. Tap the pencil icon to change the camera operator name.

# **Reset Project Data**

To clear all the project information, tap the 'reset data' button.

## 'Lens Data' metadata

These settings display information about the current lens fitted to your camera. Many electronic lenses automatically supply information such as the lens model, aperture and focal length. If you are using a lens that does not provide this information, or you want to enter additional data, you can tap the pencil icon in this setting to enter the information manually. This will bring up the 'lens data' menu, which contains the following information:

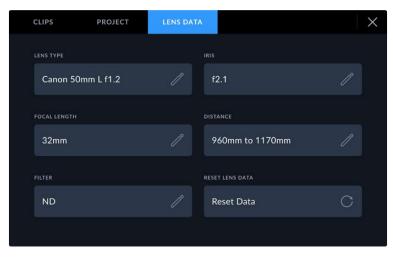

The 'lens data' menu showing information automatically populated from an attached lens, and filter information that has been manually entered

#### · Lens Type

Shows the lens model. If your lens type is not automatically shown here, you can tap this setting to enter the data manually. Your camera has an internal database stored for many commonly used lenses, so if you need to enter data manually, your camera will suggest names automatically as you type. This makes entering data much faster.

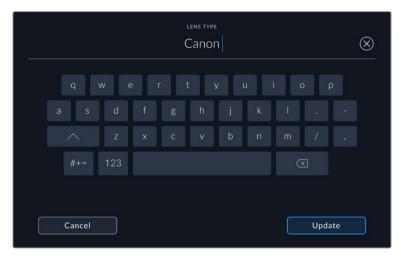

Use the touch keyboard to enter lens data if it is not provided automatically

# • Iris

Shows the iris aperture setting at the start of your clip. This information can be displayed in f- or T-stops depending on the lens used, if supplied automatically. Tap this setting to enter data manually.

# Focal length

Shows the focal length setting of the lens at the start of the recorded clip. When automatically supplied, this is shown in millimeters. Tap this setting to enter the focal length manually.

#### Distance

Shows the focus distance settings of the lens for the recorded clip. Some lenses can provide this data automatically and it will be provided in millimeters. You can also enter this data manually.

#### Filter

Shows the current lens filters used. Tap this setting to enter data manually. You can make multiple entries separated by commas.

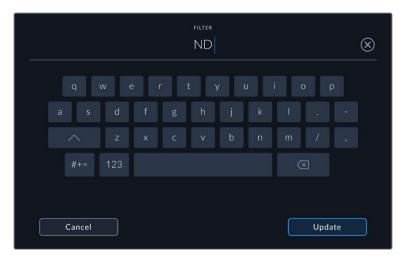

Filter information needs to be entered manually

You can clear lens data at any time by tapping the 'reset lens data' icon in the 'lens data' menu. All lens data will be cleared and repopulated with any lens data automatically provided by the currently fitted lens. If you have manually entered any information into these fields, you will need to reset the lens data the next time you mount a lens, otherwise the manually entered value will remain.

# **Streaming Video**

Blackmagic Studio Camera 6K Pro and 4K Pro G2 have a built in streaming engine that enables the camera to stream directly to platforms such as YouTube, Facebook Live and Twitch.

You can also connect your studio camera to an ATEM switcher on the same Ethernet network, or via the Internet anywhere in the world using an optional ATEM Streaming Bridge. When streaming to an ATEM switcher, this setup also includes tally, talkback and camera control functionality.

Below are two examples showing Blackmagic Studio Camera 6K Pro connected to an ATEM switcher using an ATEM Streaming Bridge. The first shows connecting locally over a network and the second illustration shows transmitting video over the Internet using a smartphone.

# Connecting over a Network

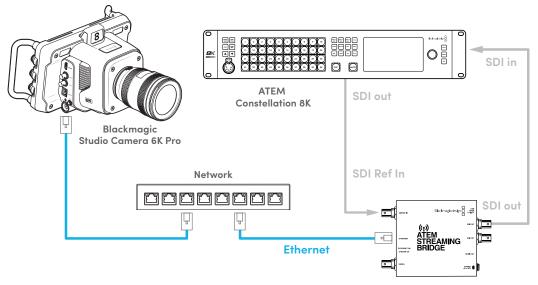

ATEM Streaming Bridge

# **Connecting over the Internet**

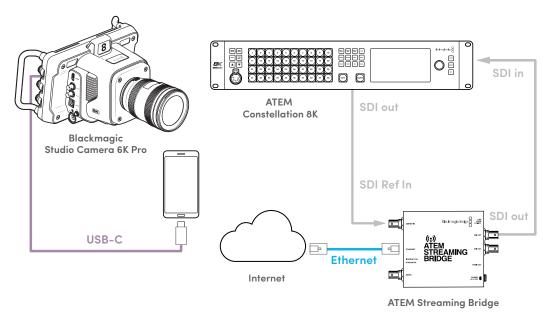

# **Smartphone Setup**

Connect a smartphone to your camera's USB-C expansion port using a USB-C cable. This connection lets you set up fast and be streaming to the world in any location where your smartphone has a 4G or 5G cellular connection.

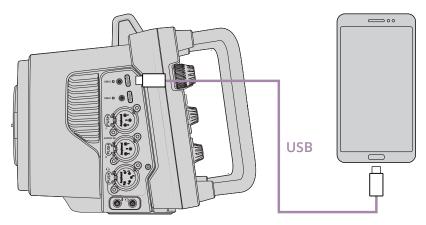

# **Settings**

The first step to setting up your smartphone for internet streaming is to make sure it has hotspot activated.

- 1 On your iOS device open settings>personal hotspot and make sure the 'allow others to join' option is on.
- You will see a message appear asking whether to trust the connected computer. Select 'trust' and a green tethering icon will be visible on the screen. This is how you can verify the connection is working.

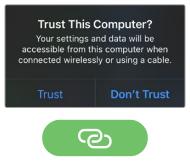

The tethering icon will appear when enabled

Your smartphone's clock will always appear within a green background icon while tethering is enabled.

For Android devices, swipe the screen to display the quick menu. Press and hold the hotspot icon and then turn on USB tethering.

**TIP** Once you have finished streaming, we recommend turning off tethering on your phone to save your phone's battery life.

# **Setting the ATEM Camera ID**

The ATEM camera ID is a setting in your camera's menu settings that determines which SDI input your Studio Camera 6K Pro is connected to on the ATEM switcher. When the camera ID corresponds to the switcher's input number, your camera will detect tally data for that input and tally and camera control will work correctly.

For more information on setting your camera's ATEM Camera ID, refer to the 'setup settings' section earlier in this manual.

# Creating the XML File

To create an XML settings file connect ATEM Streaming Bridge to the internet by plugging a network cable from the 'Ethernet' port to an internet router or network switch. Connect ATEM Streaming Bridge to your computer using a USB-C cable and launch ATEM Setup.

In the setup tab, confirm the network settings are correct and select 'Internet' from the 'stream service' options. You should see a 'visible worldwide' message in the internet status box. This means everything is working correctly.

# A Note About Port Forwarding

If you see a port forwarding or UPnP error in the 'internet status' box you will need to ask your internet provider or network administrator to set up port forwarding on your internet connection to 'TCP port 1935'.

# **Exporting the XML File**

Once you have confirmed your settings in the ATEM Setup tab and have successfully connected your ATEM Streaming Bridge to your network or the internet, you can export the XML setup file.

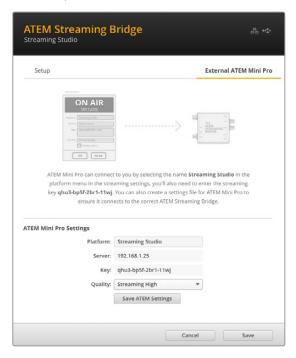

- Click the 'external ATEM Mini Pro' tab in the top right of the window.
- 2 Click in the 'platform' box and type a new name. This name will be the name listed in the remote Blackmagic Studio Camera's platform menu.
- 3 Select the quality you want to stream. This setting will set the quality setting in the remote studio camera.
- 4 Click the 'Save ATEM Settings' button, choose a location on your computer to save the XML file and click 'save'.
- You can now email the saved XML file to the remote operator.

# Loading the XML File

To import an XML settings file in to your studio camera, copy the file to a USB-C flash disk.

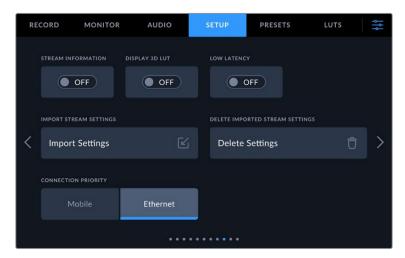

- 1 On the ninth page of your camera's setup menu, tap on the button labeled 'import settings'.
- At the top of the screen, tap the flash disk where the xml settings file is saved. Tap the file name and then tap 'import'. After the setup file has been successfully imported, the ATEM Streaming Bridge will automatically be selected in your camera's platform menu.

All you need to do now is tap your camera's live stream button to turn the stream 'on'.

You can test your setup is working by getting the switcher operator at the studio to switch to your camera. You will see the tally light illuminate on the camera including a red tally border around the camera's LCD. When your camera is switched to the preview output, the tally will illuminate green.

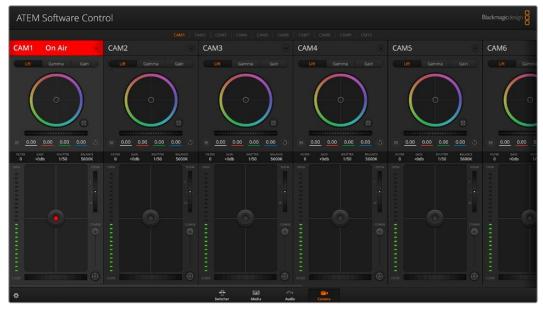

Try adjusting the iris and pedestal in ATEM Software Control's camera page to test camera control

# **Using the Sun Hood**

The sun hood helps you to see the screen in bright or sunny conditions. To attach the sun hood, place its top edge along the top ridge of the Blackmagic Studio Cameras LCD and hinge it down until it clicks into place.

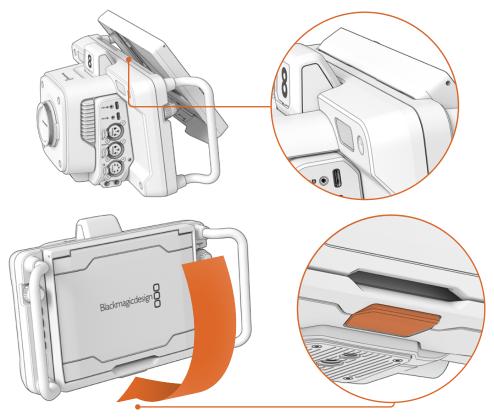

Place the top edge of the sun hood into the slots above the LCD and lower the hood into position. A latch underneath the LCD will secure the hood to the camera. When removing the sun hood, press the latch to release the hood and then lift the hood away from the camera.

Once attached, open the top shade completely, allowing for the side flags to spring open then let the top rest on the flags.

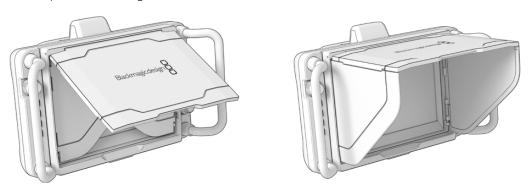

When the top shade is opened, the side flags will also open

The sun hood provides additional protection for the 7" screen, and can be removed quickly and easily. If you want to close the sun hood, fold down the side flags first, then lower the top shade until it clicks into its frame.

To remove the hood, press the latch on the bottom of the frame to release it and then gently lift away from the camera.

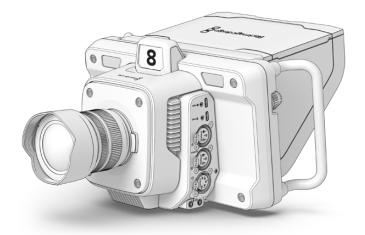

The sun hood helps protect the screen and provides shade in bright conditions

# Blackmagic Zoom and Focus Demands

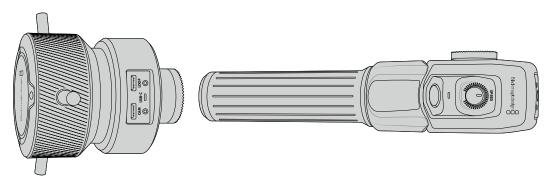

Blackmagic Zoom Demand and Blackmagic Focus Demand are optional accessories for controlling focus and zoom when using compatible lenses with Blackmagic Studio Cameras. You can read more about compatible lenses later in this section.

Each unit attaches to a tripod handle on your tripod or camera pedestal. This lets you control focus and zoom while simultaneously panning and tilting the camera using both hands. Additional buttons and controls let you refine the speed and sensitivity of the zoom control, engage talkback, monitor program return and more.

# Connecting and Attaching to your Camera

# Attaching to Tripod Handles

Each unit attaches to a tripod handle via their mounting brackets. Attach each unit to the brackets via their rosette mounts.

To attach the demand units to their brackets, simply connect them together via their rosette mounts and secure them by tightening the fastening knob.

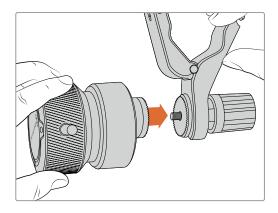

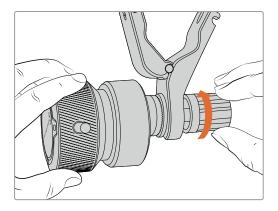

- 1 Place the zoom demand or focus demand against their bracket's rosette mount.
- 2 Tighten their fastening knob so the demand units are firmly attached to their brackets.

Now that the units are attached to the brackets, you can attach the brackets to the tripod arms. One end of each bracket contains a 'T' shaped latch that hinges into a slot and is then tightened.

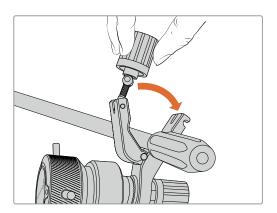

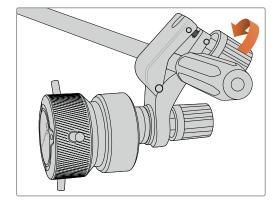

- 1 Loosen the latch by unscrewing the latch knob in a counterclockwise motion. This will release the 'T' shaped latch.
- With the latch open, place the bracket onto the tripod arm and clamp the bracket shut by closing the latch into its fastening slot. Rotate the bracket to your preferred position on the tripod arm.
- 3 Tighten the latch knob to secure the bracket to the tripod arm.

# Connecting to Your Camera

Blackmagic Focus and Zoom Demands have two USB-C ports. This lets you use one unit individually, or both units together.

Each unit is supplied with a 1 meter long USB-C cable which is connected directly from either of your studio camera's USB-C expansion ports to the demand unit's 'cam' port.

If you are using both demand units, daisy chain them together by connecting the first unit to the second unit via USB-C.

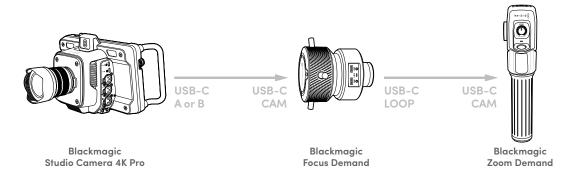

Daisy chaining allows for both units to be controlled using one USB port on your studio camera, letting you use the second port for an external USB flash disk. For example, connect a USB-C cable into either of the camera's expansion ports A or B and connect the other end of the cable into the focus demand's 'cam' port. With a second cable, plug the focus demand's 'loop' port into the zoom demand's 'cam' port.

The USB-C cable has locking screws on each end to secure the connectors to each unit, preventing accidental disconnection. You don't have to use the locking screws, but they are helpful for studio setups where the units are always connected to your studio camera.

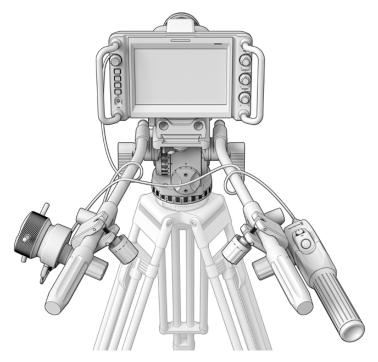

The Blackmagic Focus and Zoom Demands let you control focus and zoom without looking away from the screen

# **Using Blackmagic Focus Demand**

This section describes the features and connectors on Blackmagic Focus Demand.

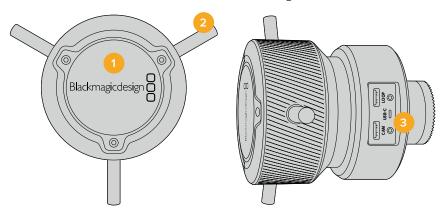

#### 1 Control Knob

Rotate the focus wheel clockwise to focus on subjects closer to the lens, or counterclockwise to focus on subjects further away. You can change the focus direction in the menu by setting it either 'forward' or 'reverse'.

**TIP** If you are also using a Blackmagic Zoom Demand, press the quick zoom button to magnify the image as you focus using the focus demand.

#### 2 Control Pins

These three pins expand the diameter of the control surface to let you make finer focus adjustments with the tip of a finger.

# 3 USB ports

Allows for connecting the focus demand to the camera and daisy chaining to the zoom demand. The 'cam' port is also used for updating the internal software via the Blackmagic Camera Setup utility.

# **Using Blackmagic Zoom Demand**

The controls on the Zoom Demand are mappable through the Camera settings. To change the button functions, refer to the 'setup settings' chapter in the 'settings' section.

The following commands are set as default:

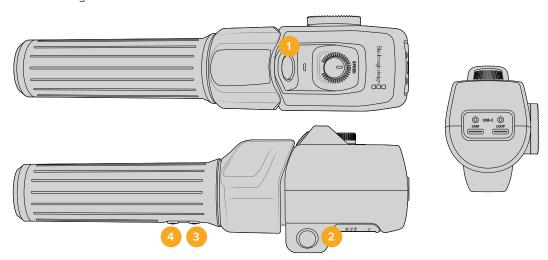

#### 1 Zoom F1

This is the zoom function button 1. By default, it is mapped as a 'record' button for recording to an external drive connected to an available USB-C port on your Blackmagic Studio Camera.

#### Zoom F2

This is the zoom function button 2. On the other side of the controller is an identical button that performs the same function, allowing for left and right handed control. By default, it is set as a quick zoom function which instantaneously punches into the live image.

**NOTE** The quick zoom feature is only visible on the Blackmagic Studio Camera's LCD and will not be visible on the output video connected to a switcher or recorder.

#### 3 Zoom F3

This is the zoom function button 3. On Blackmagic Studio Camera 4K Pro and 6K Pro models, the default action for this button is set to program return. This would normally be a switcher's program return feed, but can be any SDI signal connected to your camera's SDI input.

On Blackmagic Studio Camera 4K Plus, the default action is set to auto white balance.

#### 4 Zoom F4

This is the zoom function button 4. On Blackmagic Studio Camera 4K Pro and 6K Pro models, the default action for this button is set to push to talk. When connected to an ATEM switcher via SDI, press and hold the button to communicate with the switcher operator.

On Blackmagic Studio Camera 4K Plus, the default action for this button is set to frame guides.

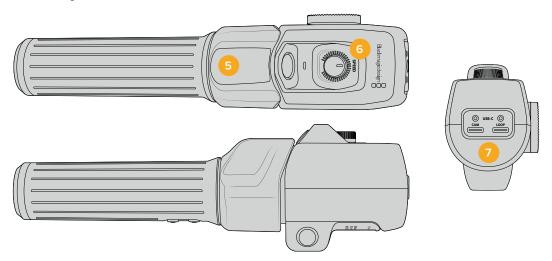

# 5 Thumb Rocker

The zoom demand handle provides a thumb rocker control. Push the thumb rocker left to zoom out, and right to zoom in. The direction of the zoom can be reversed using the camera's menu settings.

#### 6 Speed Dial

Finely adjust the speed of the zoom by adjusting the speed dial at the top of the unit. You can map this dial to also control the headphone level, iris adjustment and even focus adjustment!

#### 7 USB-C Ports

Allows for connecting the zoom demand to the camera and daisy chaining to the focus demand. The 'cam' port is also used for updating the internal software via the Blackmagic Camera Setup utility.

# Compatible Compact Servo Zoom EF Mount Lenses

On Studio Camera 6K Pro you can electronically control focus, iris and zoom on 'compact-servo' zoom lenses. Information such as lens name, iris, focus and zoom position values are all able to be read and recorded by Studio Camera 6K Pro's lens metadata system.

If you are operating in a live broadcast or studio environment, use of these lenses with Blackmagic Zoom and Focus Demands is possible provided the iris switch on the barrel of the lens is set to 'A', the focus switch is set to 'AF', and the zoom servo switch is set to 'servo'.

# **Hybrid Compact Servo Zoom EF Mount Lenses**

- Canon CN-E 18-80mm T4.4 Compact-servo
- Canon CN-E 70-200mm T4.4 Compact-servo

# **Compatible Micro Four Thirds Lenses**

While more than 50 micro four thirds lenses will work with Blackmagic Focus Demand, the following lenses will work with both focus and zoom demands on Blackmagic Studio Camera 4K Plus and 4K Pro models.

#### **Power Zoom Lenses**

- Olympus 12-50mm f/3.5-6.3 ED M.Zuiko EZ Micro 4/3 Lens
- Panasonic Lumix G X Vario PZ 45-175mm f/4.0-5.6 Zoom OIS Lens

# Pancake power zoom lenses

- Olympus 14-42mm M.Zuiko f/3.5-5.6 Digital ED EZ Lens
- Panasonic Lumix G X Vario PZ 14-42mm f/3.5-5.6 Power O.I.S. Lens

# **Blackmagic Studio Converter**

Blackmagic Studio Converter provides a fast, simplified SMPTE fiber style setup with Blackmagic Studio Cameras that have a 10G Ethernet connector. This means you can use one single Ethernet cable to power the studio camera and supply all video and audio feeds, including talkback, tally and camera control.

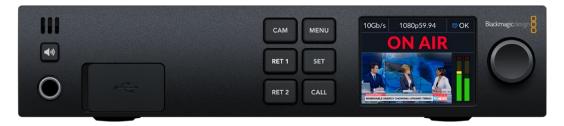

# **Getting Started with Blackmagic Studio Converter**

To get started, all you need to do is connect Blackmagic Studio Converter to power, connect to your studio camera via Ethernet and then connect to an ATEM switcher.

# Plugging in Power

Plug a standard IEC power cable into the power connector on your Blackmagic Studio Converter's rear panel.

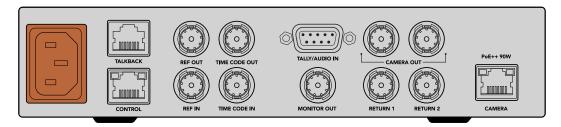

Connect power to your Blackmagic Studio Converter via a standard IEC power cable

# Connecting your Camera

Connect one end of a standard CAT 6 network cable to the 'camera' Ethernet port on the rear panel of your Blackmagic Studio Converter and the other end to the Blackmagic Studio Camera. In general, a CAT 6 cable will work fine, however, for longer cable runs we recommend a well shielded CAT 6A S/FTP cable.

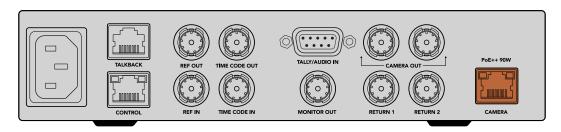

The Ethernet connector locks securely to each unit ensuring that the cable is not accidentally disconnected during broadcast.

With the Blackmagic Studio Camera power switch set to the 'on' position, Blackmagic Studio Converter will detect the camera and power the unit instantly. Establishing video will take approximately 20-30 seconds. When video is confirmed, the image will appear with a 'standby' indicator to let you know the studio camera is standing by and ready to go to air.

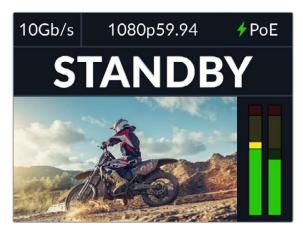

When power and video is connected, the PoE indicator will illuminate green, followed soon after by the video image and 'standby' indicator

The studio camera image will now appear on your Blackmagic Studio Converter's LCD. You can see the video format your camera is set to and the audio meters will display the strength of the audio signal.

# Connecting to an ATEM Switcher

The next step is to connect your Blackmagic Studio Converter to an ATEM switcher.

- 1 Connect a BNC cable from one of your Blackmagic Studio Converter's 'camera out' SDI connectors to one of the ATEM switcher's SDI inputs.
  - Both camera outputs are exactly the same so it doesn't matter which one you use. Two are provided in case you want to send the camera signal to other video equipment, for example ISO recording on a HyperDeck.

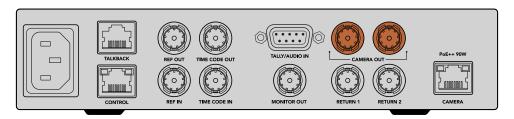

 $\hbox{Plug one of Blackmagic Studio Converter's camera SDI outputs into any of the ATEM switcher's SDI inputs \\$ 

2 Connect a BNC cable from your ATEM switcher's program return output to the 'return 1' BNC input on the studio converter's rear panel.

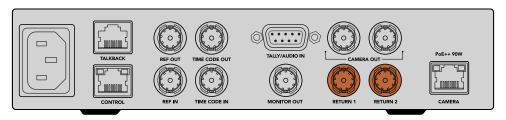

Plug return sources into the 'return' inputs

If you require any other return feeds to be sent to your camera such as a teleprompter feed, an ISO feed from another camera, graphics or any other signal then plug this feed into 'return 2'.

You don't need to plug in audio cables as audio is embedded in the SDI video signal.

TIP SDI based ATEM switchers have many SDI outputs, however, if you need more you can run the program return feed from the switcher through an optional Teranex Mini SDI Distribution 12G or a Smart Videohub.

# Checking the Return Feeds

Press the return 1 and return 2 buttons to monitor the return feeds. Press the 'cam' button to monitor the camera image.

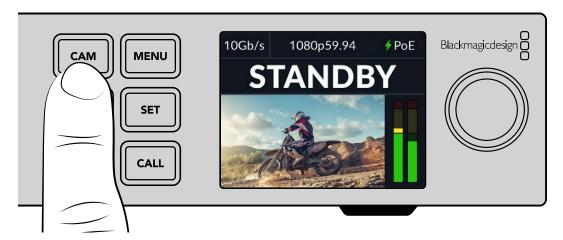

Press the camera, return 1 and return 2 buttons to check the camera signal and return feeds  $\,$ 

# Confirming Program Return on Blackmagic Studio Camera

Press and hold the program button on the Blackmagic Studio Camera. You should now see the video that is connected to Blackmagic Studio Converter's return 1 input displayed on the studio camera's viewfinder. Release the program button to return to the live camera image.

# Setting the ATEM Camera ID on Blackmagic Studio Camera

The ATEM camera ID is a setting in your camera's menu settings that determines which SDI input your studio camera is connected to on the ATEM switcher. When the camera ID corresponds to the switcher's input number, your camera will detect tally data for that input and the tally light will work correctly on your camera.

For more information on changing the ATEM camera ID, refer to the 'menu settings' section.

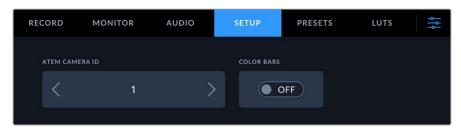

Change the ATEM camera ID using your studio camera's 'setup' settings

# Checking the Return 2 Feed

Blackmagic Studio Camera will output the return 2 source via its HDMI connector. For example, you could connect a teleprompter feed, a scorecard, or a pre-keyed video feed that is being fed up from the Blackmagic Studio Converter. This can be used for presenters, or crew to view on set on a large screen TV.

# Checking Talkback

When using an ATEM switcher with built in talkback, the talkback audio is embedded in channels 15 and 16 of the SDI signal and carried over the Ethernet cable to your camera.

With headsets connected to the camera and the ATEM switcher, check that the camera operator can communicate with the switcher operator.

That's all there is to getting started and you are now ready to start your live production!

The next section of the manual will describe the additional connectors and how to use the front panel.

# **Connectors**

This section contains information on each of Blackmagic Studio Converter's front and rear panel connectors.

#### Front Panel

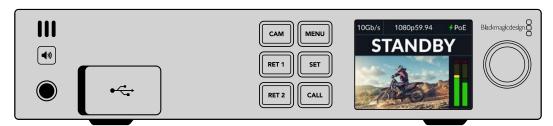

# Headphones

Plug a set of headphones into the audio jack to monitor audio via headphones.

#### **USB**

Plug your Blackmagic Studio Converter into a computer via the USB port to update the internal software. Pull back the rubber dust cap to access the USB port.

# Rear Panel

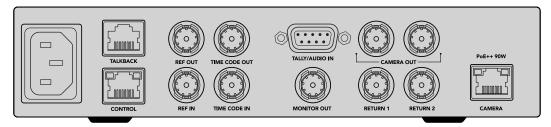

#### **Talkback**

If you need to plug in a third party analog talkback system, you can connect via the 'talkback' RJ-45 connector on the rear panel. Use the menu settings to change the talkback source setting between embedded SDI and analog talkback.

#### Control

This connector is not enabled in this software release.

## Reference and Timecode

The reference and timecode connectors let you plug in timecode and reference from external sources, or send external timecode and reference to other video equipment.

Traditional broadcast equipment often uses analog timecode and reference signals for syncing all the devices. While Blackmagic Studio Cameras and Blackmagic Studio Converter use reference and timecode embedded in the signal coming from the ATEM switcher, you can also use a more traditional analog signal for referencing your camera or for inserting timecode.

This also means that if you are not connecting to a switcher at all and are operating in a multicam environment where you may not have a switcher connected to the return 1 SDI input, you can still sync all your cameras using an analog reference source. To output timecode when you are not connected to a switcher, an SDI video signal needs to be connected to the return 1 input to replace what would normally be the switcher's return feed. A simple solution is to loop the studio converter's 2nd camera SDI output to the return 1 SDI input.

# Looping Timecode and Reference

The reference out and timecode out connectors provide an analog loop through so if you have multiple Blackmagic Studio Converters in a rack together you can just run a single analog reference or timecode signal into the first unit and then loop through to each subsequent converter to make sure they are all synced to the same analog reference or timecode source.

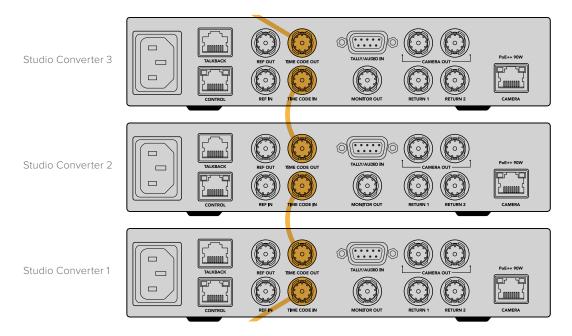

# **Using the Front Panel**

When using Blackmagic Studio Converter, any information you need to know is displayed on the unit itself via the built in LCD. Information displayed includes the image for the studio camera, return 1 or return 2, audio meters, Ethernet connection status, current power source, video format and timecode, plus on air status and camera name.

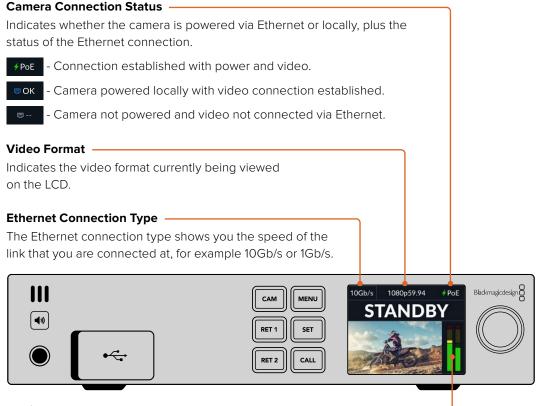

#### Audio Meters

Displays the audio levels of the selected source.

#### **Camera and Return Buttons**

When you select a source, its image is displayed on the LCD and the levels for embedded audio will be shown on the audio meters.

## Speaker Button

Check the camera audio or any audio embedded in each return feed using the built in speaker or by plugging in headphones. To listen, press and hold the speaker button and rotate the settings dial to adjust the volume. A volume indicator will appear on the LCD home screen. Release the button to mute the speaker.

Double press the speaker button to keep the speaker enabled. Press again to disable.

**TIP** If you are using multiple studio converters in a multi camera setup, the speaker button is a helpful way to quickly confirm the audio from each camera.

# **Call Button**

Holding down the 'call' button will flash the tally light on the studio camera. This lets you seek the camera operators' attention, or to let your operators know you are about to go live.

# **Menu Settings**

All the settings for your Blackmagic Studio Converter are available in the LCD menu. To change a setting:

1 Press the 'menu' button to open the settings menu.

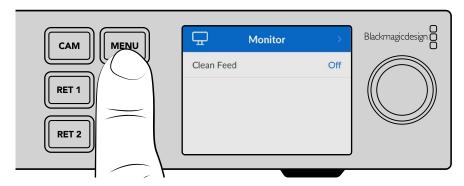

2 Rotate the settings dial to select the desired menu page and press the 'set' button to confirm.

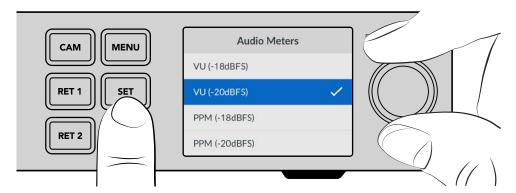

3 Rotate the settings dial to select the settings you want to change and press 'set' to confirm the change.

Your new settings are now applied. Press the 'menu' button to step back through the menu and return to the home screen.

The next section of the manual describes each setting.

# **Monitor**

# Clean Feed - On/Off

Setting clean feed to 'on' will remove the status text from the monitor output so only the source image is visible, for example the camera image or return feeds. For more information on the monitor output, refer to the 'using the monitor output' section later in this manual.

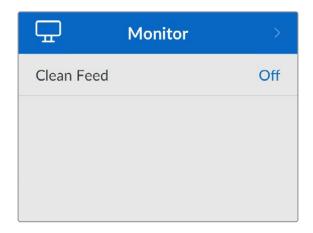

## **Audio**

#### **Audio Meters**

To change the meter type, open the audio meters setting and select your preferred audio meter display from the options. You can select between PPM and VU meters.

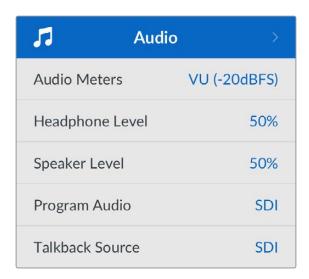

#### **Headphone and Speaker Level**

In addition to holding the speaker button down on the front panel and rotating the settings knob, you can also adjust the speaker and headphones volume via the headphone and speaker level setting. The default level is 50%.

#### **Program Audio**

Set the program audio to SDI or analog.

SDI - Uses the program audio from the SDI return feed plugged into the return 1 BNC connector.

**Analog** - Uses analog audio connected to the DE-9 serial connector. For example, you could take an analog feed off a sound desk or a version of the audio with a different language commentary mixed on top of the program audio.

#### **Talkback Source**

Set the talkback source to SDI or analog.

**SDI** - Uses the talkback embedded in the SDI program return feed plugged into the return 1 BNC connector. Select this setting when connected to an ATEM switcher with talkback embedded in the video feed.

**Analog** - Uses analog talkback audio connected to the 'talkback' RJ-45 connector. The analog setting is what you will want to use if you are integrating a third party talkback system, for example ClearCom, RTS or Reidel.

# Setup

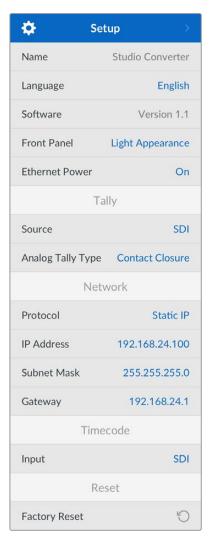

#### Name

Displays the name of your Blackmagic Studio Converter.

#### Language

Blackmagic Studio Converter supports multiple languages, including English, Chinese, Japanese, Korean, Spanish, German, French, Russian, Italian, Portuguese, Turkish, Ukrainian and Polish.

To select the language, open the setup menu and scroll down using the settings knob. Press 'set' to confirm. Once selected you will automatically return to the setup menu.

#### Software

Displays the current software version for your Blackmagic Studio Converter.

#### Front Panel

Set your Blackmagic Studio Converter's front panel to 'light' mode for a brightly illuminated LCD. Use 'dark' mode for dimly lit environments where a bright LCD may be distracting, for example multiple studio converter units mounted in a rack in a production facility.

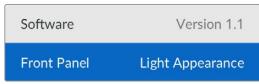

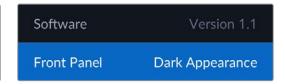

#### **Ethernet Power**

Allows you to switch Ethernet power to your studio camera on or off.

As the quality of Ethernet cables can vary over long cable runs, setting Ethernet power to 'off' and powering your camera locally can increase performance over longer distances. The default setting is 'on'.

## Tally Settings

#### **Source**

Select SDI for embedded tally from an ATEM switcher, or 'analog' for third party tally systems connected via the DE-9 serial connector.

#### **Analog Tally Type**

Set the analog type to contact closure or voltage depending on the third party tally system connected via the DE-9 serial connector.

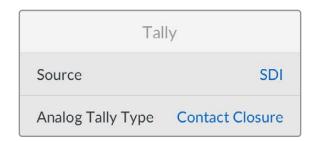

## **Timecode Settings**

#### Input

There are three timecode input options available.

**Auto** - When set to 'auto' the camera will automatically lock to the external timecode signal being sent via the return 1 SDI input. If an analog timecode signal is also connected to Blackmagic Studio Converters timecode input BNC, it will over override the timecode signal sent via the return 1 SDI input.

**Analog** - Select analog to manually use analog timecode input.

**SDI** - Select SDI to manually use return 1 SDI input for your timecode source.

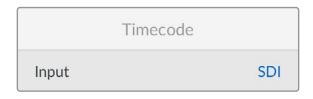

#### Reset

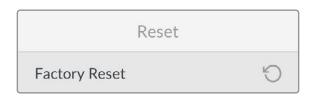

# **Factory Reset**

'Factory reset' restores your Blackmagic Studio Converter to its factory default settings. Press 'set' and confirm the setting when prompted.

# **Using the Monitor Output**

The monitor output is a fast way to visually check the camera image, plus return 1 and 2, with overlays displaying important information such as the Ethernet connection type, video format and frame rate, camera timecode, input source, on air status, PoE status, camera name and audio levels.

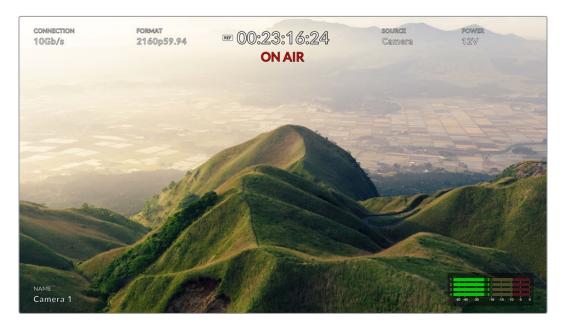

Below is a description of the information displayed.

**Connection** - Displays the current Ethernet connection type.

Format - Displays the video format of the current source you are viewing.

**Reference Icon** - Appears when an analog external reference signal is connected.

Timecode - Camera timecode.

**Status** - Displays when the camera has been switched to the program or preview output on an ATEM switcher.

Source - Displays the current source you are viewing, for example camera, return 1 or return 2.

**Camera Power** - Displays 12 V when the camera is powered locally, or PoE when powered over Ethernet.

Name - Displays the ATEM Camera ID of the connected camera.

 $\textbf{Audio Meters} \ \hbox{-} \ \text{Displays the audio meters relevant to the source you are viewing}.$ 

# Adapter Cables for Talkback and Tally

# **Talkback Pin Connections**

The 'talkback' connector on the back panel of Blackmagic Studio Converter is for routing engineering talkback and production talkback. You can make an adapter cable with an RJ45 connector using this pinout diagram.

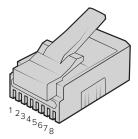

| Eng TX+ | Eng TX- | Prod TX+ | Prod RX+ | Prod RX- | Prod TX- | Eng RX+ | Eng RX- |
|---------|---------|----------|----------|----------|----------|---------|---------|
| 1       | 2       | 3        | 4        | 5        | 6        | 7       | 8       |

RJ45 pinout for 'talkback' connector on the back panel of Blackmagic Studio Converter.

# DB-9 Tally / Audio in connector pinout diagram

The DB-9 tally connector lets you connect to third party tally systems. A pin out diagram is provided below if you need to build a custom cable.

| External view              | Pin | Signal              |
|----------------------------|-----|---------------------|
|                            | 1   | PGM Audio in Ch1+   |
|                            | 2   | PGM Audio in Ch 1 - |
| 5 1                        | 3   | PGM Audio in Ch 2 + |
|                            | 4   | PGM Audio in Ch 2 - |
|                            | 5   | PGM Audio GND       |
| 9 6                        | 6   | Green tally on/off  |
|                            | 7   | Green tally ground  |
|                            | 8   | Red tally on/off    |
| Tally / Audio in connector | 9   | Red tally ground    |

# **Rack Mounting**

Blackmagic Universal Rack Shelf is a 1 rack unit shelf that lets you install Blackmagic Studio Converter into a broadcast rack or road case.

Blackmagic Studio Converter is small, so you can install it next to other Blackmagic Design equipment that share a similar form factor, such as HyperDeck Studio HD Plus and Cloud Store Mini 8TB. For example, installing a Blackmagic HyperDeck Studio HD Mini together with ATEM 1 M/E Constellation HD gives you the ability to switch ten video inputs and record the program output on your HyperDeck Studio HD Mini. This modular design lets you build your own custom video solutions that are portable and easy to use.

#### The Teranex Mini Rack Shelf Kit contains the following:

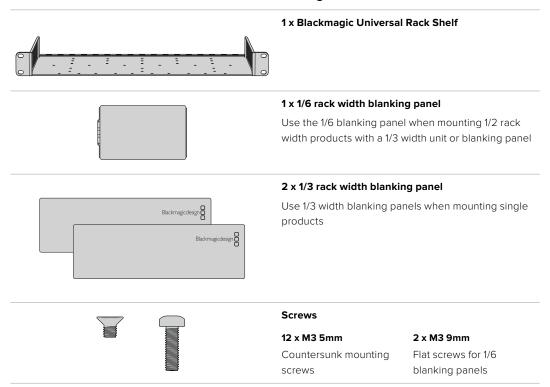

## Mounting Blackmagic Studio Converter to the Blackmagic Universal Rack Shelf:

- 1 The first step to mount any product to the Blackmagic Universal Rack Shelf is to remove the rubber feet from your device.
- With both the rack and device upside down, line up the pre drilled holes on the rack with the threaded mounting holes on the device. This will be via two central mounting points on 1/3 width products or up to three mounting points on larger products such as Blackmagic Studio Converter. The location of the mounting points will depend on whether you are installing the unit on the left or right of the rack.

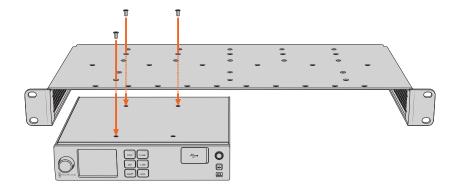

- 3 Using the supplied M3 5mm countersunk screws, mount the device to the rack.
- 4 Once you've installed your Blackmagic Studio Converter or other Blackmagic Design product, turn the rack shelf right side up and install into your equipment rack.

Blanking panels can be used to fill spaces in your rack that may be left available, such as when mounting a Blackmagic Studio Converter with a Blackmagic Web Presenter.

#### Attaching the 1/6 blanking panel:

The 1/6 blanking panel is designed to be attached to 1/2 rack width products, such as Blackmagic Studio Converter when they are mounted solo, or with a 1/3 rack width product such as a Blackmagic Web Presenter. Mount the panel to the side of the device towards the centre of the rack to allow for airflow between units.

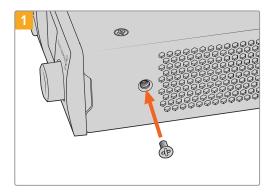

Remove the 5mm M3 screw near the front of the device.

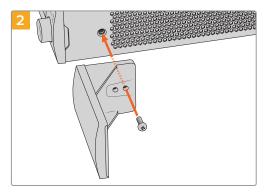

Line up the blanking panel and attach using the supplied M3 10mm nylon screw.

#### Attaching the side 1/3 width blanking panel:

To install the 1/3 width blanking panel, line up the screw holes and anchor point with the shelf. The 1/3 width blanking panel can be used on either side or the center of the rack. Screw the panel to the shelf using two of the supplied M3 5mm countersunk screws.

Blackmagic Universal Rack Shelf is designed for deeper products, such as Blackmagic Studio Converter, but can also be used with Teranex Mini converters and HyperDeck Studio products that aren't as deep.

# **Blackmagic Camera Setup**

# How to Update Your Camera Software on Mac OS

After downloading the latest Blackmagic Camera Update software from the Blackmagic Design support center, unzip the downloaded file and double click on the .dmg disk image file. Launch the 'Install Cameras' installer and follow the onscreen instructions.

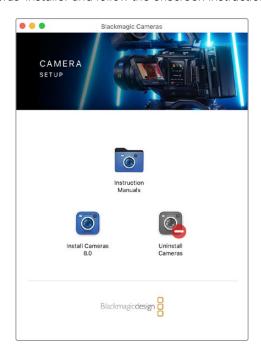

# How to Update Your Camera Software on Windows

After downloading the 'Blackmagic Camera Setup' software and unzipping the downloaded file, you should see a 'Blackmagic Camera Setup' installer window. Double click on the installer icon and follow the onscreen prompts to complete the installation.

After the installation is complete, click on the Windows 'start' menu, and go to 'all programs'. Click on the Blackmagic Design folder to open the Blackmagic Camera setup software and instruction manuals.

# How to Update your Camera's Internal Software

After installing the latest Blackmagic Camera Setup software on your computer, connect a USB cable from the computer to your camera's USB-C A port.

Power your camera, launch 'Blackmagic Camera Setup' and follow the onscreen prompts to update the camera software.

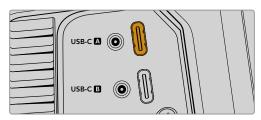

Blackmagic Studio Cameras plug into your computer via their USB-C expansion port A connector

# **Using ATEM Software Control**

# Camera Control

Your Blackmagic Studio Camera can be controlled from an ATEM switcher using the Camera Control feature in ATEM Software Control. Clicking on the 'camera' button in ATEM Software Control opens the camera control feature. Settings such as iris, gain, focus and zoom control are easily adjusted using compatible lenses, plus you can color balance cameras and create unique looks using the DaVinci Resolve primary color corrector that's built into the camera.

On HDMI ATEM switchers, ATEM Software Control automatically detects which camera is connected to each input, so the tally signals will always trigger the appropriate cameras. However, if you want to change the button mapping so camera inputs appear on different buttons, you can do that in the button mapping settings in ATEM Software Control's preferences.

On SDI ATEM switchers the camera control data, tally and talkback is sent over the program return feed to the camera. On SDI models you will need to set the camera numbers manually if using more than one camera.

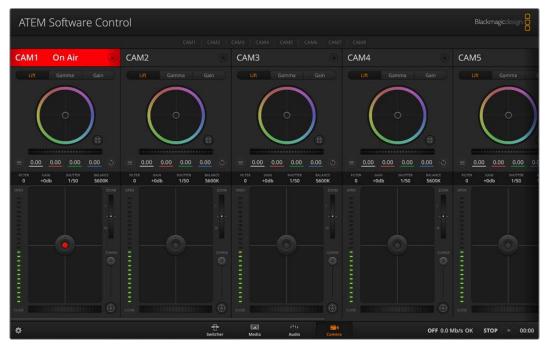

ATEM Camera Control

# **Camera Control Panel**

Launch ATEM Software Control and click on the 'camera' button located at the bottom of the software window. You'll see a row of labeled Blackmagic camera controllers containing tools to adjust and refine each camera's image. The controllers are easy to use. Simply click the buttons using your mouse, or click and drag features to adjust.

#### Camera Control Selection

The button row at the top of the camera control page lets you select the camera number you would like to control.

#### Channel Status

The channel status at the top of each camera controller displays the camera label, On Air indicator and lock button. Press the lock button to lock all the controls for a specific camera. When on air, the channel status illuminates red and displays the On Air alert.

#### Camera Settings

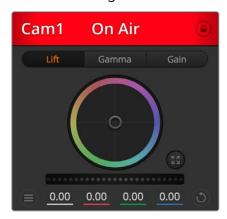

Each camera controller displays the channel status so you know which camera is on air

The camera settings button near the bottom left of the master wheel lets you adjust detail settings for each camera's picture signal.

Each camera controller displays the channel status so you know which camera is on air. Use the color wheels to adjust each YRGB channel's lift, gamma and gain settings.

#### Detail

Use this setting to sharpen the image from your cameras live. Decrease or increase the level of sharpening by selecting: Detail off, detail default for low sharpening, medium detail and high detail.

#### Color Wheel

The color wheel is a powerful feature of the DaVinci Resolve color corrector and used to make color adjustments to each YRGB channel's lift, gamma and gain settings. You can select which setting to adjust by clicking on the three selection buttons above the color wheel.

#### Master Wheel

Use the master wheel below the color wheel to make contrast adjustments to all YRGB channels at once, or luminance only for each lift, gamma or gain setting.

#### **Reset Buttons**

The reset button near the bottom right of each camera controller lets you easily choose color correction settings to reset, copy or paste. Each color wheel also has its own reset button. Press to restore a setting to its default state, or copy/paste a setting. Locked controllers are not affected by the Paste feature. The master reset button on the bottom right corner of the color corrector panel lets you reset lift, gamma and gain color wheels plus Contrast, Hue, Saturation and Lum Mix settings. You can paste color correction settings to camera controllers individually, or all cameras at once for a unified look. Iris, focus, coarse and pedestal settings are not affected by the Paste feature. When applying Paste to all, a warning message will appear asking you to confirm your action. This is so you don't accidentally paste new settings to any unlocked cameras that are currently on air.

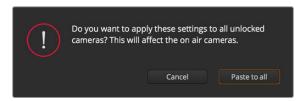

When applying 'paste to all', a warning message will appear asking you to confirm your action

#### Iris/Pedestal Control

The iris/pedestal control is located within the cross hairs of each camera controller. The control illuminates red when its camera is on air.

To open or close the iris, drag the control up or down. Holding the shift key allows only iris adjustments.

To darken or lift the pedestal, drag the control left or right. Holding the command key on a Mac, or the Control key on Windows, allows only pedestal adjustments.

#### Zoom Control

When using compatible lenses with an electronic zoom feature, you can zoom your lens in and out using the Zoom control. The controller works just like the zoom rocker on a lens, with telephoto on one end and wide angle on the other. Click on the zoom control, located above the coarse slider and drag up to zoom in, or drag down to zoom out.

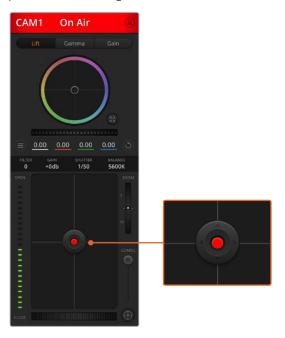

The iris/pedestal control illuminates red when its respective camera is on air.

# Coarse Setting

The coarse setting is located to the right of the iris/pedestal control and is used to limit the iris range. This feature helps you prevent over exposed images from going to air.

To set your coarse threshold, completely open the iris using the iris control, then drag the coarse setting up or down to set optimum exposure. Now when you adjust the iris, the coarse threshold will prevent it from going above optimum exposure.

## Iris Indicator

The iris indicator is located to the left of the iris/pedestal control and displays a visual reference so you can easily see how open or closed the lens aperture is. The iris indicator is affected by the coarse setting.

#### Auto Focus Button

The auto focus button is located at the bottom right corner of each camera controller. Press to automatically set the focus when you have an active lens that supports electronic focus adjustments. It's important to know that while most lenses support electronic focus, some lenses can be set to manual or auto focus modes and so you need to ensure your lens is set to auto focus mode. Sometimes this is set by sliding the focus ring on the lens forward or backward.

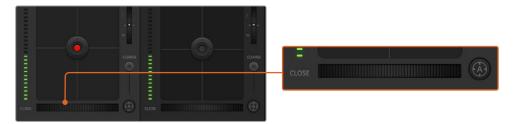

Click on the auto focus button or drag the manual focus adjustment left or right to focus a compatible lens.

#### Manual Focus Adjustment

When you want to adjust the focus on your camera manually, you can use the focus adjustment located at the bottom of each camera controller. Drag the wheel control left or right to manually adjust focus while viewing the video feed from the camera to ensure your image is nice and sharp.

#### Filter

The filter control allows you to switch ND filters in Blackmagic Studio Camera 6K Pro. Press the left or right ND filter buttons to cycle through the options.

#### Camera Gain

The camera gain setting allows you to turn on additional gain in the camera. On Blackmagic Studio Cameras, this setting relates to ISO. This is important when you are operating in low light conditions and need extra gain, or ISO, in the front end of the camera to avoid your images being under exposed. You can decrease or increase gain by clicking on the left or right arrows on the dB gain setting.

You can turn on some gain when you need it, such as outdoor shoots when the light fades at sunset and you need to increase your image brightness. It's worth noting that adding gain will increase noise in your images.

#### Shutter Speed Control

The shutter speed control is located in the section between the color wheel and the iris/ pedestal control. Decrease or increase the shutter speed by hovering your mouse pointer over the shutter speed indicator and then clicking on the left or right arrows. On Blackmagic Studio Cameras, this setting relates to shutter speed.

If you see flicker in lights you can decrease your shutter speed to eliminate it. Decreasing shutter speed is a good way to brighten your images without using camera gain because you are increasing the exposure time of the image sensor. Increasing shutter speed will reduce motion blur so can be used when you want action shots to be sharp and clean with minimal motion blur.

#### White Balance

The white balance setting next to the shutter speed control can be adjusted by clicking on the left or right arrows on each side of the color temperature indicator. Different light sources emit warm or cool colors, so you can compensate by adjusting the white balance. This ensures the whites in your image stay white.

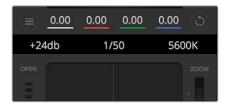

Hovering your mouse pointer over the gain, shutter speed and white balance indicators reveal arrows you can click on to adjust their respective settings

# **DaVinci Resolve Primary Color Corrector**

If you have a color correction background, then you can change your camera control from a switcher style CCU interface to a user interface that's more like a primary color corrector on a post production color grading system.

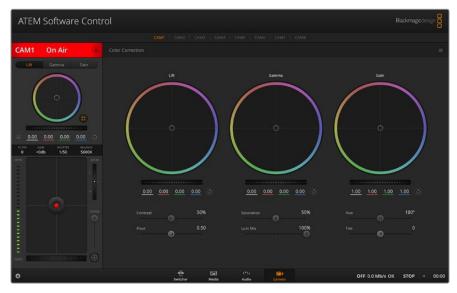

Click on the DaVinci Resolve primary color corrector button to expand the color correction window and adjust settings

Blackmagic cameras feature a DaVinci Resolve primary color corrector built in. If you have used DaVinci Resolve, then creatively, grading in the Blackmagic camera will be identical so you can use your color grading experience for live production. The color corrector panel can be expanded out of any camera controller and provides expanded color correction control with extra settings and a full primary color corrector interface.

You have color wheels and settings such as saturation available and you can see shadows, mid tones and highlight settings all at the same time. Simply switch between cameras using the camera selection controls at the top of the window as you need.

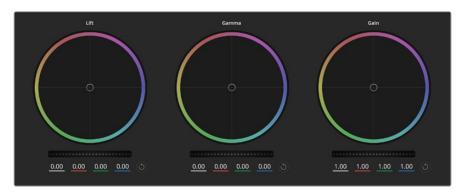

Lift, gamma and gain color wheels in the color corrector panel

#### Color Wheels

#### Click and drag anywhere within the color ring

Note that you don't need to drag the color balance indicator itself. As the color balance indicator moves, the RGB parameters underneath change to reflect the adjustments being made to each channel

#### Shift-Click and drag within the color ring

Jumps the color balance indicator to the absolute position of the pointer, letting you make faster and more extreme adjustments.

#### Double-click within the color ring

Resets the color adjustment without resetting the master wheel adjustment for that control.

#### Click the reset control at the upper-right of a color ring

Resets both the color balance control and its corresponding master wheel.

#### Master Wheels

Use the master wheels below the color wheels to adjust each YRGB channels' lift, gamma and gain controls.

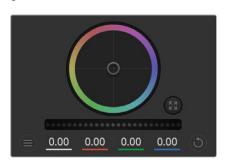

Adjust the master wheels by dragging the wheel control left or right

Dragging to the left darkens the selected parameter of the image, dragging to the right lightens that parameter. As you make an adjustment, the YRGB parameters underneath change to reflect the adjustment you're making. To make a Y-only adjustment, hold down the ALT or Command key and drag left or right. Because the color corrector uses YRGB processing, you can get quite creative and create unique affects by adjusting the Y channel only. Y channel adjustments work best when the Lum Mix setting is set to the right side to use YRGB processing vs the left side to use regular RGB processing.

Normally, most DaVinci Resolve colorists use the YRGB color corrector as you get a lot more control of color balance without affecting overall gain, so you spend less time getting the look you want.

### **Contrast Setting**

The Contrast setting gives you control over the distance between the darkest and lightest values of an image. The effect is similar to making opposing adjustments using the lift and gain master wheels. The default setting is 50%. Using the Pivot Control, the pivot points can be moved up and down on the S-curve. When working with log images like the Gen 5 Film curve, after performing white balance and setting exposure, adjusting the contrast and pivot can very quickly get you to a good starting point with your color grade.

#### Saturation Setting

The Saturation setting increases or decreases the amount of color in the image. The default setting is 50%.

#### **Hue Setting**

The Hue setting rotates all hues of the image around the full perimeter of the color wheel. The default setting of 180 degrees shows the original distribution of hues. Raising or lowering this value rotates all hues forward or backward along the hue distribution as seen on a color wheel.

#### Lum Mix Setting

The color corrector built into Blackmagic cameras is based on the DaVinci Resolve primary color corrector. DaVinci has been building color correctors since the early 1980's and most Hollywood films are color graded on DaVinci Resolve than any other method.

This means that your color corrector built into the camera has some unique and creatively powerful features. The YRGB processing is one of those features.

When color grading, you can choose to use RGB processing, or YRGB processing. High end colorists use YRGB processing because you have more precise control over color and you can independently adjust the channels with better separation and more creative options.

When the Lum Mix control is set to the right side, you have the 100% output of the YRGB color corrector. When you have the Lum Mix control set to the left side, you get 100% output of the RGB corrector. You can set the Lum Mix to any position between the left and right to get a blend of output from both the RGB and YRGB correctors.

Which is the correct setting to use? That's up to you, as color correction is a pure creative process and there is no right and wrong. The best setting is what you like the most and what you think looks good!

#### **Pivot Setting**

Once the contrast setting is adjusted, modifying the pivot value will adjust the midpoint of the contrast. The Pivot control establishes the contrast balance by placing more or less priority on either side of the luminance scale. By lifting the control, you will increase the overall brightness and clarity of the image, although at the inverse expense of the shadows, which will be reduced.

# **Tint Setting**

Adjusting the tint setting will add green or magenta to the image to help balance the color. This can assist when filming with artificial lighting sources such as fluorescent and sodium vapor lighting fixtures.

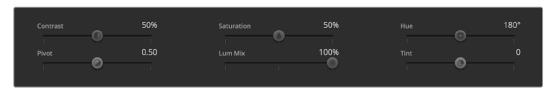

Drag the sliders left or right to adjust Contrast, Saturation, Hue and Lum Mix settings

# Synchronizing Settings

When connected, camera control signals are sent from your ATEM switcher to the Blackmagic camera. If a setting is accidentally adjusted from your camera, camera control will automatically reset that setting to maintain synchronization.

# **Developer Information**

# **Blackmagic SDI Camera Control Protocol**

#### Version 1.6.2

If you are a software developer you can use the Blackmagic SDI to construct devices that integrate with our products. Here at Blackmagic Design, our approach is to open up our protocols and we eagerly look forward to seeing what you come up with!

#### Overview

This document describes an extensible protocol for sending a unidirectional stream of small control messages embedded in the non-active picture region of a digital video stream. The video stream containing the protocol stream may be broadcast to a number of devices. Device addressing is used to allow the sender to specify which device each message is directed to.

## Assumptions

Alignment and padding constraints are explicitly described in the protocol document. Bit fields are packed from LSB first. Message groups, individual messages and command headers are defined as, and can be assumed to be, 32 bit aligned.

#### Blanking Encoding

A message group is encoded into a SMPTE 291M packet with DID/SDID x51/x53 in the active region of VANC line 16.

## Message Grouping

Up to 32 messages may be concatenated and transmitted in one blanking packet up to a maximum of 255 bytes payload. Under most circumstances, this should allow all messages to be sent with a maximum of one frame latency.

If the transmitting device queues more bytes of message packets than can be sent in a single frame, it should use heuristics to determine which packets to prioritize and send immediately. Lower priority messages can be delayed to later frames, or dropped entirely as appropriate.

#### Abstract Message Packet Format

Every message packet consists of a three byte header followed by an optional variable length data block. The maximum packet size is 64 bytes.

| Destination device (uint8) | Device addresses are represented as an 8 bit unsigned integer. Individual devices are numbered 0 through 254 with the value 255 reserved to indicate a broadcast message to all devices.                                                                                                    |
|----------------------------|----------------------------------------------------------------------------------------------------|
| Command length (uint8)     | The command length is an 8 bit unsigned integer which specifies the length of the included command data. The length does NOT include the length of the header or any trailing padding bytes.                                                                                                    |
| Command id (uint8)         | The command id is an 8 bit unsigned integer which indicates the message type being sent. Receiving devices should ignore any commands that they do not understand. Commands 0 through 127 are reserved for commands that apply to multiple types of devices. Commands 128 through 255 are device specific. |

| Reserved (uint8)       | This byte is reserved for alignment and expansion purposes. It should be set to zero.                                          |
|------------------------|----------------------------------------------------------------------------------------------------|
| Command data (uint8[]) | The command data may contain between 0 and 60 bytes of data.  The format of the data section is defined by the command itself. |
| Padding (uint8[])      | Messages must be padded up to a 32 bit boundary with 0x0 bytes.  Any padding bytes are NOT included in the command length.     |

Receiving devices should use the destination device address and or the command identifier to determine which messages to process. The receiver should use the command length to skip irrelevant or unknown commands and should be careful to skip the implicit padding as well.

## **Defined Commands**

## **Command 0 : change configuration**

| Category (uint8)             | The category number specifies one of up to 256 configuration categories available on the device.                                                                                                    |
|------------------------------|----------------------------------------------------------------------------------------------------|
| Parameter (uint8)            | The parameter number specifies one of 256 potential configuration parameters available on the device. Parameters 0 through 127 are device specific parameters. Parameters 128 though 255 are reserved for parameters that apply to multiple types of devices.                                        |
| Data type (uint8)            | The data type specifies the type of the remaining data. The packet length is used to determine the number of elements in the message. Each message must contain an integral number of data elements.                                                                                                 |
| Currently defined values are | <b>:</b>                                                                                                    |
|                              | A void value is represented as a boolean array of length zero.                                                                                                    |
| 0: void/boolean              | The data field is a 8 bit value with 0 meaning false and all other values meaning true.                                                                                                    |
| 1: signed byte               | Data elements are signed bytes                                                                                                    |
| 2: signed 16 bit integer     | Data elements are signed 16 bit values                                                                                                    |
| 3: signed 32 bit integer     | Data elements are signed 32 bit values                                                                                                    |
| 4: signed 64 bit integer     | Data elements are signed 64 bit values                                                                                                    |
| 5: UTF-8 string              | Data elements represent a UTF-8 string with no terminating character.                                                                                                    |
| Pata types 6 through 127 a   | ire reserved.                                                                                                    |
| 128: signed 5.11 fixed point | Data elements are signed 16 bit integers representing a real number with 5 bits for the integer component and 11 bits for the fractional component. The fixed point representation is equal to the real value multiplied by 2^11. The representable range is from -16.0 to 15.9995 (15 + 2047/2048). |
|                              |                                                                                                    |

# Data types 129 through 255 are available for device specific purposes.

| Operation type (uint8)                      | The operation type specifies what action to perform on the specified parameter. Currently defined values are:                                                                                                    |  |  |  |  |  |  |
|---------------------------------------------|----------------------------------------------------------------------------------------------------|--|--|--|--|--|--|
| 0: assign value                             | The supplied values are assigned to the specified parameter. Each element will be clamped according to its valid range. A void parameter may only be 'assigned' an empty list of boolean type. This operation will trigger the action associated with that parameter. A boolean value may be assigned the value zero for false, and any other value for true. |  |  |  |  |  |  |
| 1: offset/toggle value                      | Each value specifies signed offsets of the same type to be added to the current parameter values. The resulting parameter value will be clamped according to their valid range. It is not valid to apply an offset to a void value. Applying any offset other than zero to a boolean value will invert that value.                                            |  |  |  |  |  |  |
| Operation types 2 through 127 are reserved. |                                                                                                    |  |  |  |  |  |  |
| peration types 128 thro                     | ugh 255 are available for device specific purposes.                                                                                                    |  |  |  |  |  |  |
| Data (void)                                 | The data field is 0 or more bytes as determined by the data type and number of elements.                                                                                                    |  |  |  |  |  |  |

The category, parameter, data type and operation type partition a 24 bit operation space.

| Group | ID  | Parameter                      | Туре    | Index | Minimum | Maximum | Interpretation                                                                                |
|-------|-----|--------------------------------|---------|-------|---------|---------|-----------------------------------------------------------------------------------------------|
|       | 0.0 | Focus                          | fixed16 | _     | 0.0     | 1.0     | 0.0 = near, 1.0 = far                                                                         |
|       | 0.1 | Instantaneous autofocus        | void    | _     | _       | _       | trigger instantaneous autofocus                                                               |
|       | 0.2 | Aperture (f-stop)              | fixed16 | _     | -1.0    | 16.0    | Aperture Value (where fnumber = sqrt(2^AV))                                                   |
|       | 0.3 | Aperture (normalised)          | fixed16 | _     | 0.0     | 1.0     | 0.0 = smallest, 1.0 = largest                                                                 |
|       | 0.4 | Aperture (ordinal)             | int16   | _     | 0       | n       | Steps through available aperture values from minimum (0) to maximum (n)                       |
| Lens  | 0.5 | Instantaneous auto aperture    | void    | _     | _       | _       | trigger instantaneous auto aperture                                                           |
|       | 0.6 | Optical image stabilisation    | boolean | _     | _       | -       | true = enabled, false = disabled                                                              |
|       | 0.7 | Set absolute zoom (mm)         | int16   | _     | 0       | max     | Move to specified focal length in mm, from minimum (0) to maximum (max)                       |
|       | 0.8 | Set absolute zoom (normalised) | fixed16 | _     | 0.0     | 1.0     | Move to specified focal length:<br>0.0 = wide, 1.0 = tele                                     |
|       | 0.9 | Set continuous zoom<br>(speed) | fixed16 | _     | -1.0    | +1.0    | Start/stop zooming at specified rate: -1.0 = zoom wider fast, 0.0 = stop, +1 = zoom tele fast |

| Group | ID   | Parameter               | Туре      | Index                      | Minimum                         | Maximum    | Interpretation                                                                                                    |
|-------|------|-------------------------|-----------|----------------------------|---------------------------------|------------|----------------------------------------------------------------------------------------------------|
|       |      |                         |           | [0] = frame rate           | _                               | _          | fps as integer<br>(eg 24, 25, 30, 50, 60)                                                                                                    |
|       |      |                         |           | [1] = M-rate               | _                               | _          | 0 = regular, 1 = M-rate                                                                                                    |
|       | 1.0  | Video mode              | int8      | [2] = dimensions           | -                               | -          | 0 = NTSC, 1 = PAL, 2 = 720,<br>3 = 1080, 4 = 2kDCl, 5 = 2k16:9,<br>6 = UHD, 7 = 3k Anamorphic,<br>8 = 4k DCl, 9 = 4k 16:9,<br>10 = 4.6k 2.4:1, 11 = 4.6k |
|       |      |                         |           | [3] = interlaced           | _                               | _          | 0 = progressive, 1 = interlaced                                                                                                    |
|       |      |                         |           | [4] = Color space          | _                               | _          | 0 = YUV                                                                                                    |
|       | 1.1  | Gain (up to Camera 4.9) | int8      |                            | 1                               | 128        | 1x, 2x, 4x, 8x, 16x, 32x, 64x, 128x<br>gain                                                                                                    |
|       | 1.2  | Manual White Balance    | int16     | [0] = color temp           | 2500                            | 10000      | Color temperature in K                                                                                                    |
|       | 1.2  | Wallual Wille Balance   | int16     | [1] = tint                 | -50                             | 50         | tint                                                                                                    |
|       | 1.3  | Set auto WB             | void      | -                          | _                               | _          | Calculate and set auto white balance                                                                                                    |
|       | 1.4  | Restore auto WB         | void      | _                          | _                               | _          | Use latest auto white balance setting                                                                                                    |
|       | 1.5  | Exposure (us)           | int32     |                            | 1                               | 42000      | time in us                                                                                                    |
|       | 1.6  | Exposure (ordinal)      | int16     | -                          | 0                               | n          | Steps through available exposure values from minimum (0) to maximum (n)                                                                                  |
|       | 1.7  | Dynamic Range Mode      | int8 enum | _                          | 0                               | 2          | 0 = film, 1 = video,<br>2 = extended video                                                                                                    |
|       | 1.8  | Video sharpening level  | int8 enum | _                          | 0                               | 3          | 0 = off, 1 = low, 2 = medium,<br>3 = high                                                                                                    |
| Video |      |                         | int16     | [0] = file frame rate      | _                               | _          | fps as integer<br>(eg 24, 25, 30, 50, 60, 120)                                                                                                    |
|       |      |                         |           | [1] = sensor frame<br>rate | _                               | _          | fps as integer, valid when<br>sensor-off-speed set (eg 24,<br>25, 30, 33, 48, 50, 60, 120),<br>no change will be performed<br>if this value is set to 0  |
|       |      |                         |           | [2] = frame width          | _                               | _          | in pixels                                                                                                    |
|       | 1.9  | Recording format        |           | [3] = frame height         | _                               | _          | in pixels                                                                                                    |
|       |      |                         |           |                            | _                               | _          | [0] = file-M-rate                                                                                                    |
|       |      |                         |           |                            | _                               | _          | [1] = sensor-M-rate, valid<br>when sensor-off-speed-set                                                                                                  |
|       |      |                         |           | [4] = flags                | _                               | _          | [2] = sensor-off-speed                                                                                                    |
|       |      |                         |           |                            | _                               | _          | [3] = interlaced                                                                                                    |
|       |      |                         |           |                            | _                               | _          | [4] = windowed mode                                                                                                    |
|       | 1.10 | Set auto exposure mode  | int8      | -                          | 0                               | 4          | 0 = Manual Trigger, 1 = Iris,<br>2 = Shutter, 3 = Iris + Shutter,<br>4 = Shutter + Iris                                                                  |
|       | 1.11 | Shutter angle           | int32     | _                          | 100                             | 36000      | Shutter angle in degrees, multiplied by 100                                                                                                    |
|       | 1.12 | Shutter speed           | int32     | _                          | Current<br>sensor<br>frame rate | 5000       | Shutter speed value as a fraction of 1, so 50 for 1/50th of a second                                                                                     |
|       | 1.13 | Gain                    | int8      | _                          | -128                            | 127        | Gain in decibel (dB)                                                                                                    |
|       | 1.14 | ISO                     | int32     | _                          | 0                               | 2147483647 | ISO value                                                                                                    |
|       | 1.15 | Display LUT             | int8      | [0] = selected LUT         | -                               | _          | 0 = None, 1 = Custom,<br>2 = film to video,<br>3 = film to extended video                                                                                |
|       |      |                         |           | [1] = enabled or not       | _                               | _          | 0 = Not enabled, 1 = Enabled                                                                                                    |
|       |      |                         |           | [0] = stop                 | 0.0                             | 15.0       | filter power, as f-stop                                                                                                    |
|       | 1.16 | ND Filter Stop          | fixed16   | [1] = display mode         | _                               | _          | 0 = stop<br>1 = density<br>2 = transmittance                                                                                                    |

| Group  | ID  | Parameter                                                     | Туре                | Index                              | Minimum | Maximum | Interpretation                                                                                                    |
|--------|-----|---------------------------------------------------------------|---------------------|------------------------------------|---------|---------|----------------------------------------------------------------------------------------------------|
|        | 2.0 | Mic level                                                     | fixed16             | _                                  | 0.0     | 1.0     | 0.0 = minimum, 1.0 = maximum                                                                                                    |
|        | 2.1 | Headphone level                                               | fixed16             | _                                  | 0.1     | 1.0     | 0.0 = minimum, 1.0 = maximum                                                                                                    |
| Audio  | 2.2 | Headphone program mix                                         | fixed16             | _                                  | 0.1     | 1.0     | 0.0 = minimum, 1.0 = maximum                                                                                                    |
|        | 2.3 | Speaker level                                                 | fixed16             | _                                  | 0.1     | 1.0     | 0.0 = minimum, 1.0 = maximum                                                                                                    |
|        | 2.4 | Input type                                                    | int8                | -                                  | 0       | 3       | 0 = internal mic,<br>1 = line level input,<br>2 = low mic level input,<br>3 = high mic level input                                                          |
|        | 2 = | Input lovels                                                  | fived16             | [0] ch0                            | 0.0     | 1.0     | 0.0 = minimum, 1.0 = maximum                                                                                                    |
|        | 2.5 | Input levels                                                  | fixed16             | [1] ch1                            | 0.0     | 1.0     | 0.0 = minimum, 1.0 = maximum                                                                                                    |
|        | 2.6 | Phantom power                                                 | boolean             | -                                  | _       | _       | true = powered,<br>false = not powered                                                                                                    |
|        | 3.0 | Overlay enables                                               | uint16<br>bit field | [0] = bit field                    | _       | -       | bit flags: [0] = display status, [1] = display frame guides [2] = clean feed Some cameras don't allow separate control of frame guides and status overlays. |
|        |     |                                                               | uint16<br>bit field | [1] = target displays<br>bit field | _       | -       | bit flags: [0] = LCD [1] = HDMI [2] = EVF [3] = Main SDI [4] = Front SDI                                                                                    |
|        | 3.1 | Frame guides style (Camera 3.x)                               | int8                | -                                  | 0       | 8       | 0 = HDTV, 1 = 4:3, 2 = 2.4:1,<br>3 = 2.39:1, 4 = 2.35:1,<br>5 = 1.85:1, 6 = thirds                                                                          |
| Output | 3.2 | Frame guides opacity (Camera 3.x)                             | fixed16             | -                                  | 0.1     | 1.0     | 0.0 = transparent, 1.0 = opaque                                                                                                    |
|        |     | Overlays<br>(replaces .1 and .2<br>above from<br>Cameras 4.0) |                     | [0] = frame guides<br>style        | _       | _       | 0 = off, 1 = 2.4:1, 2 = 2.39:1,<br>3 = 2.35:1, 4 = 1.85:1, 5 = 16:9,<br>6 = 14:9, 7 = 4:3, 8 = 2:1,<br>9 = 4:5, 10 = 1:1                                    |
|        |     |                                                               |                     | [1] = frame guide opacity          | 0       | 100     | 0 = transparent, 100 = opaque                                                                                                    |
|        | 3.3 |                                                               | int8                | [2] = safe area percentage         | 0       | 100     | percentage of full frame<br>used by safe area guide<br>(0 means off)                                                                                        |
|        |     |                                                               |                     | [3] = grid style                   | -       | _       | bit flags: [0] = display thirds, [1] = display cross hairs, [2] = display center dot, [3] = display horizon                                                 |

| Group     | ID  | Parameter                  | Туре                | Index                              | Minimum | Maximum | Interpretation                                                                                          |
|-----------|-----|----------------------------|---------------------|------------------------------------|---------|---------|----------------------------------------------------------------------------------------------------|
|           | 4.0 | Brightness                 | fixed16             | _                                  | 0.0     | 1.0     | 0.0 = minimum, 1.0 = maximum                                                                            |
|           |     | Exposure and focus tools   | uint16<br>bit field | [0] = bit field                    | _       | _       | bit flags: [0] = Zebra [1] = Focus Assist [2] = False Color                                             |
|           | 4.1 |                            | uint16<br>bit field | [1] = target displays<br>bit field | -       | -       | bit flags:<br>[0] = LCD<br>[1] = HDMI<br>[2] = EVF<br>[3] = Main SDI<br>[4] = Front SDI                 |
|           | 4.2 | Zebra level                | fixed16             | _                                  | 0.0     | 1.0     | 0.0 = minimum, 1.0 = maximum                                                                            |
|           | 4.3 | Peaking level              | fixed16             | _                                  | 0.0     | 1.0     | 0.0 = minimum, 1.0 = maximum                                                                            |
| Display   | 4.4 | Color bar enable           | int8                | _                                  | 0       | 30      | 0 = disable bars,<br>1-30 = enable bars with timeout<br>(seconds)                                       |
|           |     | Focus Assist               |                     | [0] = focus assist<br>method       | -       | _       | 0 = Peak,<br>1 = Colored lines                                                                          |
|           | 4.5 |                            | int8                | [1] = focus line color             | -       | _       | 0 = Red,<br>1 = Green,<br>2 = Blue,<br>3 = White,<br>4 = Black                                          |
|           | 4.6 | Program return feed enable | int8                | _                                  | 0       | 30      | 0 = disable, 1-30 = enable with timeout (seconds)                                                       |
|           | 4.7 | Timecode Source            | signed<br>byte      | [0] = source                       | -       | _       | 0 = Clip,<br>1 = Timecode                                                                               |
|           | 5.0 | Tally brightness           | fixed16             | -                                  | 0.0     | 1.0     | Sets the tally front and tally rear brightness to the same level.  0.0 = minimum,  1.0 = maximum        |
| Tally     | 5.1 | Front tally brightness     | fixed16             | _                                  | 0.0     | 1.0     | Sets the tally front brightness.<br>0.0 = minimum,<br>1.0 = maximum                                     |
|           | 5.2 | Rear tally brightness      | fixed16             | -                                  | 0.0     | 1.0     | Sets the tally rear brightness. 0.0 = minimum, 1.0 = maximum Tally rear brightness cannot be turned off |
| Reference | 6.0 | Source                     | int8 enum           | -                                  | 0       | 2       | 0 = internal,<br>1 = program,<br>2 = external                                                           |
|           | 6.1 | Offset                     | int32               | _                                  | _       | _       | +/- offset in pixels                                                                                    |

| Group              | ID  | Parameter                | Туре     | Index         | Minimum | Maximum | Interpretation                                                                                                    |
|--------------------|-----|--------------------------|----------|---------------|---------|---------|----------------------------------------------------------------------------------------------------|
|                    | 7.0 | Real Time Clock          | int32    | [0] time      | _       | _       | BCD - HHMMSSFF (UCT)                                                                                                    |
|                    | 7.0 | Real Tille Clock         | 1111.32  | [1] date      | _       | _       | BCD - YYYYMMDD                                                                                                    |
|                    | 7.1 | System language          | string   | [O-1]         | _       | _       | ISO-639-1 two character<br>language code                                                                                          |
|                    | 7.2 | Timezone                 | int32    | _             | _       | _       | Minutes offset from UTC                                                                                                    |
| Confi-<br>guration | 73  | Location                 | int64    | [0] latitude  | -       | _       | BCD - s0DDddddddddddd<br>where s is the sign:<br>0 = north (+), 1 = south (-);<br>DD degrees, ddddddddddddddddddddddddddddddddddd |
|                    | 7.3 | Location                 | int64    | [1] longitude | -       | -       | BCD - sDDDddddddddddd<br>where s is the sign: 0 = west<br>(-), 1 = east (+); DDD degrees,<br>ddddddddddddddddecimal<br>degrees    |
|                    |     | Lift Adjust              | fixed16  | [0] red       | -2.0    | 2.0     | default 0.0                                                                                                    |
|                    | 8.0 |                          |          | [1] green     | -2.0    | 2.0     | default 0.0                                                                                                    |
|                    | 0.0 |                          |          | [2] blue      | -2.0    | 2.0     | default 0.0                                                                                                    |
|                    |     |                          |          | [3] luma      | -2.0    | 2.0     | default 0.0                                                                                                    |
|                    | 8.1 | Gamma Adjust             | fixed16  | [0] red       | -4.0    | 4.0     | default 0.0                                                                                                    |
|                    |     |                          |          | [1] green     | -4.0    | 4.0     | default 0.0                                                                                                    |
|                    | 0.1 |                          |          | [2] blue      | -4.0    | 4.0     | default 0.0                                                                                                    |
|                    |     |                          |          | [3] luma      | -4.0    | 4.0     | default 0.0                                                                                                    |
|                    |     | Gain Adjust              |          | [0] red       | 0.0     | 16.0    | default 1.0                                                                                                    |
|                    | 8.2 |                          | fixed16  | [1] green     | 0.0     | 16.0    | default 1.0                                                                                                    |
| Color              | 8.2 |                          | lixedio  | [2] blue      | 0.0     | 16.0    | default 1.0                                                                                                    |
| Correction         |     |                          |          | [3] luma      | 0.0     | 16.0    | default 1.0                                                                                                    |
|                    |     |                          |          | [0] red       | -8.0    | 8.0     | default 0.0                                                                                                    |
|                    | 8.3 | Offset Adjust            | fixed16  | [1] green     | -8.0    | 8.0     | default 0.0                                                                                                    |
|                    | 0.3 | Onset Adjust             | lixedio  | [2] blue      | -8.0    | 8.0     | default 0.0                                                                                                    |
|                    |     |                          |          | [3] luma      | -8.0    | 8.0     | default 0.0                                                                                                    |
|                    | 0.4 | Contract Adjust          | five d16 | [0] pivot     | 0.0     | 1.0     | default 0.5                                                                                                    |
|                    | 8.4 | Contrast Adjust          | fixed16  | [1] adj       | 0.0     | 2.0     | default 1.0                                                                                                    |
|                    | 8.5 | Luma mix                 | fixed16  | _             | 0.0     | 1.0     | default 1.0                                                                                                    |
|                    | 8.6 | Color Adjust             | fixed16  | [0] hue       | -1.0    | 1.0     | default 0.0                                                                                                    |
|                    | 0.0 | Coloi Aujust             | lixedip  | [1] sat       | 0.0     | 2.0     | default 1.0                                                                                                    |
|                    | 8.7 | Correction Reset Default | void     | _             | _       | _       | reset to defaults                                                                                                    |

| Group | ID   | Parameter             | Туре      | Index                          | Minimum | Maximum | Interpretation                                                                                             |
|-------|------|-----------------------|-----------|--------------------------------|---------|---------|----------------------------------------------------------------------------------------------------|
|       |      |                       |           | [0] = basic codec              | _       | _       | 0 = CinemaDNG,<br>1 = DNxHD,<br>2 = ProRes,<br>3 = Blackmagic RAW                                          |
|       |      |                       |           |                                | _       | _       | CinemaDNG: 0 = uncompressed, 1 = lossy 3:1, 2 = lossy 4:1                                                  |
| Media | 10.0 | Codec                 | int8 enum | [1] = code variant             | _       | -       | ProRes:<br>0 = HQ,<br>1 = 422,<br>2 = LT,<br>3 = Proxy,<br>4 = 444,<br>5 = 444XQ                           |
|       |      |                       |           |                                | _       | -       | Blackmagic RAW:<br>0 = Q0,<br>1 = Q5,<br>2 = 3:1,<br>3 = 5:1,<br>4 = 8:1,<br>5 = 12:1                      |
|       |      | Transport mode        | int8      | [0] = mode                     | -       | _       | 0 = Preview,<br>1 = Play,<br>2 = Record                                                                    |
|       |      |                       |           | [1] = speed                    | _       | _       | -ve = multiple speeds backwards, 0 = pause, +ve = multiple speeds forwards                                 |
|       | 10.1 |                       |           | [2] = flags                    | -       | _       | 1<0 = loop,<br>1<1 = play all,<br>1<5 = disk1 active,<br>1<6 = disk2 active,<br>1<7 = time-lapse recording |
|       |      |                       |           | [3] = slot 1 storage<br>medium | _       | _       | 0 = CFast card,<br>1 = SD,<br>2 = SSD Recorder                                                             |
|       |      |                       |           | [4] = slot 2 storage<br>medium | -       | _       | 0 = CFast card,<br>1 = SD,<br>2 = SSD Recorder                                                             |
|       | 10.2 | Playback Control      | int8 enum | [0] = clip                     | _       | _       | 0 = Previous,<br>1 = Next                                                                                  |
|       | 10.5 | Stream                | bool      | [0] = enabled                  | _       | _       | true = enabled,<br>false = disabled                                                                        |
|       | 10.6 | Stream Information    | void bool | [0] = enabled                  | _       | _       | true = enabled,<br>false = disabled                                                                        |
|       | 10.7 | Stream Display 3D LUT | void bool | [0] = enabled                  | _       | _       | true = enabled,<br>false = disabled                                                                        |

| Group          | ID   | Parameter         | Туре         | Index                   | Minimum | Maximum | Interpretation                                           |  |
|----------------|------|-------------------|--------------|-------------------------|---------|---------|----------------------------------------------------------|--|
| PTZ<br>Control | 11.0 | Pan/Tilt Velocity | 5. 146       | [0] = pan velocity      | -1.0    | 1.0     | -1.0 = full speed left,<br>1.0 = full speed right        |  |
|                |      |                   | fixed 16     | [1] = tilt velocity     | -1.0    | 1.0     | -1.0 = full speed down,<br>1.0 = full speed up           |  |
|                | 11.1 | Memory Preset     | int8<br>enum | [0] = preset<br>command |         |         | 0 = reset,<br>1 = store location,<br>2 = recall location |  |
|                |      |                   | int8         | [1] =<br>preset slot    | 0       | 5       | _                                                        |  |

# **Example Protocol Packets**

| Operation                                                               | Packet<br>Length | Byte        |        |         |          |          |           |      |           |      |      |      |      |      |      |      |      |
|-------------------------------------------------------------------------|------------------|-------------|--------|---------|----------|----------|-----------|------|-----------|------|------|------|------|------|------|------|------|
|                                                                         |                  | 0           | 1      | 2       | 3        | 4        | 5         | 6    | 7         | 8    | 9    | 10   | 11   | 12   | 13   | 14   | 15   |
|                                                                         |                  | header      |        | command |          |          | data      |      |           |      |      |      |      |      |      |      |      |
|                                                                         |                  | destination | length | command | reserved | category | parameter | type | operation |      |      |      |      |      |      |      |      |
| trigger instantaneous<br>auto focus on camera 4                         | 8                | 4           | 4      | 0       | 0        | 0        | 1         | 0    | 0         |      |      |      |      |      |      |      |      |
| turn on OIS on all cameras                                              | 12               | 255         | 5      | 0       | 0        | 0        | 6         | 0    | 0         | 1    | 0    | 0    | 0    |      |      |      |      |
| set exposure to 10 ms on<br>camera 4 (10 ms = 10000<br>us = 0x00002710) | 12               | 4           | 8      | 0       | 0        | 1        | 5         | 3    | 0         | 0x10 | 0x27 | 0x00 | 0x00 |      |      |      |      |
| add 15% to zebra level<br>(15 % = 0.15 f = 0x0133 fp)                   | 12               | 4           | 6      | 0       | 0        | 4        | 2         | 128  | 1         | 0x33 | 0x01 | 0    | 0    |      |      |      |      |
| select 1080p 23.98 mode on all cameras                                  | 16               | 255         | 9      | 0       | 0        | 1        | 0         | 1    | 0         | 24   | 1    | 3    | 0    | 0    | 0    | 0    | 0    |
| subtract 0.3 from gamma adjust for green & blue $(-0.3 \approx 0.000)$  | 16               | 4           | 12     | 0       | 0        | 8        | 1         | 128  | 1         | 0    | 0    | 0x9a | Oxfd | 0x9a | Oxfd | 0    | 0    |
|                                                                         | 76               | 4           | 4      | 0       | 0        | 0        | 1         | 0    | 0         | 255  | 5    | 0    | 0    | 0    | 6    | 0    | 0    |
|                                                                         |                  | 1           | 0      | 0       | 0        | 4        | 8         | 0    | 0         | 1    | 5    | 3    | 0    | 0x10 | 0x27 | 0x00 | 0x00 |
| all operations combined                                                 |                  | 4           | 6      | 0       | 0        | 4        | 2         | 128  | 1         | 0x33 | 0x01 | 0    | 0    | 255  | 9    | 0    | 0    |
|                                                                         |                  | 1           | 0      | 1       | 0        | 24       | 1         | 3    | 0         | 0    | 0    | 0    | 0    | 4    | 12   | 0    | 0    |
|                                                                         |                  | 8           | 1      | 128     | 1        | 0        | 0         | 0x9a | Oxfd      | 0x9a | Oxfd | 0    | 0    |      |      |      |      |

# **Blackmagic Embedded Tally Control Protocol**

#### Version 1.0 (30/04/10)

This section is for third party developers or anybody who may wish to add support for the Blackmagic Embedded Tally Control Protocol to their products or system. It describes the protocol for sending tally information embedded in the non-active picture region of a digital video stream.

#### Data Flow

A master device such as a broadcast switcher embeds tally information into its program feed which is broadcast to a number of slave devices such as cameras or camera controllers. The output from the slave devices is typically fed back to the master device, but may also be sent to a video monitor.

The primary flow of tally information is from the master device to the slaves. Each slave device may use its device id to extract and display the relevant tally information.

Slave devices pass through the tally packet on their output and update the monitor tally status, so that monitor devices connected to that individual output may display tally status without knowledge of the device id they are monitoring.

#### Assumptions

Any data alignment / padding is explicit in the protocol. Bit fields are packed from LSB first.

# Blanking Encoding

One tally control packet may be sent per video frame. Packets are encoded as a SMPTE 291M packet with DID/SDID x51/x52 in the active region of VANC line 15. A tally control packet may contain up to 256 bytes of tally information.

#### **Packet Format**

Each tally status consist of 4 bits of information:

```
uint4
```

bit 0: program tally status (0=off, 1=on) bit 1: preview tally status (0=off, 1=on) bit 2-3: reserved (0x0)

The first byte of the tally packet contains the monitor device tally status and a version number.

Subsequent bytes of the tally packet contain tally status for pairs of slave devices. The master device sends tally status for the number of devices configured/supported, up to a maximum of 510.

struct tally

```
uint8
       bit 0:
                 monitor device program tally status (0=off, 1=on)
                 monitor device preview tally status (0=off, 1=on)
       bit 1:
       bit 2-3: reserved (0b00)
       bit 4-7:
                 protocol version (0b0000)
uint8[0]
       bit 0:
                 slave device 1 program tally status (0=off, 1=on)
       bit 1:
                 slave device 1 device preview tally status (0=off, 1=on)
       bit 2-3: reserved (0b00)
       bit 4:
                 slave device 2 program tally status (0=off, 1=on)
       bit 5:
                 slave device 2 preview tally status (0=off, 1=on)
       bit 6-7:
                 reserved (0b00)
```

## uint8[1]

bit 0: slave device 3 program tally status (0=off, 1=on)

bit 1: slave device 3 device preview tally status (0=off, 1=on)

bit 2-3: reserved (0b00)

bit 4: slave device 4 program tally status (0=off, 1=on) bit 5: slave device 4 preview tally status (0=off, 1=on)

bit 6-7: reserved (0b00)

...

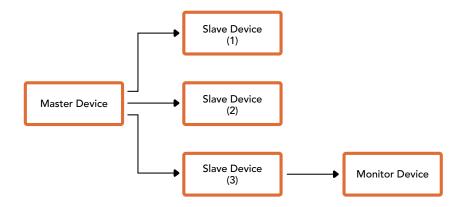

| Byte | 7 MSB    | 6        | 5       | 4       | 3        | 2        | 1       | 0 LSB   |
|------|----------|----------|---------|---------|----------|----------|---------|---------|
| 0    | Version  | Version  | Version | Version | Reserved | Reserved | Monitor | Monitor |
|      | (0b0)    | (0b0)    | (0b0)   | (0b0)   | (0b0)    | (0b0)    | Preview | Program |
| 1    | Reserved | Reserved | Slave 1 | Slave 1 | Reserved | Reserved | Slave 0 | Slave 0 |
|      | (0b0)    | (0b0)    | Preview | Program | (0b0)    | (0b0)    | Preview | Program |
| 2    | Reserved | Reserved | Slave 3 | Slave 3 | Reserved | Reserved | Slave 2 | Slave 2 |
|      | (0b0)    | (0b0)    | Preview | Program | (0b0)    | (0b0)    | Preview | Program |
| 3    |          |          |         |         |          |          |         |         |

# Connecting Tally using the Blackmagic 3G-SDI Shield for Arduino

If you are using an SDI switcher with a tally output connector, you can connect the tally outputs to a Blackmagic 3G-SDI shield for Arduino to send tally signals to your Blackmagic Studio Cameras. This means you can still get tally on your Blackmagic cameras via the SDI program return feed even if you aren't using an ATEM switcher.

For example, the switcher's parallel tally port connects to pins D2 - D9 of the Blackmagic shield and the shield's SDI output is connected to all Blackmagic cameras via a distribution amplifier, such as a Blackmagic Mini Converter SDI Distribution. This way you can send tally to 8 separate Blackmagic cameras.

The Blackmagic camera number must match the switcher's tally outputs, which means you may need to wire a custom connector to make sure the pins correspond to each camera number. The common GND from the switcher's tally connector must be connected to the GND pin of the Blackmagic 3G-SDI Shield.

Below is a configuration example showing how the Blackmagic camera numbers match the tally outputs from the switcher, which are then connected to the pins on the Blackmagic 3G-SDI Shield for Arduino.

| Blackmagic<br>Camera<br>Number | Switcher<br>Input<br>Number | Arduino<br>Pin |
|--------------------------------|-----------------------------|----------------|
| 1                              | 1                           | D2             |
| 2                              | 2                           | D3             |
| 3                              | 3                           | D4             |
| 4                              | 4                           | D5             |
| 5                              | 5                           | D6             |
| 6                              | 6                           | D7             |
| 7                              | 7                           | D8             |
| 8                              | 8                           | D9             |

The example sketch in this section shows how the Blackmagic 3G-SDI Shield for Arduino is programmed to send a tally signal to the camera that has been switched to the program output. All SDI switchers that have open collector outputs are configurable for tally using the Blackmagic 3G-SDI Shield for Arduino. Instruction manual from the Blackmagic Design support center at <a href="https://www.blackmagicdesign.com/support">www.blackmagicdesign.com/support</a>.

```
BMD_2_Camera_Tally §
#include <BMDSDIControl.h>
                                  shieldAddress = 0x6E;
                                                                          // I2C address of shield
BMD_SDITallyControl_I2C
                                  sdiTallyControl(shieldAddress); // declare sdiTallyControl object
int cameraOneTallvPin = 2:
                                 // connect tally connector camera 1 to pin 2
// connect tally connector camera 2 to pin 3
int cameraTwoTallyPin = 3;
                                  // used to check if camera 1 tally status has changed
bool cameraOneTallyChange;
bool cameraTwoTallyChange;
                                  // used to check if camera 2 tally status has changed
void setup()
  pinMode(cameraOneTallyPin, INPUT_PULLUP);
                                                     // define input pins with internal pullup resistors
  pinMode(cameraTwoTallyPin, INPUT_PULLUP);
  cameraOneTallyChange = 0;
                                           // initialize tally status
  cameraTwoTallyChange = 0;
                                          // initialize sdiTallyControl
  sdiTallyControl.begin();
  sdiTallyControl.setOverride(true); // allow tally packets to be embedded on SDI stream
void loop()
  bool cameraOneTally = digitalRead(cameraOneTallyPin);
bool cameraTwoTally = digitalRead(cameraTwoTallyPin);
                                                                   // read camera 1 tally pin
                                                                   // read camera 2 tally pin
  if (cameraOneTallyChange != cameraOneTally) // only send commands to camera if tally status has changed
     if (cameraOneTally)
                                                        // turn camera 1 tally ON
       sdiTallyControl.setCameraTally(
         1, // Camera Number
true, // Program Tally
false // Preview Tally
      );
    }
    else
       sdiTallyControl.setCameraTally(
                                                       // turn camera 1 tally OFF
         1, // Camera Number
false, // Program Tally
false // Preview Tally
  cameraOneTallyChange = cameraOneTally;
   if (cameraTwoTallyChange != cameraTwoTally)
                                                        // only send commands to camera if tally status has changed
     if (cameraTwoTally)
                                                         // turn camera 2 tally ON
       sdiTallyControl.setCameraTally(
         2, // Camera Number
true, // Program Tally
false // Preview Tally
    else
       sdiTallyControl.setCameraTally(
                                                        // turn camera 2 tally OFF
         2, // Camera Number
false, // Program Tally
false // Preview Tally
    }
  cameraTwoTallyChange = cameraTwoTally;
}
```

The example sketch above shows how the Blackmagic 3G-SDI Shield for Arduino is programmed to detect a tally signal for input 1 or 2 via the switcher's tally output, and then embed that tally signal into the shield's SDI output. The tally light on the corresponding camera will then illuminate.

# Help

# **Getting Help**

The fastest way to obtain help is to go to the Blackmagic Design online support pages and check the latest support material available for your camera.

### Blackmagic Design Online Support Pages

The latest manual, software and support notes can be found at the Blackmagic Design support center at www.blackmagicdesign.com/support.

## Contacting Blackmagic Design Support

If you can't find the help you need in our support material, please use the "Send us an email" button on the support page for your camera to email a support request. Alternatively, click on the "Find your local support team" button on the support page and call your nearest Blackmagic Design support office.

# Checking the Software Version Currently Installed

To check which version of Blackmagic Camera Setup software is installed on your computer, open the About Blackmagic Camera Setup window.

- On Mac OS, open Blackmagic Camera Setup from the Applications folder. Select About Blackmagic Camera Setup from the application menu to reveal the version number.
- On Windows, open Blackmagic Camera Setup from your Start menu or Start Screen.
   Click on the Help menu and select About Blackmagic Camera Setup to reveal the version number.

#### How to Get the Latest Software Updates

After checking the version of Blackmagic Camera Setup software installed on your computer, please visit the Blackmagic Support Center at <a href="https://www.blackmagicdesign.com/support">www.blackmagicdesign.com/support</a> to check for the latest updates. While it is usually a good idea to run the latest updates, it is wise to avoid updating any software if you are in the middle of an important project.

# **Regulatory Notices**

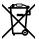

#### Disposal of Waste of Electrical and Electronic Equipment Within the European Union.

The symbol on the product indicates that this equipment must not be disposed of with other waste materials. In order to dispose of your waste equipment, it must be handed over to a designated collection point for recycling. The separate collection and recycling of your waste equipment at the time of disposal will help conserve natural resources and ensure that it is recycled in a manner that protects human health and the environment. For more information about where you can drop off your waste equipment for recycling, please contact your local city recycling office or the dealer from whom you purchased the product.

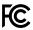

This equipment has been tested and found to comply with the limits for a Class A digital device, pursuant to Part 15 of the FCC rules. These limits are designed to provide reasonable protection against harmful interference when the equipment is operated in a commercial environment. This equipment generates, uses, and can radiate radio frequency energy and, if not installed and used in accordance with the instructions, may cause harmful interference to radio communications. Operation of this product in a residential area is likely to cause harmful interference, in which case the user will be required to correct the interference at personal expense.

The operation of this equipment is subject to the following two conditions:

- 1 This equipment or device may not cause harmful interference.
- 2 This equipment or device must accept any interference received, including interference that may cause undesired operation.

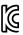

R-R-BMD-20210216001

R-R-BMD-20210216002

R-R-BMD-20210729003

R-R-BMD-20220606001

R-R-BMD-20200916001

R-R-BMD-20200916002

R-R-BMD-20200415001

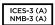

#### **ISED Canada Statement**

This device complies with Canadian standards for Class A digital apparatus.

Any modifications or use of this product outside its intended use could void compliance to these standards.

Connection to HDMI interfaces must be made with high quality shielded HDMI cables.

This equipment has been tested for compliance with the intended use in a commercial environment. If the equipment is used in a domestic environment, it may cause radio interference.

# **Safety Information**

#### **Blackmagic Studio Cameras**

Blackmagic Studio Camera is suitable for use in tropical locations with an ambient temperature of up to 40°C.

No operator serviceable parts inside product. Refer servicing to your local Blackmagic Design service center.

During sunny conditions, consider shading of the camera to prevent exposure of the camera to extended periods of sunlight.

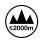

When using the supplied power adapter, use only at altitudes not more than 2000m above sea level.

#### **Blackmagic Studio Converter**

For protection against electric shock, the equipment must be connected to a mains socket outlet with a protective earth connection. In case of doubt contact a qualified electrician.

To reduce the risk of electric shock, do not expose the equipment to dripping or splashing.

This product is suitable for use in tropical locations with an ambient temperature of up to 40  $^{\circ}\text{C}$ .

Ensure that adequate ventilation is provided around the product and that it is not restricted.

When rack mounting, ensure that the ventilation is not restricted by adjacent equipment.

No operator serviceable parts inside product. Refer servicing to your local Blackmagic Design service center.

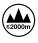

Use only at altitudes not more than 2000m above sea level.

#### State of California statement

This product can expose you to chemicals such as trace amounts of polybrominated biphenyls within plastic parts, which is known to the state of California to cause cancer and birth defects or other reproductive harm.

For more information go to <a href="www.P65Warnings.ca.gov">www.P65Warnings.ca.gov</a>.

# Warranty

# 12 Month Limited Warranty

Blackmagic Design warrants that this product will be free from defects in materials and workmanship for a period of 12 months from the date of purchase. If a product proves to be defective during this warranty period, Blackmagic Design, at its option, either will repair the defective product without charge for parts and labor, or will provide a replacement in exchange for the defective product.

In order to obtain service under this warranty, you the Customer, must notify Blackmagic Design of the defect before the expiration of the warranty period and make suitable arrangements for the performance of service. The Customer shall be responsible for packaging and shipping the defective product to a designated service center nominated by Blackmagic Design, with shipping charges pre paid. Customer shall be responsible for paying all shipping charges, insurance, duties, taxes, and any other charges for products returned to us for any reason.

This warranty shall not apply to any defect, failure or damage caused by improper use or improper or inadequate maintenance and care. Blackmagic Design shall not be obligated to furnish service under this warranty: a) to repair damage resulting from attempts by personnel other than Blackmagic Design representatives to install, repair or service the product, b) to repair damage resulting from improper use or connection to incompatible equipment, c) to repair any damage or malfunction caused by the use of non Blackmagic Design parts or supplies, or d) to service a product that has been modified or integrated with other products when the effect of such a modification or integration increases the time or difficulty of servicing the product. THIS WARRANTY IS GIVEN BY BLACKMAGIC DESIGN IN LIEU OF ANY OTHER WARRANTIES, EXPRESS OR IMPLIED. BLACKMAGIC DESIGN AND ITS VENDORS DISCLAIM ANY IMPLIED WARRANTIES OF MERCHANTABILITY OR FITNESS FOR A PARTICULAR PURPOSE. BLACKMAGIC DESIGN'S RESPONSIBILITY TO REPAIR OR REPLACE DEFECTIVE PRODUCTS IS THE WHOLE AND EXCLUSIVE REMEDY PROVIDED TO THE CUSTOMER FOR ANY INDIRECT, SPECIAL, INCIDENTAL OR CONSEQUENTIAL DAMAGES IRRESPECTIVE OF WHETHER BLACKMAGIC DESIGN OR THE VENDOR HAS ADVANCE NOTICE OF THE POSSIBILITY OF SUCH DAMAGES. BLACKMAGIC DESIGN IS NOT LIABLE FOR ANY ILLEGAL USE OF EQUIPMENT BY CUSTOMER, BLACKMAGIC IS NOT LIABLE FOR ANY DAMAGES RESULTING FROM USE OF THIS PRODUCT. USER OPERATES THIS PRODUCT AT OWN RISK.

© Copyright 2022 Blackmagic Design. All rights reserved. 'Blackmagic Design', 'DeckLink', 'HDLink', 'Workgroup Videohub', 'Multibridge Pro', 'Multibridge Extreme', 'Intensity' and 'Leading the creative video revolution' are registered trademarks in the US and other countries. All other company and product names may be trade marks of their respective companies with which they are associated.